# HungyBuzz Mobile Wireframes

Name\_wires\_20130510.graffle

Last Modified: Sun May 12 2013

Last Modified By: chris

## Table of Contents

| iOS Screen with Order Alert             | 3  | 2.0.v2 UnPaid Invitee Checkout                     | 51       | 6.2 My Reservations              | 9  |
|-----------------------------------------|----|----------------------------------------------------|----------|----------------------------------|----|
| iOS Screen with Reservation             | 4  | 2.0.v2.1 UnPaid Invitee Checkout Warning           | 52       | 6.2.1 Reservation Detail         | 10 |
| 0.0 Opening Screen                      | 5  | 2.0.v3 Nonpaying Inviter Checkout                  | 53       | 6.3 Favorites                    | 10 |
| 0.0 Opening Screen (drag to order food) | 6  | 2.1 Edit Cart                                      | 54       | 6.3 Edit Favorites               | 10 |
| 0.0.1 Allow Location Services           | 7  | 2.2 Order Confirmation                             | 55       | 6.4 Deals for Me                 | 10 |
| 0.0.A Opening Screen with Alert(s)      | 8  | 2.2.S1 Share Action Sheet                          | 56       | 6.4.1 Specific Deal              | 10 |
| 0.0.B Opening Screen with Discounts     | 9  | 0.0 Opening Screen 2                               | 57       | 6.4.2 Purchased Deal             | 10 |
| X.0 QuickNav Menu                       | 10 | 0.0 Opening Screen (drag to reserve)               | 58       | 6.5 My Reviews                   | 10 |
| 1.0 Restaurant Search (Order)           | 11 | 1.0 (R) Find Restaurants (Reserve)                 | 59       | 6.5.1 New Review                 | 10 |
| 1.0 Restaurant Search, Blank (Order)    | 12 | 1.0 (R) Find Restaurants (Reserve) Name Type Ahead | 60       | 6.5.1 New Review (continued)     | 10 |
| 1.1.v1 Choose Restaurant (List)         | 13 | 1.1 (R) Choose Restaurant (Reserve List)           | 61       | 6.5.1.1 Review Parameters        | 10 |
| 1.1.V2 Choose Restaurant (Explorer)     | 14 | 1.1.S3 (R) Filter Restaurants                      | 62       | 6.5.2 Update Review              | 11 |
| 1.1.V3 Choose Restaurant (Map)          | 15 | 1.1.S3.1 (R) Type of Place                         | 63       | 6.5.2 Update Review (continued)  | 11 |
| 1.1.V3.1 Restaurant Bubble              | 16 | 1.1.s3.1.1 (R) ToP Category Sheet                  | 64       | 6.6 Account Details              | 11 |
| 1.1.v4 Food Item Search (Explorer)      | 17 | 1.2 (R) Restaurant View (Reserve)                  | 65       |                                  |    |
|                                         | 18 | 1.2.1 (R) Gallery                                  |          | 6.6.1 Account Basics             | 11 |
| 1.1.v5 Food Item Search (List)          |    |                                                    | 66<br>67 | 6.6.2 Change Password            | 11 |
| 1.1 Pull Down Search (List)             | 19 | 1.2.1 (R) Gallery, Addphoto                        | 67       | 6.6.5 Communications Preferences | 11 |
| 1.1.S1 Location Sheet                   | 20 | 1.2.2 (R) Story                                    | 68       | 6.7 My Points                    | 11 |
| 1.1.S1 Location Sheet (Empty)           | 21 | 1.2.3 (R) Reviews                                  | 69       | 6.7.1 How to Earn Points         | 11 |
| 1.1.S1 Location Sheet (New Address)     | 22 | 1.2.3.1 (R) Review Detail                          | 70       | 6.8 Friends                      | 11 |
| 1.1.S1.1 Confirm Address                | 23 | 1.3 (R) Confirm Reservation                        | 71       | 6.8.1 Add Friend                 | 11 |
| 1.1.S1 Location Sheet (Edit)            | 24 | 1.3.1 (R) Special Request Sheet                    | 72       | 6.8.1 Add Friend Warning         | 12 |
| 1.1.S2 Filter Restaurants Sheet (Order) | 25 | 1.4 (R) Reservation Confirmed                      | 73       | 6.9 Social Settings              | 12 |
| 1.1.S3 Cuisine Filter                   | 26 | 3.0 Billing                                        | 74       | 6.10 Privacy Policy              | 12 |
| Cuisine List Explanation                | 27 | 3.0.S1 Add Billing                                 | 75       | 6.11 Terms of Service            | 12 |
| 1.1.S4.1 Cuisine Category Sheet         | 28 | 3.0.S1.1 Add Billing (Paypal)                      | 76       | 6.14 Share with a Friend         | 12 |
| 1.0.S4 Restaurants View                 | 29 | 5.0 Sign In                                        | 77       | NOTES                            | 12 |
| 1.2 Menu                                | 30 | 5.0.1 Sign In Error                                | 78       |                                  |    |
| 1.2.1 Menu w/ Checkout Button           | 31 | 5.0.2 Reset Password                               | 79       |                                  |    |
| 1.2.S1 Menu Category Sheet              | 32 | 5.0.3 Reset Password Response                      | 80       |                                  |    |
| 1.2.1 Menu Item (Order)                 | 33 | 5.1 Sign In via Facebook                           | 81       |                                  |    |
| 1.2.1.1 Menu Item Option Sheet          | 34 | 5.1.0.1 Sign In via Facebook, Error                | 82       |                                  |    |
| 1.3 Restaurant View (Order)             | 35 | 5.1.2 Allow Facebook Access                        | 83       |                                  |    |
| 1.3 Restaurant View (Order, Continued)  | 36 | 5.1.3 Confirmation (Facebook)                      | 84       |                                  |    |
| 1.3.S1 Deals Sheet                      | 37 | 5.2 Sign In via Twitter                            | 85       |                                  |    |
| 2.0 Checkout                            | 38 | 5.2.0.1 Sign In via Twitter Error                  | 86       |                                  |    |
| 2.0.S1 Apply Promo Code                 | 39 | 5.2.2 Allow Twitter Access                         | 87       |                                  |    |
| 2.0.S2 Invite Others to Order           | 40 | 5.2.3 Confirmation (Twitter)                       | 88       |                                  |    |
| 2.0.S2.1 SMS Notice                     | 41 | 5.3.1 Create Account                               | 89       |                                  |    |
| SMS Message                             | 42 | 5.3.1 Create Account (continued)                   | 90       |                                  |    |
| Group Order Invite Flow                 | 43 | 5.3.1.1 Duplicate Account                          | 91       |                                  |    |
| Invitee Flow                            | 44 | 5.3.2 Confirmation                                 | 92       |                                  |    |
| 6.7.1 Add Friend                        | 45 | 6.0 My Account                                     | 93       |                                  |    |
| Payor Decline Notification              | 46 | 6.0 My Account (continued)                         | 94       |                                  |    |
| In Phone Invite Notification            | 47 | 6.1 Order History                                  | 95       |                                  |    |
| 2.0.S2.1 In Phone Invite                | 48 | 6.1.1 Order Details                                | 96       |                                  |    |
| 2.0.S2.2 Invite Item Order              | 49 | 6.1.1.v1 Group Order Detail                        | 97       |                                  |    |
| 2.0.v1 Paid Invitee Checkout            | 50 | 6.1.2 Setup Repeat Order                           | 98       |                                  |    |
|                                         |    |                                                    |          |                                  |    |

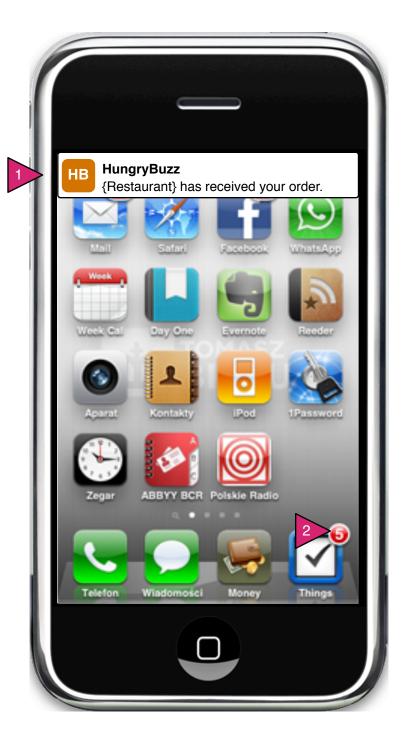

iOS Screen with Order Alert

Page Context / How I Got Here / Page Notes

User has made an order with HB and the status of that order is updated.

|   | Description  | Interaction | Rules                                                                                  | Notes                                                    |
|---|--------------|-------------|----------------------------------------------------------------------------------------|----------------------------------------------------------|
| 1 | OS alert     | None        | Alert appears<br>for a few<br>seconds and<br>then<br>disappears.                       | User must<br>allow alerts<br>for the app in<br>Settings. |
| 2 | Notification | None        | As an alert is passed, notification bubble is presented and incremented on the HB app. |                                                          |

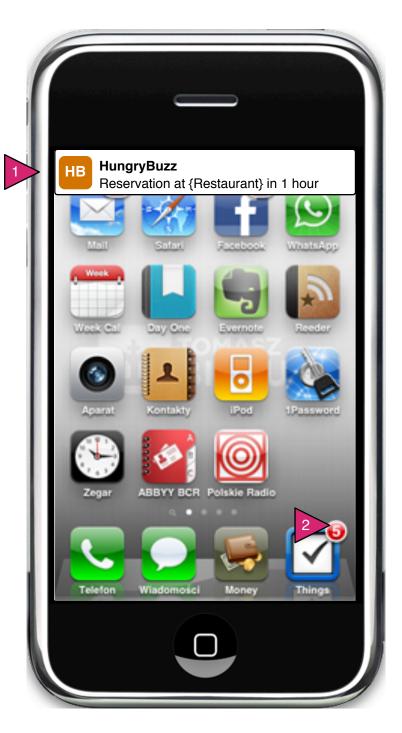

iOS Screen with Reservation

Page Context / How I Got Here / Page Notes

User has made a reservation and has alerts allowed/set.

|   | Description  | Interaction | Rules                                                                                  | Notes                                                    |
|---|--------------|-------------|----------------------------------------------------------------------------------------|----------------------------------------------------------|
| 1 | OS alert     | None        | Alert appears<br>for a few<br>seconds and<br>then<br>disappears.                       | User must<br>allow alerts<br>for the app in<br>Settings. |
| 2 | Notification | None        | As an alert is passed, notification bubble is presented and incremented on the HB app. |                                                          |

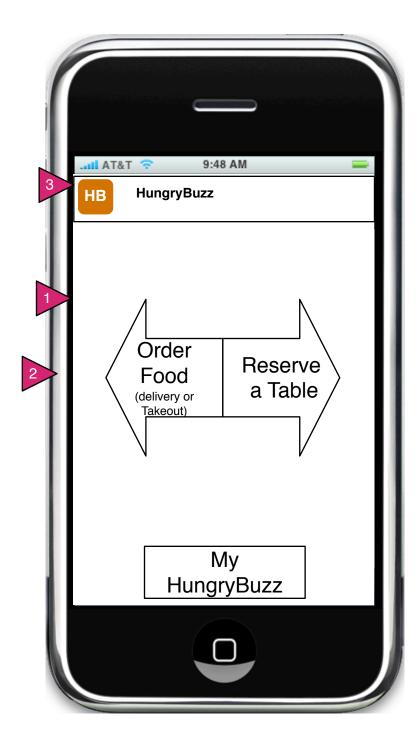

## 0.0 Opening Screen

Page Context / How I Got Here / Page Notes

User has opened app and has no alerts.

|   | Description                | Interaction                                               | Rules | Notes                                               |
|---|----------------------------|-----------------------------------------------------------|-------|-----------------------------------------------------|
| 1 | Order Food                 | On press or<br>swipe left user<br>goes to 1.0 Order       | N/A   |                                                     |
| 2 | Reserve a Table            | On press or<br>swipe right user<br>goes to 1.0<br>Reserve | N/A   | This 'right -<br>left' split<br>between<br>ordering |
| 3 | Sign In / My<br>HungryBuzz | On press, Global<br>Menu is shown.                        |       | and reserving can be maintained through the app.    |

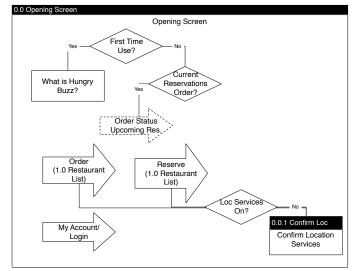

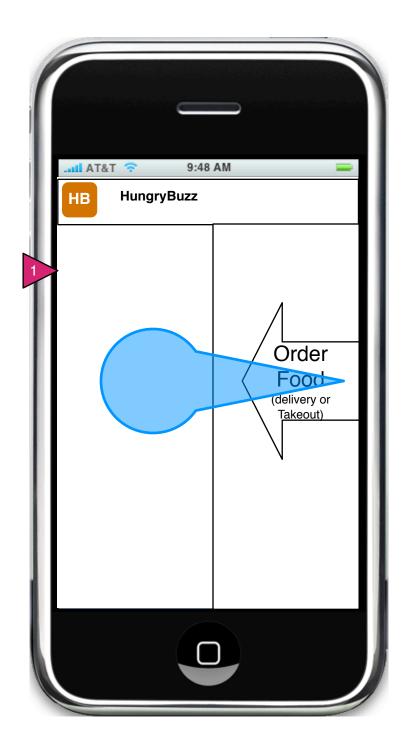

0.0 Opening Screen (drag to order food)

Page Context / How I Got Here / Page Notes

User is dragging (or clicking) on Order Food

|   | Description | Interaction                        | Rules | Notes |
|---|-------------|------------------------------------|-------|-------|
| 1 | Order Food  | On press or swipe left, {page TBD} | N/A   |       |

If the user has an address in the app (i.e. an address used previously) the last used address is used to call up search results (1.0.1 Choose Restaurant).

If the user is new or no info retrievable, the user is asked to allow Location Services and if they agree, goes to search results with local restaurants (1.0.1 Choose Restaurant).

If user is new or has no info retrievable AND refuses location services, they go to the search on 1.0 Find Restaurants.

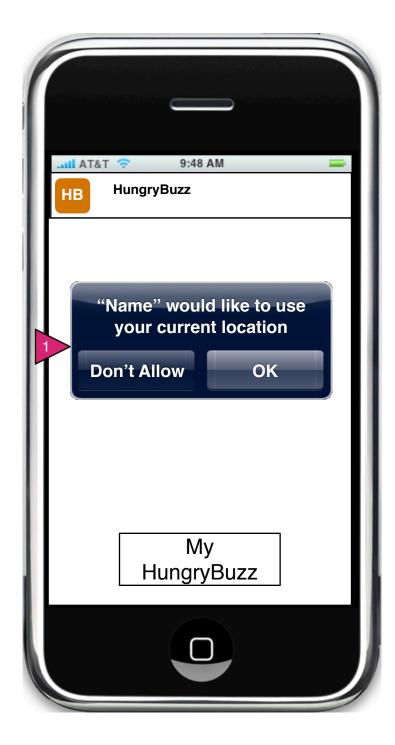

0.0.1 Allow Location Services

Page Context / How I Got Here / Page Notes

Blah blah blah.

|   | Description                  | Interaction                                                                                                    | Rules                                                                                            | Notes                                                                    |
|---|------------------------------|----------------------------------------------------------------------------------------------------|--------------------------------------------------------------------------------------------------|--------------------------------------------------------------------------|
| 1 | OS allowing location service | On press of Don't allow, location services are turned off and dialog disappears. On press of OK, location services are allowed and dialog is removed. | This may appear in a number of places. In this case if the user chooses delivery or reservation. | This is the iOS version, but whatever the OS standard is should be used. |

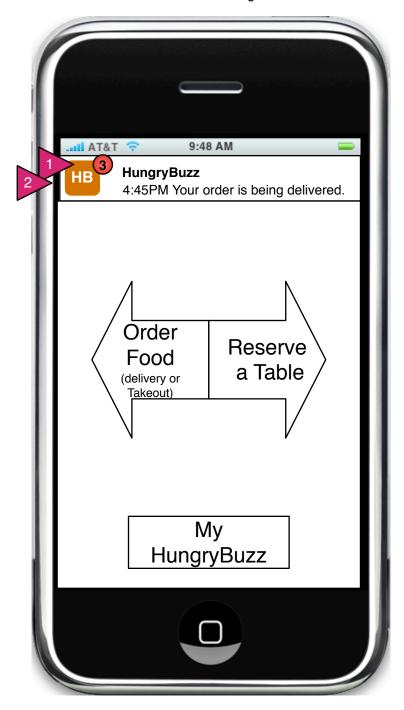

0.0.A Opening Screen with Alert(s)

Page Context / How I Got Here / Page Notes

User has opened the app while an alert has been sent.

|   | Description          | Interaction | Rules                                                                                             | Notes                                                                               |
|---|----------------------|-------------|---------------------------------------------------------------------------------------------------|-------------------------------------------------------------------------------------|
| 1 | Alert dot and number | None.       | The number of unseen alerts is put in red dot. Message appears above the My HungryBuzz thumb bar. | Only the latest alert message is shown on the main screen.                          |
| 2 | Message              | None.       |                                                                                                   | Message<br>appears only<br>for 5<br>seconds or<br>so when the<br>app is<br>started. |

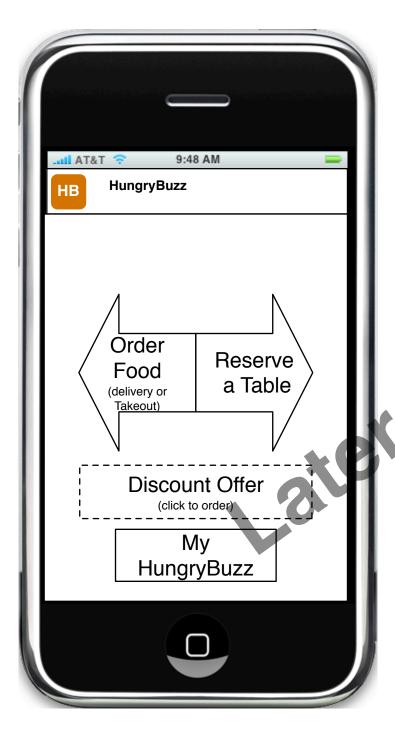

0.0.B Opening Screen with Discounts

Page Context / How I Got Here / Page Notes

Opening screen with a discount available based on location or ordering history.

|   | Description | Interaction | Rules                | Notes |
|---|-------------|-------------|----------------------|-------|
|   | Screen Item | interation  | any appearance rules | misc  |
| 1 |             | 0           |                      |       |
| 2 | 10/2        |             |                      |       |

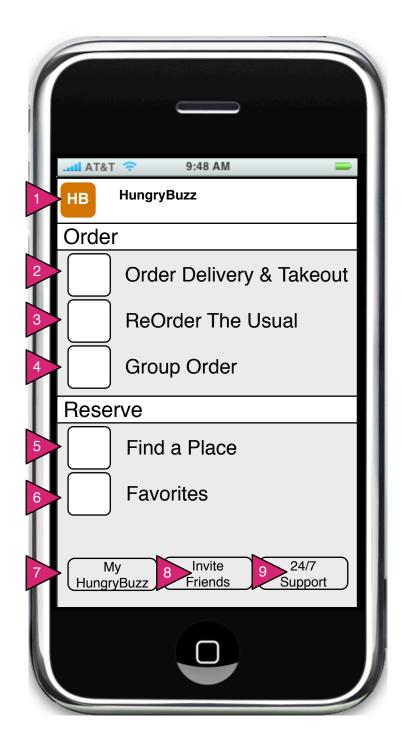

X.0 QuickNav Menu

Page Context / How I Got Here / Page Notes

User has clicked on Menu button, top left.

|   | Description             | Interaction                                   | Rules                                                    | Notes |
|---|-------------------------|-----------------------------------------------|----------------------------------------------------------|-------|
| 1 | Quick Menu              | On press, this menu opens/closes              |                                                          |       |
| 2 | Order                   | On press Delivery/<br>Takeout flow initiated. |                                                          |       |
| 3 | ReOrder The<br>Usual    | On press, user is shown his order history.    |                                                          |       |
| 4 | Group Order             | On press Delivery/<br>Takeout flow initiated. |                                                          |       |
| 5 | Reserve a Table         | On press, Reserve flow initiated              |                                                          |       |
| 6 | Favorite<br>Restaurants | On press, Favorite<br>Restaurants             |                                                          |       |
| 7 | My HungryBuzz           | On press, user goes to My Account.            | If user is not logged in, this button should read Login. |       |
| 8 | Invite Friends          | On press, Invite Friends flow is initiated.   |                                                          |       |
| 9 | 24/7 Support            | On press, support options are shown.          |                                                          |       |

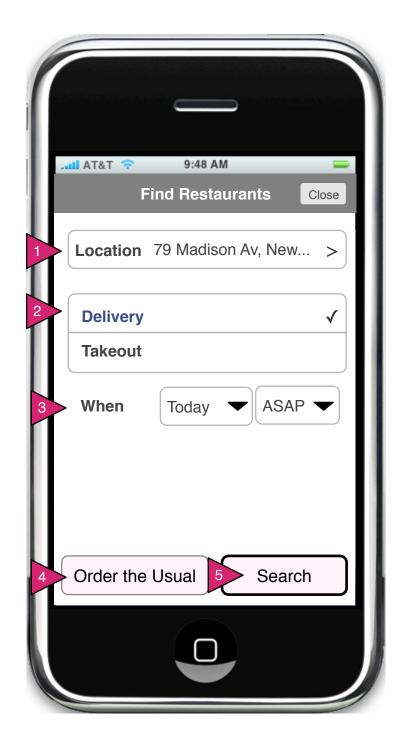

## 1.0 Restaurant Search (Order)

## Page Context / How I Got Here / Page Notes

User has clicked/swiped on Order in the opening screen or by some other means to come to the Search interface for Ordering.

|   | Description                    | Interaction                                                                                                    | Rules                          | Notes |
|---|--------------------------------|----------------------------------------------------------------------------------------------------|--------------------------------|-------|
|   | Search<br>Interface            | If user has no address on file, this interface comes up as soon as they choose "Order" on opening screen.               |                                |       |
| 1 | Location                       | On press, user goes to 1.0.S1 Location Sheet                                                                            | Default value is shown in bar. |       |
| 2 | Delivery/<br>Takeout<br>Switch | User clicks on Delivery or Takeout to scope search.                                                                     |                                |       |
| 3 | When                           | On press of of each the phone's date/time selector is called, starting with "Today". Time selector must include "ASAP". |                                |       |
| 4 | Order the<br>Usual             | On press of "Order the Usual" the user is taken to their order history to re-order items.                               |                                |       |
| 5 | Search                         | On press, search is initiated with chosen parameters above.                                                             |                                |       |

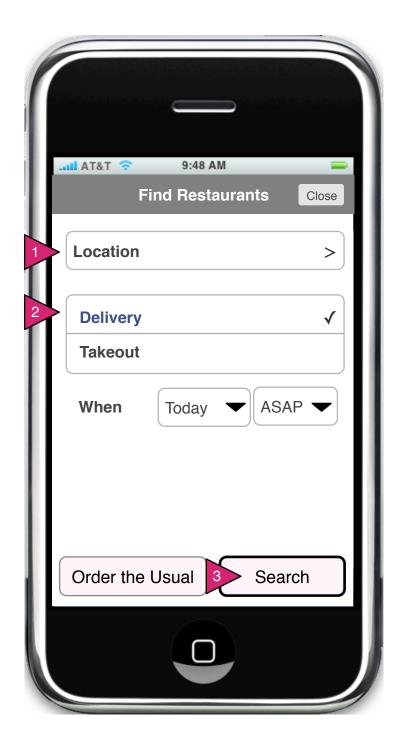

## 1.0 Restaurant Search, Blank (Order)

## Page Context / How I Got Here / Page Notes

User has clicked/swiped on Order in the opening screen or by some other means to come to the Search interface for Ordering with NO saved addresses.

|   | Description                    | Interaction                                                 | Rules                                                                       | Notes |
|---|--------------------------------|-------------------------------------------------------------|-----------------------------------------------------------------------------|-------|
| 1 | Location                       | On press, user goes to 1.0.S1 Location Sheet                | No default value.                                                           |       |
| 2 | Delivery/<br>Takeout<br>Switch | User clicks on Delivery or Takeout to scope search.         | Delivery is default value.                                                  |       |
| 5 | Search                         | On press, search is initiated with chosen parameters above. | If address is not immediatel y recognizab le, user goes to Confirm Address. |       |

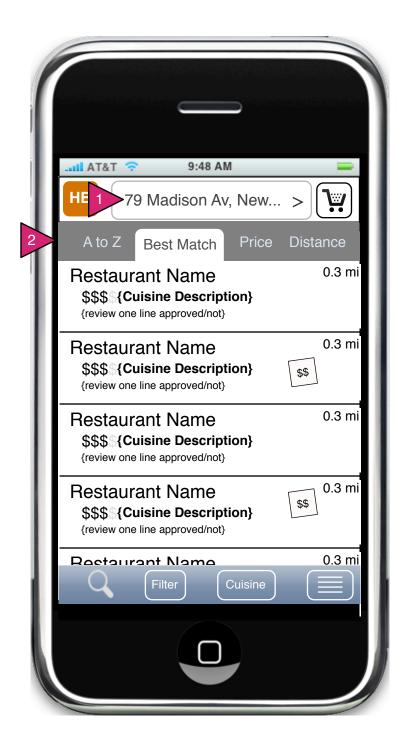

### 1.1.v1 Choose Restaurant (List)

#### Page Context / How I Got Here / Page Notes

User has performed a search/filter for restaurants and obtained a list of found restaurants.

|   | Description          | Interaction                                                                        | Rules                                                                                 | Notes                                                                        |
|---|----------------------|------------------------------------------------------------------------------------|---------------------------------------------------------------------------------------|------------------------------------------------------------------------------|
| 1 | Address Bar          | On press, user is taken to 1.0.S1 Location Sheet                                   | If no address<br>is on file, user<br>is taken<br>immediately to<br>Location<br>Sheet. | Whatever last address was used is put in address bar and is used for search. |
| 2 | Sort(s)              | On press,<br>restaurant list<br>below is sorted<br>by the<br>selected<br>criteria. | Default sort<br>order is 'Best<br>Match' (similar<br>to website).                     |                                                                              |
| 3 | Restaurant<br>Object | On press,<br>Order user is<br>taken to 1.1.4<br>Menu                               |                                                                                       |                                                                              |
| 4 | Deal Inidicator      | N/A                                                                                |                                                                                       |                                                                              |
| 5 | Search               | On press, user is taken to 1.0 Find Restaurants (Order)                            |                                                                                       |                                                                              |

### 1.1.V2 Choose Restaurant (Explorer)

Page Context / How I Got Here / Page Notes

User is looking at Restaurant List and turns device horizontal.

|   | Description     | Interaction                                                                   | Rules                                                            | Notes                                                                                                    |
|---|-----------------|-------------------------------------------------------------------------------|------------------------------------------------------------------|----------------------------------------------------------------------------------------------------|
| 1 | Restaurant Card | On press, user is taken to this restaurant's menu.                            |                                                                  |                                                                                                    |
| 2 | Cover Flow      | On swipe left or right, the restaurant cards 'rifle' in the direction swiped. | Faster swiping should result in faster rifling through the list. | Note sort buttons are still present. On new sort, the current main card remains the same and other cards in found set are re-arranged around that card to suit the new sort. |

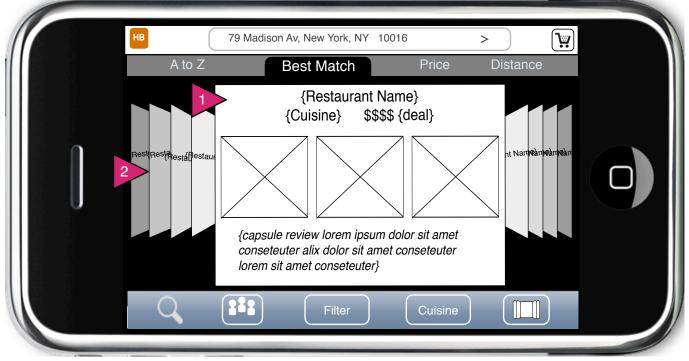

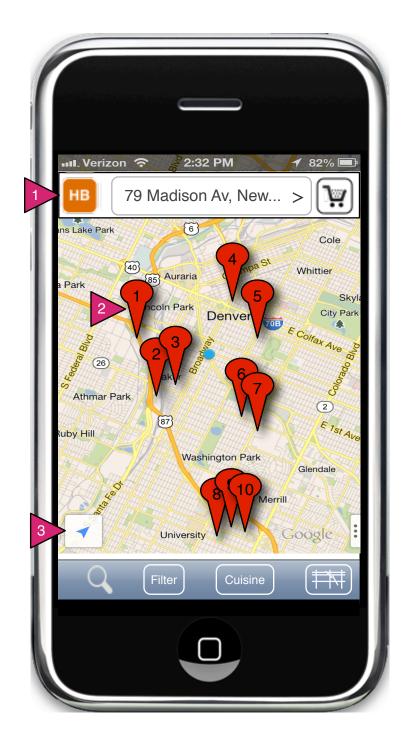

# 1.1.V3 Choose Restaurant (Map)

## Page Context / How I Got Here / Page Notes

User has selected Map from the view menu

|   | Description                | Interaction                                                           | Rules                                                                                                    | Notes |
|---|----------------------------|-----------------------------------------------------------------------|----------------------------------------------------------------------------------------------------|-------|
| 1 | HB Bar                     | HB icon and address bar are shown above Google's Map.                 |                                                                                                    |       |
| 2 | Restaurant<br>Location pin | On press, map<br>centers on pin and<br>restaurant bubble<br>is shown. | Each restaurant that matches the current search/filter parameters is represented by a standard Google location pin. |       |
| 3 | Google Tools               | Varies                                                                | Google tools that assist in finding restaurants are still available. Those that would confuse the user are removed. |       |

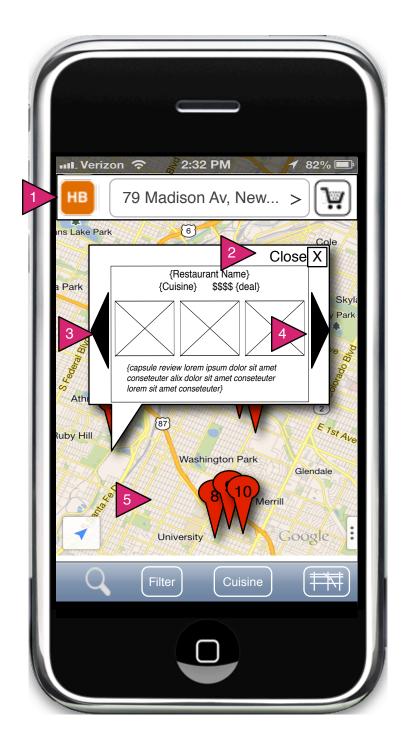

### 1.1.V3.1 Restaurant Bubble

Page Context / How I Got Here / Page Notes

User has selected Map from the view menu

|   | Description       | Interaction                                                                                        | Rules | Notes |
|---|-------------------|----------------------------------------------------------------------------------------------------|-------|-------|
| 1 | HB Bar            | Map. On press, hubble is                                                                           |       |       |
| 2 | Close X           |                                                                                                    |       |       |
| 3 | Restaurant bubble | On press, if Ordering, user goes to menu. If user is Reserving, on press, goes to Restaurant page. |       |       |
| 4 | Next/Previous     | On press, user goes to next/previous restaurant in the same order as if in List View.              |       |       |
| 5 | Outside of bubble | On press, bubble is removed.                                                                       |       |       |

## 1.1.v4 Food Item Search (Explorer)

Page Context / How I Got Here / Page Notes

User has searched for a food item and by default the result is a Explorer interface (although the user can still choose List)

|   | Description     | Interaction                                                                   | Rules                                                            | Notes                                                                                                    |
|---|-----------------|-------------------------------------------------------------------------------|------------------------------------------------------------------|----------------------------------------------------------------------------------------------------|
| 1 | Restaurant Card | On press, user is taken to the referenced restaurant's menu.                  |                                                                  |                                                                                                    |
| 2 | Cover Flow      | On swipe left or right, the restaurant cards 'rifle' in the direction swiped. | Faster swiping should result in faster rifling through the list. | Note sort buttons are still present. On new sort, the current main card remains the same and other cards in found set are re-arranged around that card to suit the new sort. |

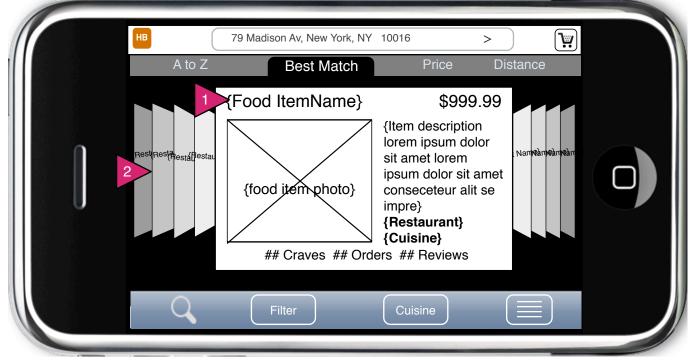

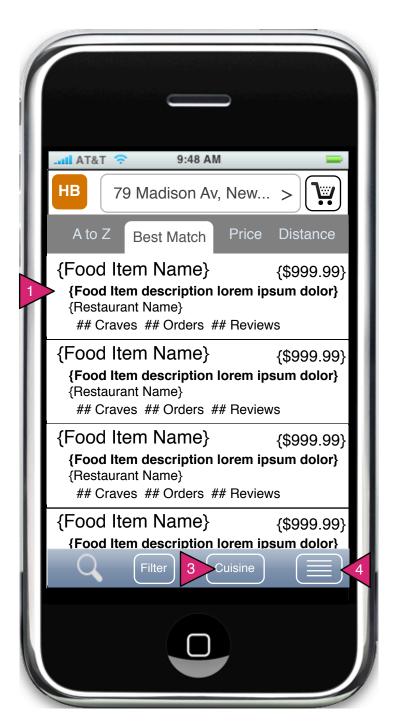

### 1.1.v5 Food Item Search (List)

Page Context / How I Got Here / Page Notes

User has performed a food item search.

|   | Description        | Interaction                                                                                                    | Rules | Notes |
|---|--------------------|----------------------------------------------------------------------------------------------------|-------|-------|
| 1 | Food Item<br>Match | In place of restaurant info, the Food Item info.                                                                              |       |       |
| 2 | Cuisine Button     | On press, the Cuisine<br>Sheet is shown. It will<br>also reiterate user's<br>search term (if any) in<br>the food item search. |       |       |
| 3 | View Button        | On press, the View<br>Sheet is shown.                                                                                         |       |       |

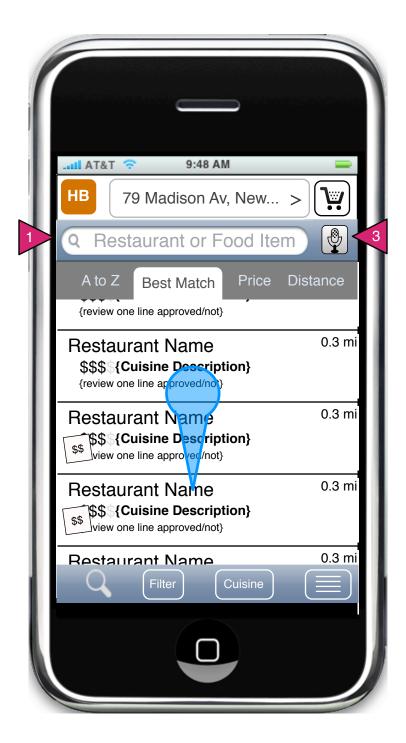

### 1.1 Pull Down Search (List)

#### Page Context / How I Got Here / Page Notes

User has dragged downwards on the restaurant list revealing the search option which will filter the restaurant list.

|   | Description               | Interaction                                                                                                    | Rules | Notes                                                                                                    |
|---|---------------------------|----------------------------------------------------------------------------------------------------|-------|----------------------------------------------------------------------------------------------------|
| 1 | Search Field              | On user focus the standard keyboard comes up and "Search" text is deleted. Search is initiated by Search button on keyboard.         |       |                                                                                                    |
| 2 | Blue Gesture<br>Indicator | This shows the gesture the user performs to see this search interface. In this case a drag downward (circle represents click point.) |       | Note these<br>searches are<br>also available<br>in the Location<br>and Cuisines<br>Sheets<br>respectively. |
| 3 | Voice Search              | On press, app uses voice input as search in the list below.                                                                          |       |                                                                                                    |

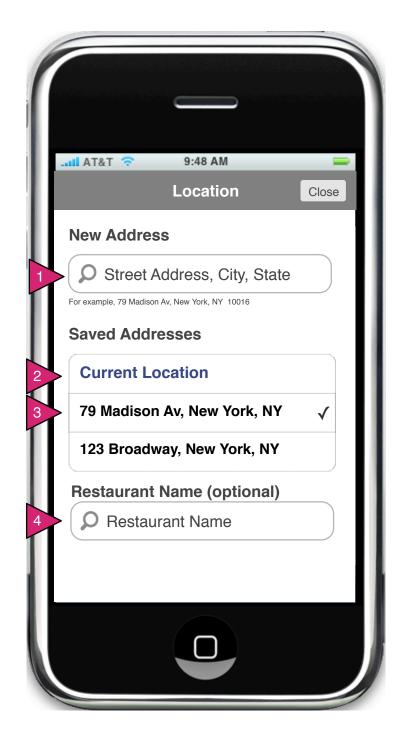

### 1.1.S1 Location Sheet

Page Context / How I Got Here / Page Notes

User has clicked on Location in the Order Search Screen.

|   | Description         | Interaction                                                                                                    | Rules | Notes |
|---|---------------------|----------------------------------------------------------------------------------------------------|-------|-------|
| 1 | Address<br>Search   | On focus, text is removed and type-ahead menu is initiated (see next screen).                                                           |       |       |
| 2 | Current<br>Location | Current Location is<br>handled as a Saved<br>Address for performing<br>searches. If Delivery,<br>Address will be<br>confirmed on order. |       |       |
| 3 | Saved<br>Addresses  | Any address used by user is saved. Whichever was last used is used as default for search.                                               |       |       |
| 4 | Restaurant<br>Name  | On focus, text is removed and typeahead menu is initiated (if possible).                                                                |       |       |

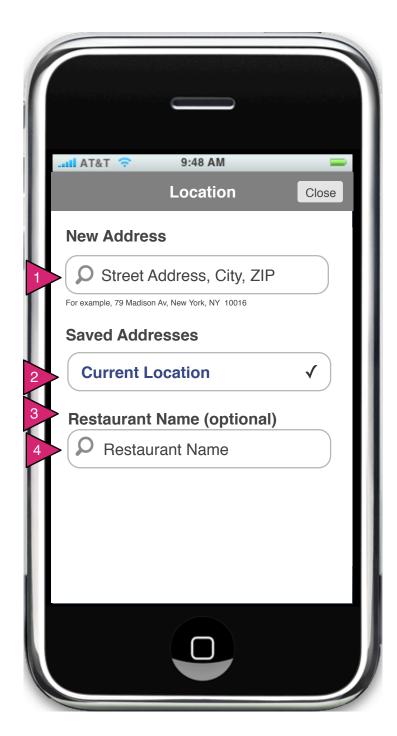

## 1.1.S1 Location Sheet (Empty)

## Page Context / How I Got Here / Page Notes

User has clicked on Location in the Order Search Screen, refused Location Services and has no address on file.

|   | Description         | Interaction                                                                                              | Rules                                                                   | Notes                                                        |
|---|---------------------|----------------------------------------------------------------------------------------------------|-------------------------------------------------------------------------|--------------------------------------------------------------|
| 1 | Address<br>Search   | On focus, text is removed and type-ahead menu is initiated (see next screen).                            |                                                                         |                                                              |
| 2 | Current<br>Location | On press, user goes to Restaurant List with Current Location as address.                                 | Current Location is handled as a Saved Address for performing searches. | If Delivery,<br>Address<br>will be<br>confirmed<br>on order. |
| 3 | Saved<br>Addresses  | Any address used<br>by user is saved.<br>Whichever was<br>last used is used<br>as default for<br>search. |                                                                         |                                                              |
| 4 | Restaurant<br>Name  | On focus, text is removed and typeahead menu is initiated (if possible).                                 |                                                                         |                                                              |

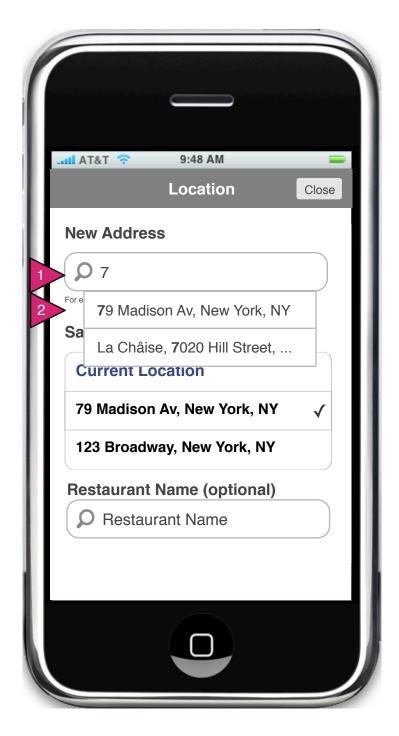

1.1.S1 Location Sheet (New Address)

Page Context / How I Got Here / Page Notes

User has clicked on Location in the Order Search Screen.

|   | Description          | Interaction                                                                                                    | Rules | Notes                                                      |
|---|----------------------|----------------------------------------------------------------------------------------------------|-------|------------------------------------------------------------|
| 1 | Type ahead shortcuts | As the user types an address, their saved addresses and addresses of their favorite restaurants should be shown. |       |                                                            |
| 2 | Addresses            | Addresses are clickable and on click, the address is used for search.                                            |       | Text that matches what is in search box should be in bold. |

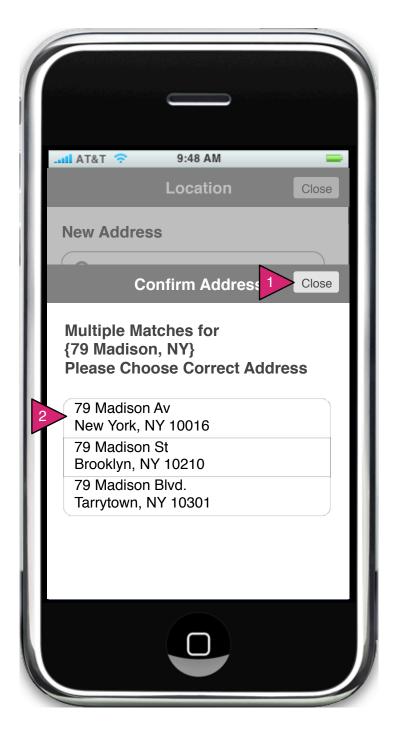

### 1.1.S1.1 Confirm Address

Page Context / How I Got Here / Page Notes

User has clicked on Location in the Order Search Screen.

|   | Description  | Interaction                                                                              | Rules | Notes |
|---|--------------|------------------------------------------------------------------------------------------|-------|-------|
| 1 | Close button | On press,<br>sheet is<br>dismissed, no<br>action taken<br>on user<br>entered<br>address. |       |       |
| 2 | Addresses    | On press,<br>sheet is<br>dismissed and<br>full address is<br>entered in<br>search box    |       |       |

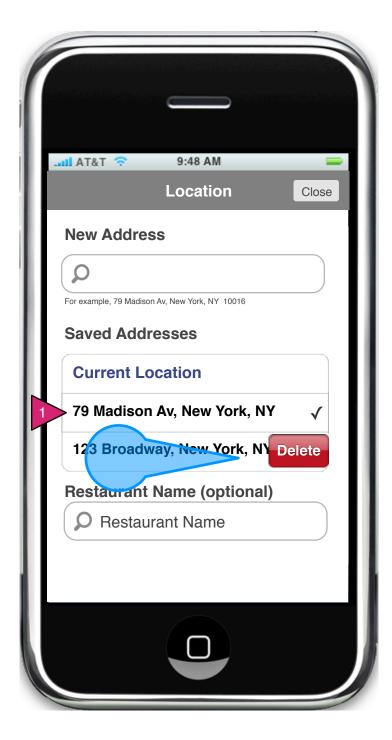

## 1.1.S1 Location Sheet (Edit)

Page Context / How I Got Here / Page Notes

The user wants to delete a saved address from his/her saved restaurants.

|   | Description  | Interaction                                     | Rules                                                       | Notes |
|---|--------------|-------------------------------------------------|-------------------------------------------------------------|-------|
| 1 | Drag to edit | On drag right,<br>delete button<br>is inserted. | On press of delete, address is removed (no warning needed). |       |

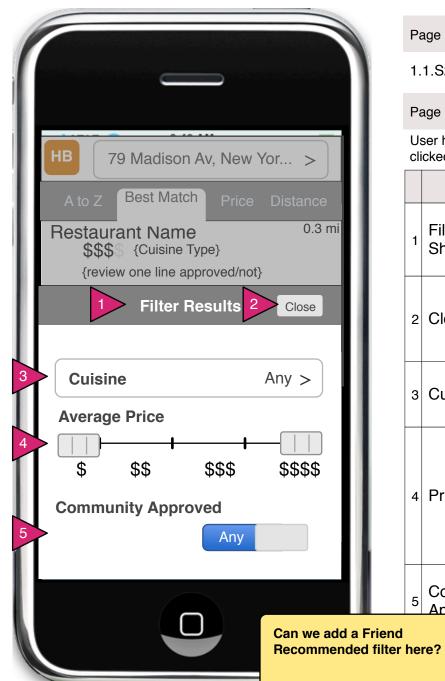

1.1.S2 Filter Restaurants Sheet (Order)

Page Context / How I Got Here / Page Notes

User has obtained search results and wishes to filter the results. He/she has clicked on Filter in the search results page(s).

|   |               | Description             | Interaction                                                                                                    | Rules                    | Notes |  |  |  |
|---|---------------|-------------------------|----------------------------------------------------------------------------------------------------|--------------------------|-------|--|--|--|
|   | 1             | Filter Results<br>Sheet |                                                                                                    | Animates in from bottom. |       |  |  |  |
|   | 2             | Close button            | On press, filters are applied and sheet drops out of view, revealing newly filtered list.                                                               |                          |       |  |  |  |
|   | 3 Cuisine     |                         | On press, Cuisine selector is shown (same filter sheet as cuisine).                                                                                     |                          |       |  |  |  |
|   | 4 Price Range |                         | On slide of min and max, range of prices is restricted in search results. If Min and Max are in same place, the single price they indicate is searched. |                          |       |  |  |  |
| d | 5             | Community<br>Approved   | Options are Any or Yes. On press, switch changes to opposite state.                                                                                     |                          |       |  |  |  |
| ~ |               |                         |                                                                                                    |                          |       |  |  |  |

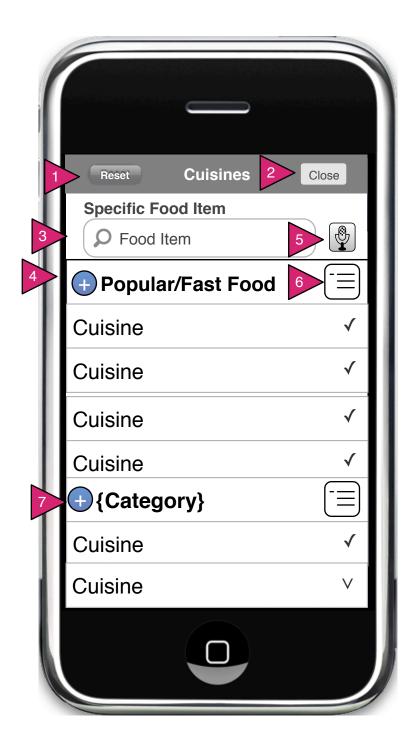

### 1.1.S3 Cuisine Filter

Page Context / How I Got Here / Page Notes

User has selected "Cuisines" from the filter options in the Restaurants screen.

|   | Description         | Interaction                                                                      | Rules                                                                      | Notes |
|---|---------------------|----------------------------------------------------------------------------------|----------------------------------------------------------------------------|-------|
| 1 | Reset<br>Button     | On press, all cuisines are selected. If on click all are selected, deselect all. |                                                                            |       |
| 2 | Close               | On press, sheet is animated down out of site and chosen cuisine filter applied.  |                                                                            |       |
| 3 | Food Item<br>Search | On focus, text is removed and keyboard is called.                                | Keyboard includes<br>Search button<br>which initiates food<br>item search. |       |
| 4 | Category            | N/A                                                                              |                                                                            |       |
| 5 | Voice               | On press, voice is activated for search.                                         |                                                                            |       |
| 6 | Category<br>Button  | On press, Cuisine Category Sheet is viewed.                                      |                                                                            |       |
| 7 | See All             | On press, the chosen category is expanded downward to show all entries.          |                                                                            |       |

## Cuisine List Explanation

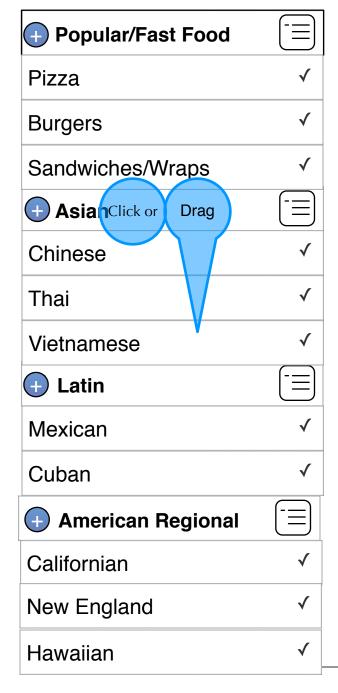

| - Asia Click or Drag |   |
|----------------------|---|
| Cambodian            | ✓ |
| Chinese              | ✓ |
| Japanese             | ✓ |
| Korean               | ✓ |
| Mongolian            | ✓ |
| Thai                 | ✓ |
| Vietnamese           | ✓ |
| <b>+</b> Latin       |   |
| Mexican              | ✓ |
| Cuban                | ✓ |
| American Regional    |   |
| Californian          | ✓ |
| New England          | ✓ |
| Hawaiian             | ✓ |

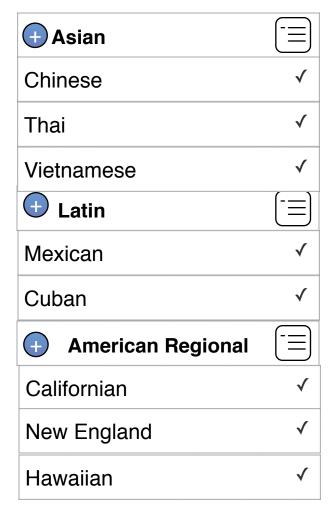

Note that as Asian is expanded, it moves to the top of the screen. If it is condensed, it remains at the top of the screen until further user action.

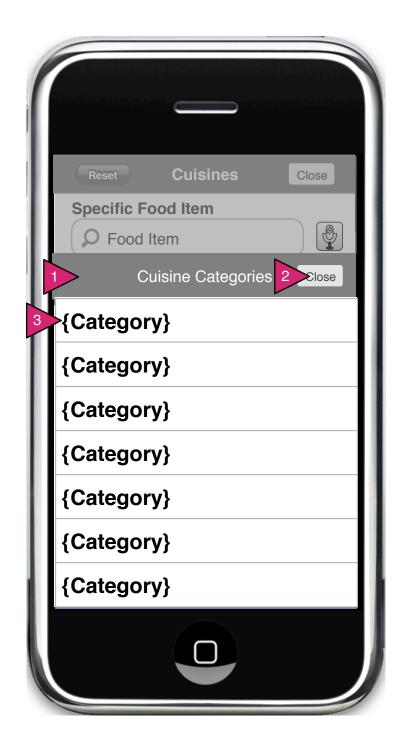

## 1.1.S4.1 Cuisine Category Sheet

## Page Context / How I Got Here / Page Notes

User has tapped on the category button to the right of each category in cuisine menu.

|   | Description                    | Interaction                                                                                                    | Rules | Notes |
|---|--------------------------------|----------------------------------------------------------------------------------------------------|-------|-------|
| 1 | Cuisine<br>Categories<br>Sheet | Animates in from bottom of screen.                                                                                                    |       |       |
| 2 | Close button                   | On press, sheet<br>animates down, out of<br>site and user's view is<br>unchanged on the<br>revealed menu.                             |       |       |
| 3 | Category                       | On press, sheet<br>animates down, out of<br>site and user is taken<br>to the selected<br>category in the<br>revealed cuisine<br>menu. |       |       |

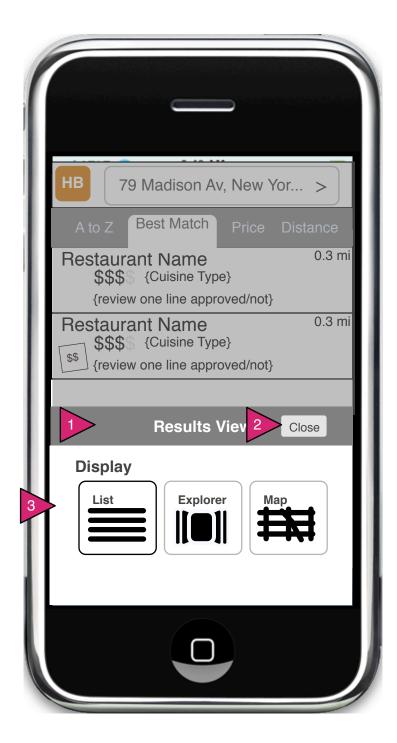

#### 1.0.S4 Restaurants View

Page Context / How I Got Here / Page Notes

User has obtained search results and wishes to filter the results. He/she has clicked on Filter in the search results page(s).

|   | Description | Interaction | Rules | Notes |
|---|-------------|-------------|-------|-------|
| 1 |             |             |       |       |
| 2 |             |             |       |       |
| 2 |             |             |       |       |

#### **Option 1 Shown Here**

Option 2 The two main Restaurant views (List and Explorer) will switch by turning phone vertical (list) or horizontal (Explorer). Map is only available via a map button.

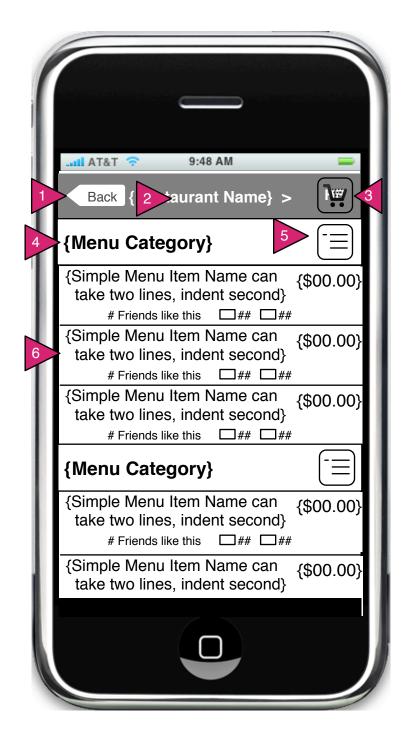

#### 1.2 Menu

Page Context / How I Got Here / Page Notes

User has selected a restaurant and is shown the menu of that restaurant.

|   | Description          | Interaction                                                                                                    | Rules                                                              | Notes |
|---|----------------------|----------------------------------------------------------------------------------------------------|--------------------------------------------------------------------|-------|
| 1 | Back                 | On press, user returns to their search results.                                                                |                                                                    |       |
| 2 | Restaurant<br>Name   | On press, user is taken to the Restaurant View                                                                 |                                                                    |       |
| 3 | Cart                 | On press, user goes to Edit<br>Cart                                                                            | Menu can have a pull down item search like in the restaurant list. |       |
| 4 | Menu<br>Category Bar | Menu Categories scroll with<br>menu items but 'stick' to the<br>top when their category is<br>being displayed. |                                                                    |       |
| 5 | Category<br>Button   | On press 1.1.3.1 Menu<br>Category Sheet is opened.                                                             |                                                                    |       |
| 6 | Menu Item            | On press, user goes to 1.1.4 Menu Item (Order)                                                                 |                                                                    |       |

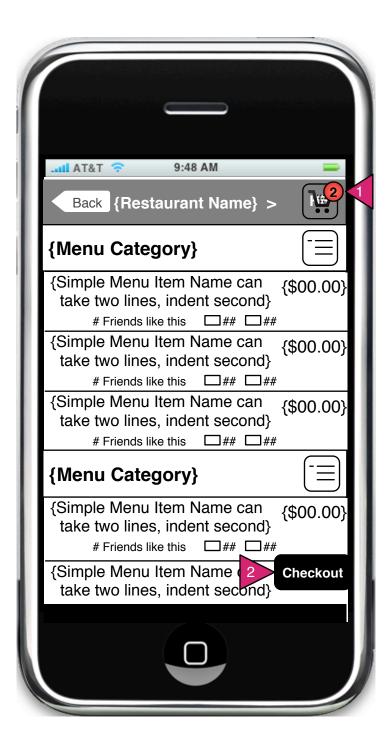

#### 1.2.1 Menu w/ Checkout Button

Page Context / How I Got Here / Page Notes

User has item(s) in his/her cart and can checkout.

|   | Description                    | Interaction                                                                                                    | Rules | Notes                                                                                           |
|---|--------------------------------|----------------------------------------------------------------------------------------------------|-------|-------------------------------------------------------------------------------------------------|
| 1 | Cart button                    | Button is updated with a red dot alert and number corresponding to the number of items in the car. On press, user is taken to Checkout screen. |       |                                                                                                 |
| 2 | Floating<br>Checkout<br>button | On press, user is taken to Edit Cart                                                                                                    |       | Floating button<br>does not move<br>with scroll. It<br>maintains position<br>relative to phone. |

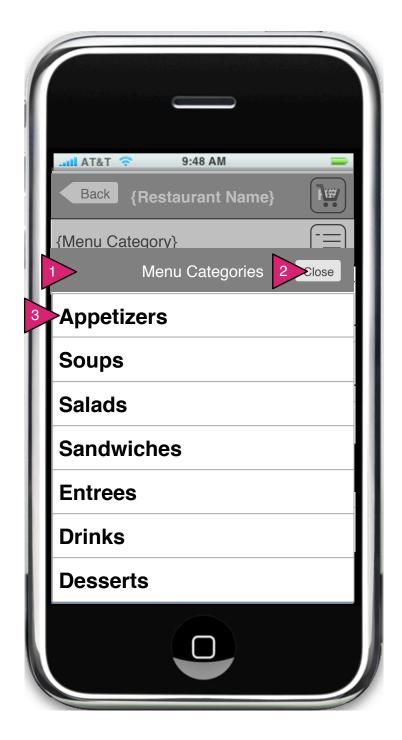

## 1.2.S1 Menu Category Sheet

Page Context / How I Got Here / Page Notes

User has tapped on the category button to the right of each category bar.

|   | Description                 | Interaction                                                                                                    | Rules | Notes |
|---|-----------------------------|----------------------------------------------------------------------------------------------------|-------|-------|
| 1 | Menu<br>Categories<br>Sheet | Animates in from bottom of screen.                                                                                         |       |       |
| 2 | Close button                | On press, sheet<br>animates down, out of<br>site and user's view is<br>unchanged on the<br>revealed menu.                  |       |       |
| 3 | Category                    | On press, sheet<br>animates down, out of<br>site and user is taken<br>to the selected<br>category in the<br>revealed menu. |       |       |

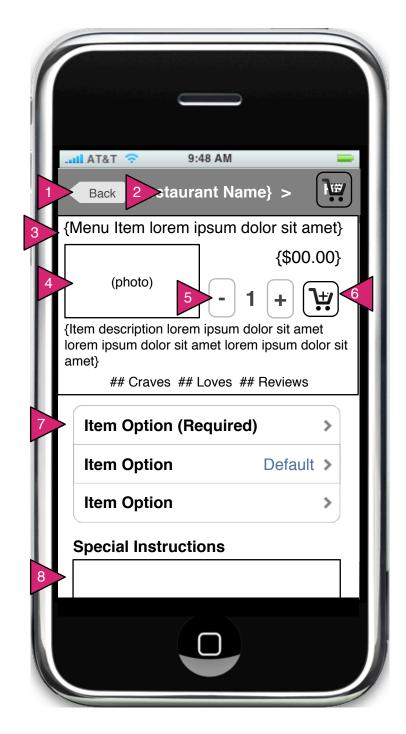

### 1.2.1 Menu Item (Order)

Page Context / How I Got Here / Page Notes

User has selected a menu item.

|   | Description             | Interaction                                                                                | Rules | Notes                           |
|---|-------------------------|--------------------------------------------------------------------------------------------|-------|---------------------------------|
| 1 | Back button             | On press, user is taken back to menu or edit cart.                                         |       |                                 |
| 2 | Restaurant Name         | On press, user is taken to 1.1 Restaurant View                                             |       |                                 |
| 3 | Menu Item Name          | N/A                                                                                        |       |                                 |
| 4 | Photo                   | On press, photos of this menu item are shown in Gallery                                    |       |                                 |
| 5 | Add Subtract            | On press of '-', the quantity is decremented. On press of '+' the quantity is incremented. |       | Do we want to update the price? |
| 6 | Add to Cart             | On press, item in quantity specified are added to the user's cart.                         |       |                                 |
| 6 | Menu Item Option        | On press, user is taken to 1.1.3.1 Menu Item Option Sheet configured for this item.        |       |                                 |
| 8 | Special<br>Instructions | On focus, keyboard is called and user is allowed to add instructions.                      |       |                                 |

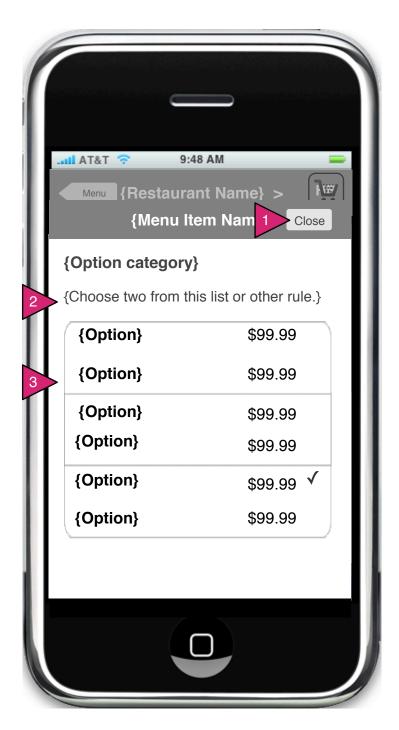

## 1.2.1.1 Menu Item Option Sheet

Page Context / How I Got Here / Page Notes

User has selected an option in their menu item.

|   | Description  | Interaction                                                                                        | Rules | Notes |
|---|--------------|----------------------------------------------------------------------------------------------------|-------|-------|
| 1 | Close button | On press, sheet animates down to close.                                                            |       |       |
| 2 | Option rule  | Any option rule should<br>be spelled out here<br>(choose one, choose<br>two, etc.)                 |       |       |
| 3 | Options      | On press, item is selected. If allowed option limit is reached, preciously selected is unselected. |       |       |

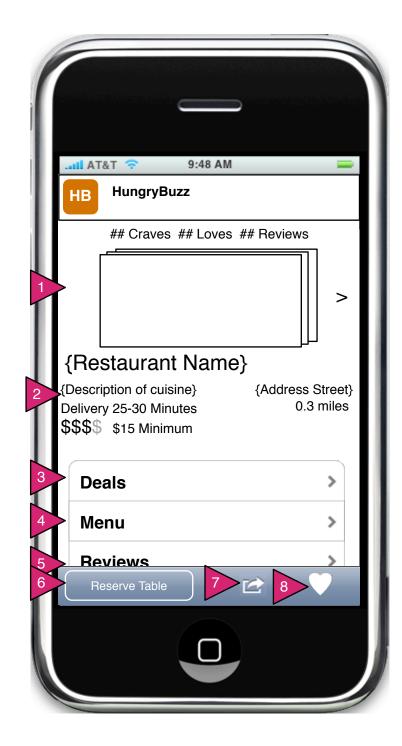

1.3 Restaurant View (Order)

Page Context / How I Got Here / Page Notes

User has clicked on Restaurant in Menu or via other means.

|   | Description               | Interaction                                                 | Rules                                                                                       | Notes |
|---|---------------------------|-------------------------------------------------------------|---------------------------------------------------------------------------------------------|-------|
| 1 | Photo(s)                  | On press, user goes to Gallery                              |                                                                                             |       |
| 2 | Restaurant<br>Information | N/A                                                         |                                                                                             |       |
| 3 | Deals                     | On press, user goes to<br>Deals                             | If no deals are available, this button is not shown.                                        |       |
| 4 | Menu                      | On press, user goes to Menu                                 |                                                                                             |       |
| 5 | Reviews                   | On press, user goes to Reviews                              |                                                                                             |       |
| 6 | Reserve a Table           | On press, user begins<br>Reserve Flow                       | If restaurant offers reservations, this button appears. If not, the button does not appear. |       |
| 7 | Share                     | On press, Sharing options are shown                         |                                                                                             |       |
| 8 | Favorite                  | On press, this restaurant is added to favorite restaurants. |                                                                                             | _     |

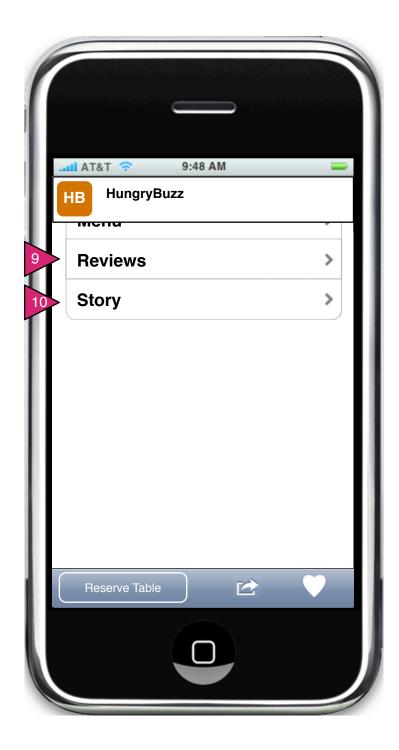

1.3 Restaurant View (Order, Continued)

Page Context / How I Got Here / Page Notes

User has clicked on Restaurant in Menu or via other means.

|    | Description | Interaction                    | Rules | Notes |
|----|-------------|--------------------------------|-------|-------|
| 9  | Reviews     | On press, user goes to Reviews |       |       |
| 10 | Story       | On press user goes to Story    |       |       |

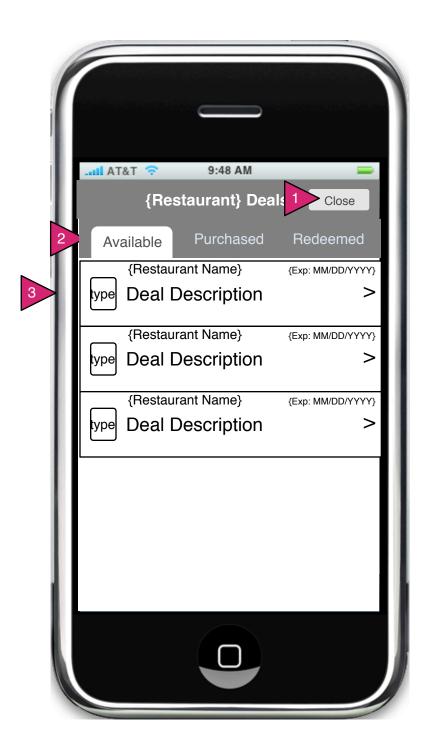

#### 1.3.S1 Deals Sheet

Page Context / How I Got Here / Page Notes

User has clicked on Deals in the Restaurant View

|   | Description                          | Interaction                                                       | Rules | Notes |
|---|--------------------------------------|-------------------------------------------------------------------|-------|-------|
| 1 | Close                                | On press, user goes to Restaurant View                            |       |       |
| 2 | Available/<br>Purchased/<br>Redeemed | On press, the respective deals in each category are listed below. |       |       |
| 3 | Deal object                          | On press, user goes to 6.4.1 Specific Deal                        |       |       |

Specific Deal page and Purchased Page Deal are the same as in the My Account section except as they sheet is closed, the user returns to Restaurant View.

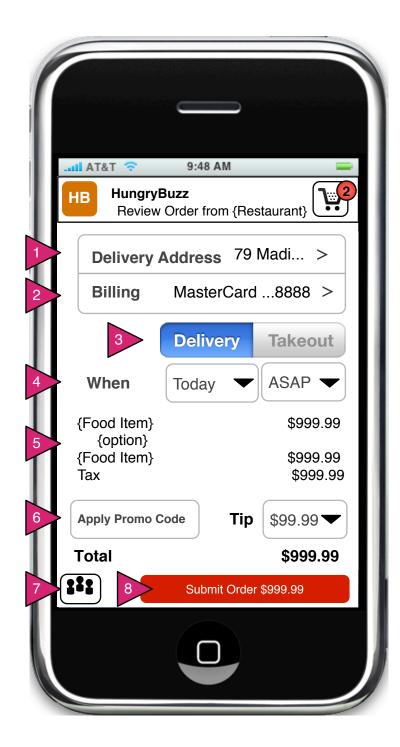

### 2.0 Checkout

Page Context / How I Got Here / Page Notes

User has clicked on Restaurant in Menu or via other means.

|   | Description                    | Interaction                                                                       | Rules                                                           | Notes   |
|---|--------------------------------|-----------------------------------------------------------------------------------|-----------------------------------------------------------------|---------|
| 1 | Address                        | On press, user goes to location sheet. Full address must be result.               | If delivery, this appears. If takeout, address does NOT appear. |         |
| 2 | Billing                        | On press, user goes to Billing sheet after successfully entering password.        | Billing must be in place and valid for order.                   |         |
| 3 | Delivery/<br>Takeout<br>Toggle | On press, toggle switches between values.                                         | On Takeout, Delive                                              | OKN.    |
| 4 | When                           | On press, date or time chooser are called.                                        | Address becomes Address and ASA                                 | Billing |
| 5 | Order                          | Reiteration of order, cost, taxes, etc. This section may scroll if order is long. | becomes 30 min. 1 current.                                      | rom     |
| 6 | Apply Promo<br>Code            | On press, Apply Promo<br>Code is shown.                                           | Tip menu should say "Cash" instead of \$0.                      |         |
| 7 | Invite<br>Friends              | On press, Invite<br>Friends is called.                                            |                                                                 |         |
| 8 | Submit<br>Order                | On press, page is validated, order submitted.                                     |                                                                 |         |

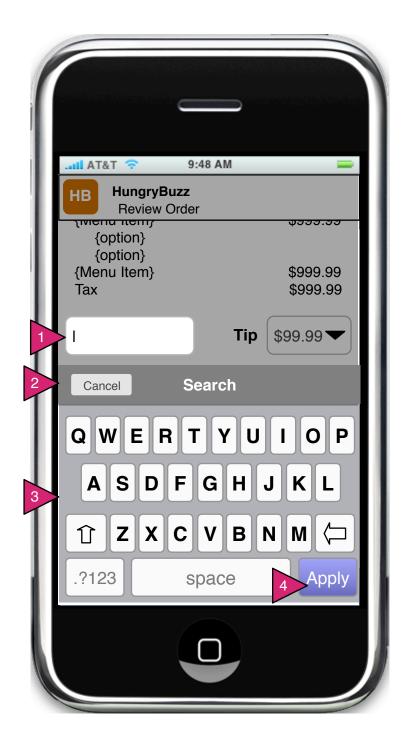

## 2.0.S1 Apply Promo Code

Page Context / How I Got Here / Page Notes

User has clicked on Restaurant in Menu or via other means.

|   | Description | Interaction                                                                                                    | Rules                                                                              | Notes |
|---|-------------|----------------------------------------------------------------------------------------------------|------------------------------------------------------------------------------------|-------|
| 1 | Promo field | On focus text entered is removed. Cursor sets on left.                                                                 |                                                                                    |       |
| 2 | Cancel      | On press, keyboard is removed and user returns to Checkout. No promo is validated, Promo field is returned to default. |                                                                                    |       |
| 3 | Keyboard    | System keyboard is called and user entry placed in Promo field                                                         |                                                                                    |       |
| 4 | Apply       | On press, entered code is validated.                                                                                   | If valid, promotion is applied. If invalid, dialog stating it is invalid is shown. |       |

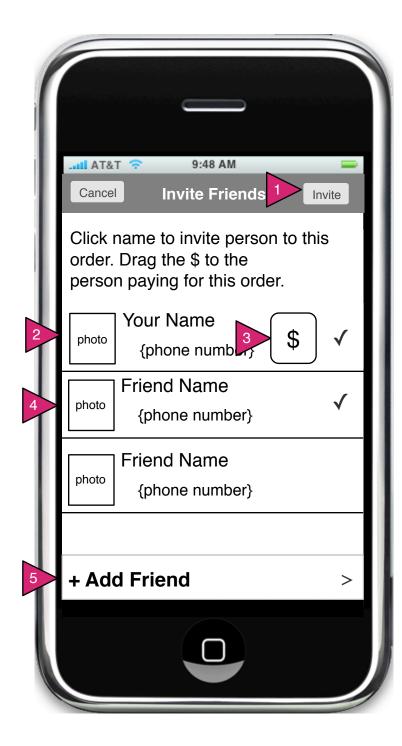

2.0.S2 Invite Others to Order

Page Context / How I Got Here / Page Notes

User has indicated this is a group order.

|   | Description           | Interaction<br>On press, sneed is                                                           | Rules                                                                                          | Notes |
|---|-----------------------|---------------------------------------------------------------------------------------------|------------------------------------------------------------------------------------------------|-------|
| 1 | Invite button         | removed and invitees are notified.                                                          |                                                                                                |       |
| 2 | Your name             | Organizer is by default included in the order. Checkmark indicates they are to be included. | By default the \$<br>Payor designation<br>is on the Inviter.                                   |       |
| 3 | + Payor<br>Designator | On press, chit becomes active and can be dragged to any user.                               | Once Invite is sent<br>the person who<br>has \$ on his her<br>name is the<br>designated Payor. |       |
| 4 | Friend name           | On press, user is included in invite. Checkmark indicates they are to be invited.           |                                                                                                |       |
| 5 | Add Person            | On press, user<br>goes to Add<br>Friend                                                     |                                                                                                |       |

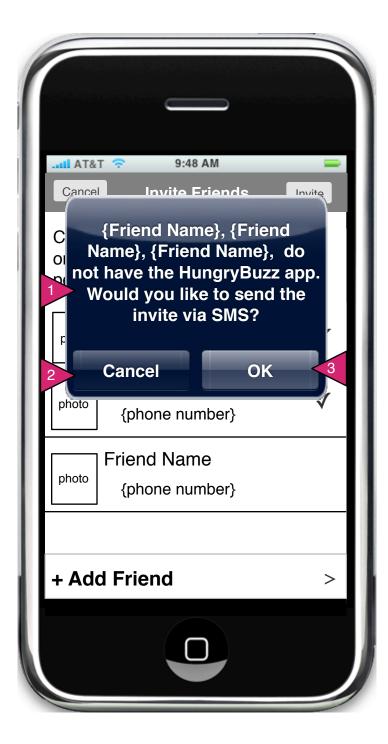

### 2.0.S2.1 SMS Notice

Page Context / How I Got Here / Page Notes

User has invited one or more people who are not known HB users.

|   | Description | Interaction                                                                 | Rules | Notes |
|---|-------------|-----------------------------------------------------------------------------|-------|-------|
| 1 | Warning     | System warning.                                                             |       |       |
| 2 | Cancel      | On press, SMS message is not sent and users are unselected from the invite. |       |       |
| 3 | ОК          | On press, user goes to default SMS app with prewritten message.             |       |       |

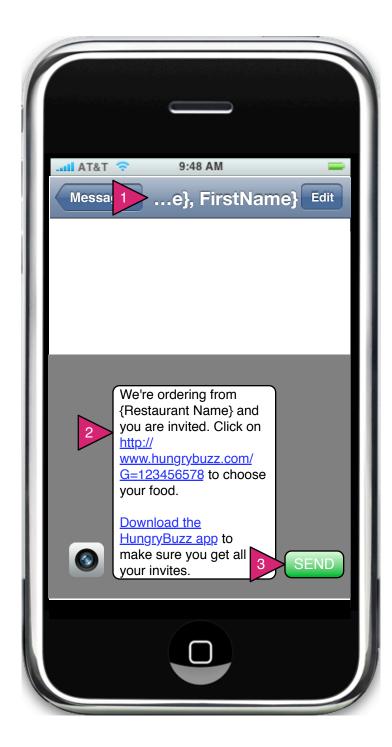

SMS Message

Page Context / How I Got Here / Page Notes

App has switched to iChat (or other chat program) to send invite.

|   | Description   | Interaction                                                                                        | Rules                                           | Notes  |
|---|---------------|----------------------------------------------------------------------------------------------------|-------------------------------------------------|--------|
| 1 | Invitee names | Names taken from contact list                                                                      | Tidioo                                          | 140103 |
| 2 | Message       | Pre-written but<br>editable message<br>includes the link to<br>the website and a<br>download link. |                                                 |        |
| 3 | Send          | On press, invite is sent.                                                                          | If possible, after send, return user to HB app. |        |

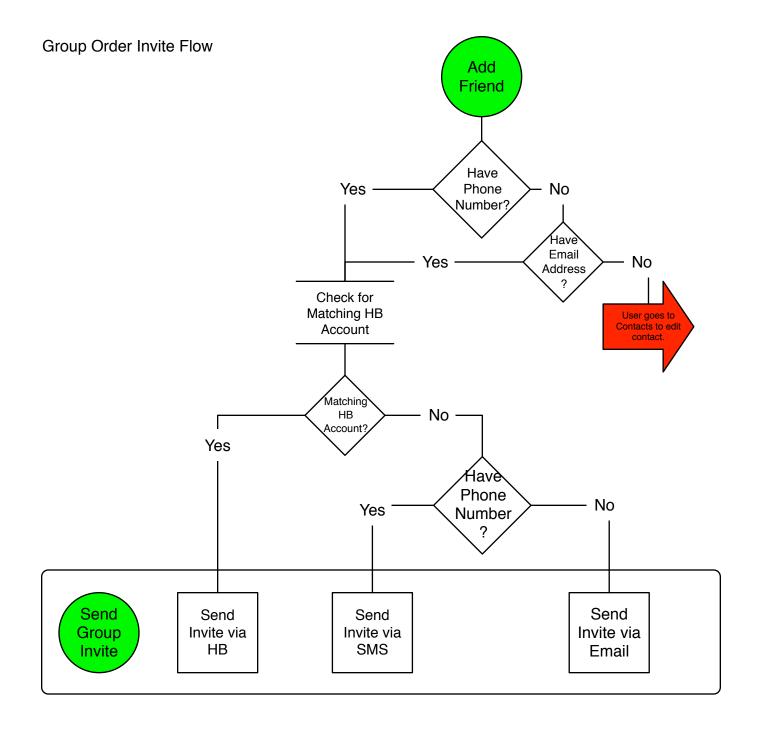

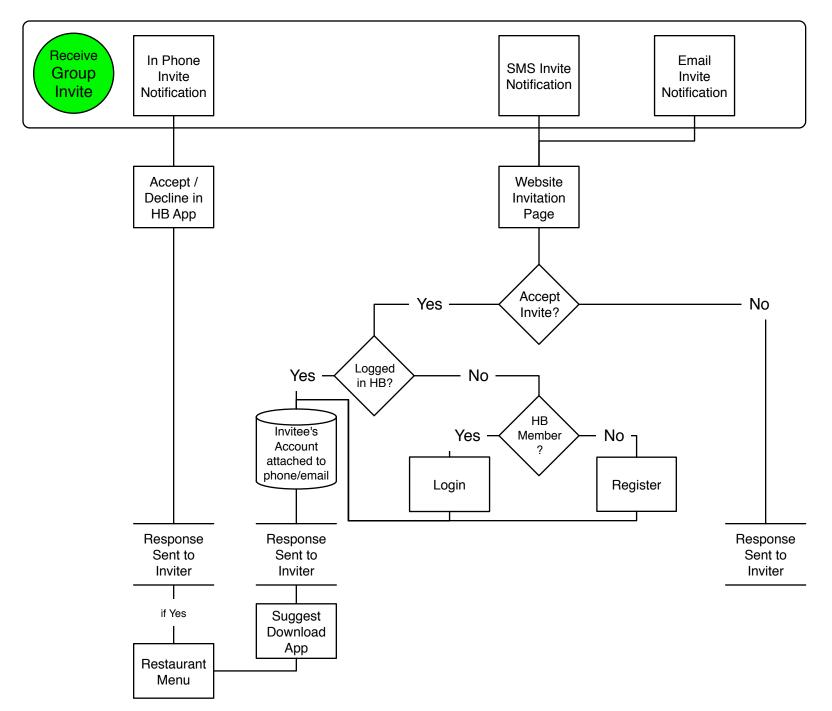

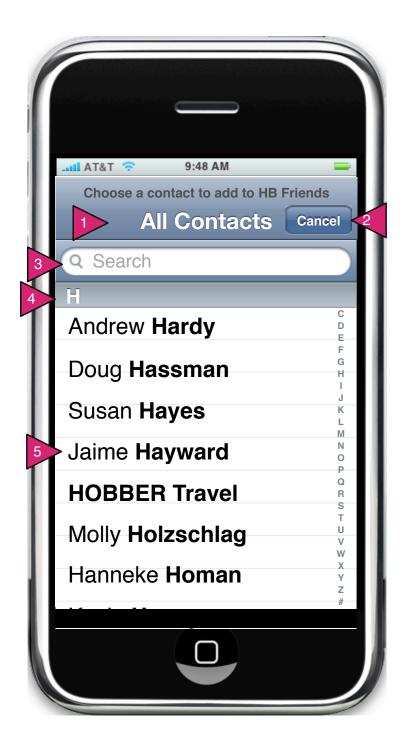

#### 6.7.1 Add Friend

### Page Context / How I Got Here / Page Notes

User has decided to add friends to his/her HB app. These friends come from his/her contacts list.

|   | Description  | Interaction                                                                             | Rules                                                                                        | Notes |
|---|--------------|-----------------------------------------------------------------------------------------|----------------------------------------------------------------------------------------------|-------|
| 1 | All Contacts | N/A                                                                                     | User's phone provides the list of contacts to be added to HB.                                |       |
| 2 | Cancel       | On press, window is closed.                                                             |                                                                                              |       |
| 3 | Search       | On type, list<br>below shortens to<br>just those items<br>matching the<br>current text. |                                                                                              |       |
| 4 | Category     | N/A                                                                                     | Contacts are listed by last name and user can jump to letters via the alphabet to the right. |       |
| 1 | User Name    | On press, user is added as HB Friend and this Contacts window closes.                   |                                                                                              |       |

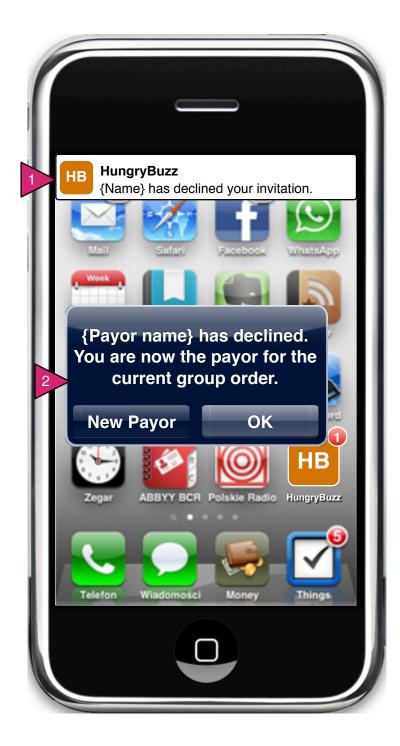

Payor Decline Notification

Page Context / How I Got Here / Page Notes

The Inviter has designated a payor who has declined the invitation.

|   | Description            | Interaction                                                            | Rules | Notes |
|---|------------------------|------------------------------------------------------------------------|-------|-------|
| 1 | System<br>Notification | On press, user goes to Invite Others to Order.                         |       |       |
| 2 | New Payor              | On press, user goes to Invite Others to Order.                         |       |       |
| 3 | ОК                     | On press, message is removed and order proceeds with Inviter as Payor. |       |       |

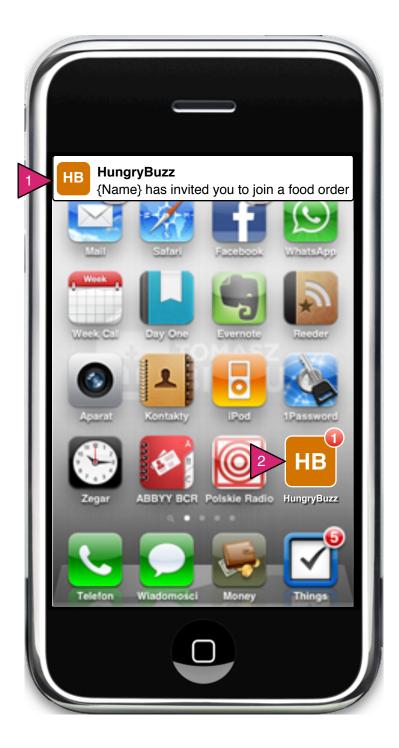

In Phone Invite Notification

Page Context / How I Got Here / Page Notes

User receives notice that an invite is pending AND has the HB app.

|   | Description            | Interaction                                             | Rules                                   | Notes |
|---|------------------------|---------------------------------------------------------|-----------------------------------------|-------|
| 1 | System<br>Notification | On click, user goes to Phone Invite                     | HB app uses the OS notification system. |       |
| 1 | HB Icon                | On click, HB<br>app opens and<br>user goes to<br>Invite | HB app uses the OS notification system. |       |

If the user does not have the HB app, the notification goes first to a text message (with a link to the website) and if their phone number isn't available, then an email (with a link to the website).

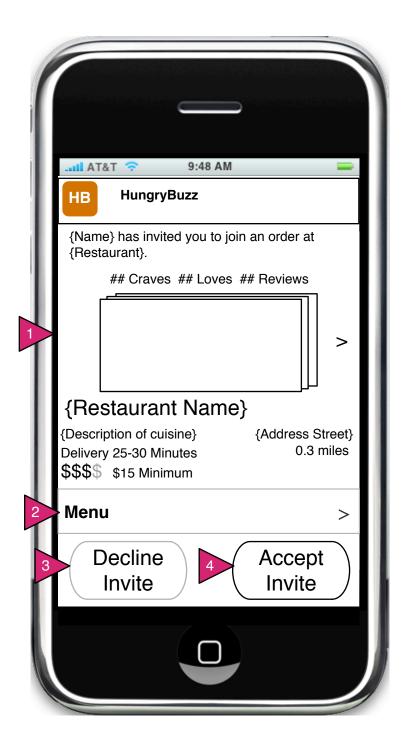

#### 2.0.S2.1 In Phone Invite

### Page Context / How I Got Here / Page Notes

User receives and invite and taps on the HB app. This screen is the first they see if invitee.

|   | Description     | Interaction                                                                                                    | Rules                                                                               | Notes |
|---|-----------------|----------------------------------------------------------------------------------------------------|-------------------------------------------------------------------------------------|-------|
| 1 | Restaurant view | N/A                                                                                                    | This is nearly identical to the Restaurant View except that it emphasizes the menu. |       |
| 2 | Menu            | On press, user sees the restaurant's Menu.                                                                           |                                                                                     |       |
| 3 | Decline Invite  | On press, a confirmation popup is shown and if agreed, the decline notice is sent and HB app reverts to Home Screen. |                                                                                     |       |
| 4 | Accept Invite   | On press, user goes to restaurant menu to order.                                                                     |                                                                                     |       |

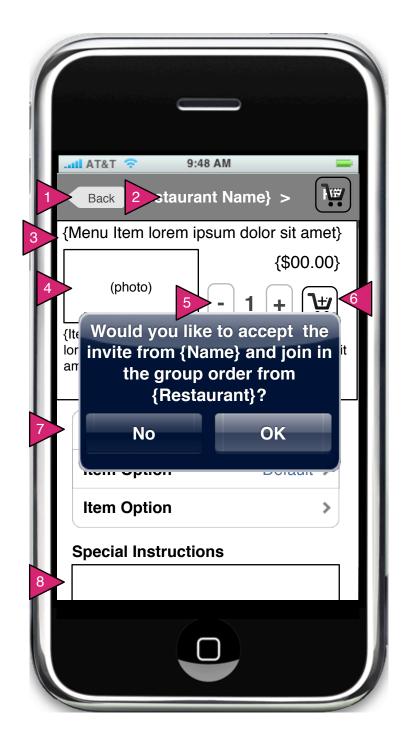

### 2.0.S2.2 Invite Item Order

Page Context / How I Got Here / Page Notes

User has decided to peek at menu for an invite.

|   | Description            |           | Interaction                                                                                | Rule | es | Notes                           |
|---|------------------------|-----------|--------------------------------------------------------------------------------------------|------|----|---------------------------------|
| 1 | Back b                 |           | On proce was in taken hask to                                                              |      |    |                                 |
| 2 | Restau                 | except th | entical to the 1.2.1 Order Item<br>at if the user orders a food ite                        | m    |    |                                 |
| 3 | Menu I                 |           | he notice shown. On press of<br>tem is added to group order.                               |      |    |                                 |
| 4 | Photo                  |           | No, the user begins their own his restaurant.                                              |      |    |                                 |
| 5 | 5 Add Subtract         |           | On press of '-', the quantity is decremented. On press of '+' the quantity is incremented. |      |    | Do we want to update the price? |
| 6 | 6 Add to Cart          |           | On press, item in quantity specified are added to the user's cart.                         |      |    |                                 |
| 6 | 6 Menu Item Option     |           | On press, user is taken to 1.1.3.1 Menu Item Option Sheet configured for this item.        |      |    |                                 |
| 8 | 8 Special Instructions |           | On focus, keyboard is called and user is allowed to add instructions.                      |      |    | 40                              |

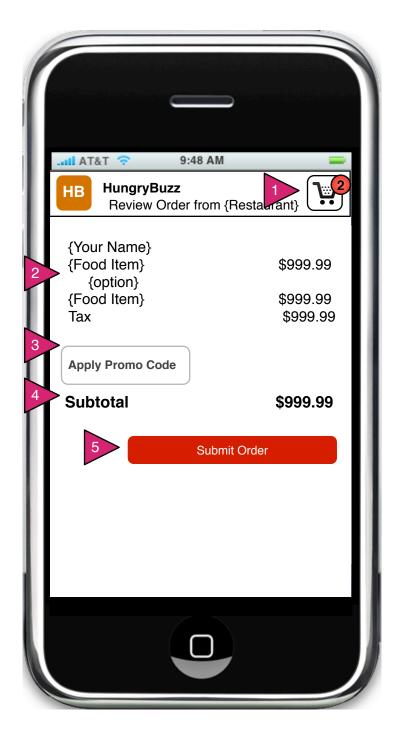

### 2.0.v1 Paid Invitee Checkout

## Page Context / How I Got Here / Page Notes

Invitee for a paid order has finished their order and pressed 'Checkout'.

|   | Description         | Interaction                                                                   | Rules | Notes                               |
|---|---------------------|-------------------------------------------------------------------------------|-------|-------------------------------------|
| 1 | Edit Cart           | On press, user goes to Edit Cart with their items displayed.                  |       |                                     |
| 2 | Order Summary       | N/A                                                                           |       | Order summary includes user's name. |
| 3 | Apply Promo<br>Code | On press, user is shown promo code field and keyboard.                        |       |                                     |
| 4 | Subtotal            | User sees only the total for their section of the order.                      |       |                                     |
| 5 | Submit Order        | On submit user is shown a thank you popup and continues to HB Opening Screen. |       |                                     |

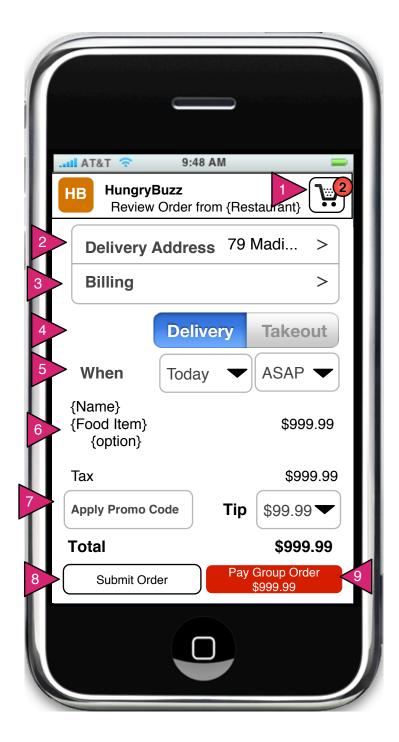

### 2.0.v2 UnPaid Invitee Checkout

## Page Context / How I Got Here / Page Notes

User has clicked on Submit Order prior to all invitees ordering.

|   | Description                  | Interaction                                                                                        | Rules | Notes                                                        |
|---|------------------------------|----------------------------------------------------------------------------------------------------|-------|--------------------------------------------------------------|
| 1 | Shopping Cart                | On press, user goes to Edit<br>Cart (for his/her own order)                                        |       |                                                              |
| 2 | Delivery Address             | On press, user is shown location sheet.                                                            |       |                                                              |
| 3 | Billing                      | On press, user is shown Billing Sheet                                                              |       |                                                              |
| 4 | Delivery / Takeout<br>Switch | On press, order is changed from delivery to takeout and vice versa.                                |       |                                                              |
| 5 | Scheduling                   | On press, user is shown day and time selectors respectively.                                       |       |                                                              |
| 6 | Order summary                | N/A                                                                                                |       | User is shown only his/her own order.                        |
| 7 | Apply promo code             | On press, user is allowed to enter a promo code                                                    |       | Promo code<br>may be applied<br>to all within this<br>order. |
| 8 | Submit Order                 | On press, user's order is submitted to group order.                                                |       |                                                              |
| 9 | Pay Group Order              | On press, user continues to billing if not already complete and confirmation if order is complete. |       | See note next page re: incomplete orders.                    |

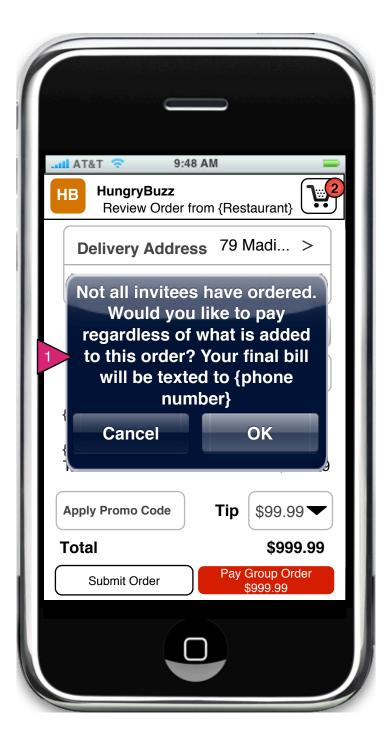

### 2.0.v2.1 UnPaid Invitee Checkout Warning

Page Context / How I Got Here / Page Notes

User has clicked on Submit Order prior to all invitees ordering.

|   | Description | Interaction                                                                                                  | Rules | Notes |
|---|-------------|----------------------------------------------------------------------------------------------------|-------|-------|
| 1 | Cancel      | On press of Cancel, user is returned to UnPaid Invitee Checkout.                                             |       |       |
| 2 | ОК          | On press of OK, user's payment information is stored and charged when all invitees have ordered or declined. |       |       |

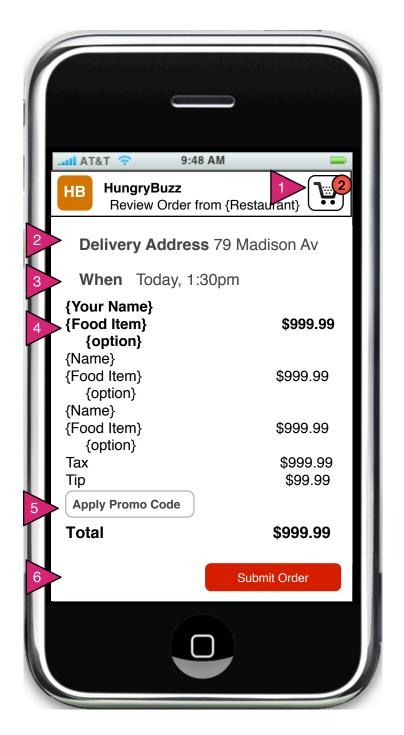

## 2.0.v3 Nonpaying Inviter Checkout

### Page Context / How I Got Here / Page Notes

Non-paying inviter has clicked on Submit Order.

|   | Description      | Interaction                                                 | Rules | Notes                                                        |
|---|------------------|-------------------------------------------------------------|-------|--------------------------------------------------------------|
| 1 | Shopping Cart    | On press, user goes to Edit<br>Cart (for his/her own order) |       |                                                              |
| 2 | Delivery Address | N/A                                                         |       |                                                              |
| 3 | Billing          | Not shown for this user.                                    |       |                                                              |
| 4 | Order summary    | N/A                                                         |       |                                                              |
| 5 | Apply promo code | On press, user is allowed to enter a promo code             |       | Promo code<br>may be applied<br>to all within this<br>order. |
| 8 | Submit Order     | On press, user's order is submitted to group order.         |       |                                                              |

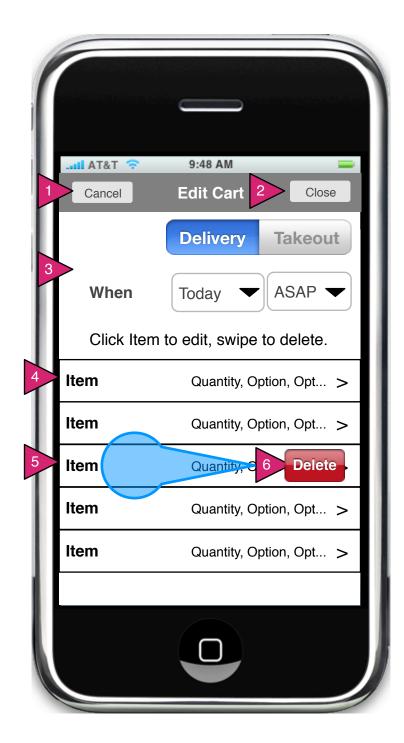

## 2.1 Edit Cart

Page Context / How I Got Here / Page Notes

User has clicked on Edit Cart.

|   | Description   | Interaction                                                       | Rules | Notes |
|---|---------------|-------------------------------------------------------------------|-------|-------|
| 1 | Cancel        | User returns to Checkout with no changes saved.                   |       |       |
| 2 | Close         | User returns to<br>Checkout with changes<br>to Order saved.       |       |       |
| 3 | Delivery/Time | See Checkout for operation details.                               |       |       |
| 4 | Food Item     | On press, user goes to 1.1.4 Menu Item (Order) to edit specifics. |       |       |
| 5 | Food Item     | On swipe left or right, delete button is displayed.               |       |       |
| 6 | Delete button | On press, selected item is removed from order.                    |       |       |

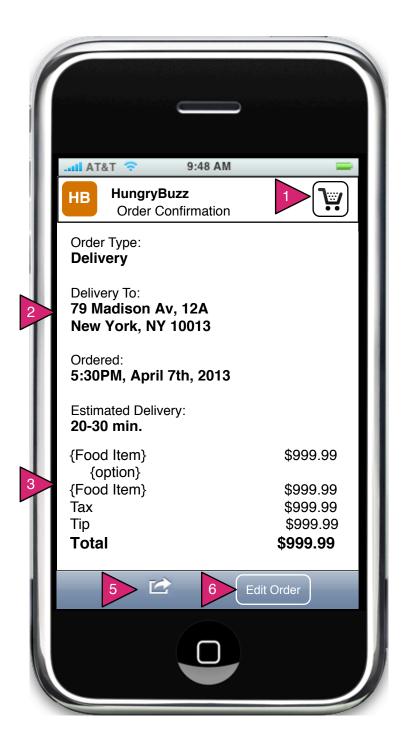

### 2.2 Order Confirmation

Page Context / How I Got Here / Page Notes

User has clicked on Restaurant in Menu or via other means.

|   | Description             | Interaction                                           | Rules                                                                                                    | Notes |
|---|-------------------------|-------------------------------------------------------|----------------------------------------------------------------------------------------------------|-------|
| 1 | Cart                    | On press, user goes to<br>Empty Cart                  |                                                                                                    |       |
| 2 | Order Details           | N/A                                                   |                                                                                                    |       |
| 3 | Order Slip              | N/A                                                   | This section scrolls if necessary.                                                                                            |       |
| 4 | Make Repeating<br>Order | On press, user goes to<br>Set Up Repeating<br>Order   | n                                                                                                    |       |
| 5 | Share/Print             | On press, Share Menu is shown, includes Print option. |                                                                                                    |       |
| 6 | Edit Order              | On sick, user goes to 2.1 Edit Cart                   | This is time sensitive. On press after time limit, user sees "Sorry the order has been processed and is on the way." message. |       |

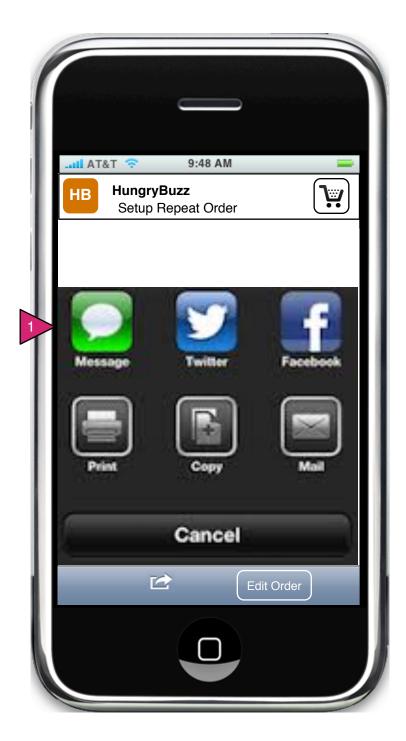

## 2.2.S1 Share Action Sheet

Page Context / How I Got Here / Page Notes

User has clicked on Setup Repeat Order.

|   | Description                          | Interaction                                                              | Rules | Notes |
|---|--------------------------------------|--------------------------------------------------------------------------|-------|-------|
| 1 | OS Standard<br>Share Action<br>Sheet | On press of each, selected system process is initiated (outside of app). |       |       |

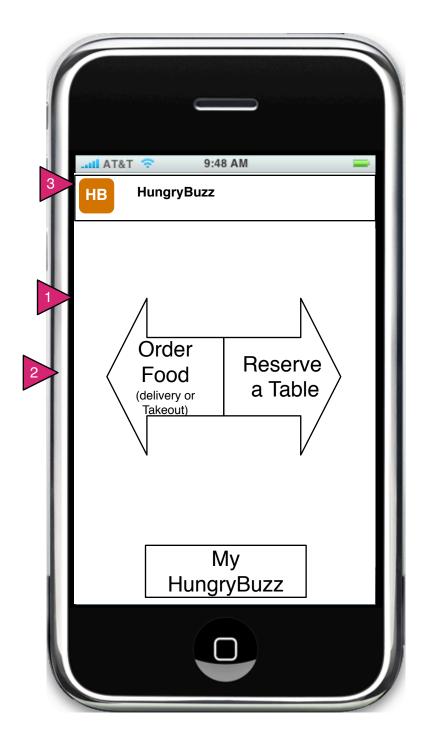

0.0 Opening Screen 2

Page Context / How I Got Here / Page Notes

User has opened app and has no alerts.

|   | Description                | Interaction                                               | Rules | Notes                                               |
|---|----------------------------|-----------------------------------------------------------|-------|-----------------------------------------------------|
| 1 | Order Food                 | On press or<br>swipe left user<br>goes to 1.0 Order       | N/A   |                                                     |
| 2 | Reserve a Table            | On press or<br>swipe right user<br>goes to 1.0<br>Reserve | N/A   | This 'right -<br>left' split<br>between<br>ordering |
| 3 | Sign In / My<br>HungryBuzz | On press, Global<br>Menu is shown.                        |       | and reserving can be maintained through the app.    |

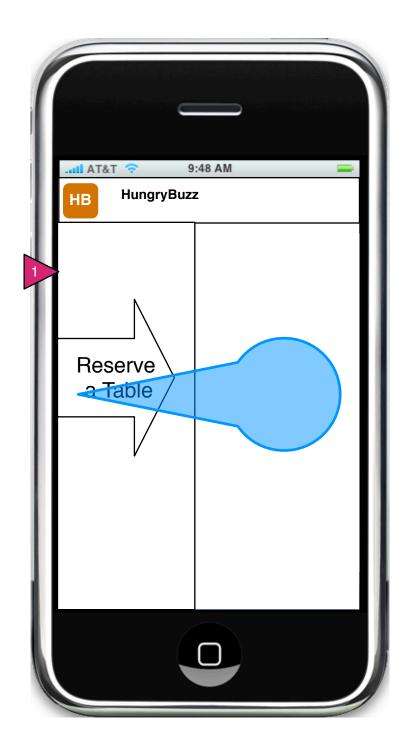

0.0 Opening Screen (drag to reserve)

Page Context / How I Got Here / Page Notes

User is dragging (or clicking) on Order Food

|   | Description | Interaction                                                                                | Rules | Notes |
|---|-------------|--------------------------------------------------------------------------------------------|-------|-------|
| 1 | Reserve     | On swipe of screen right (or click on button) screen slides to reveal the restaurant list. | N/A   |       |

All users, regardless of history, go to 1.0.R Find Restaurants (Reserve)

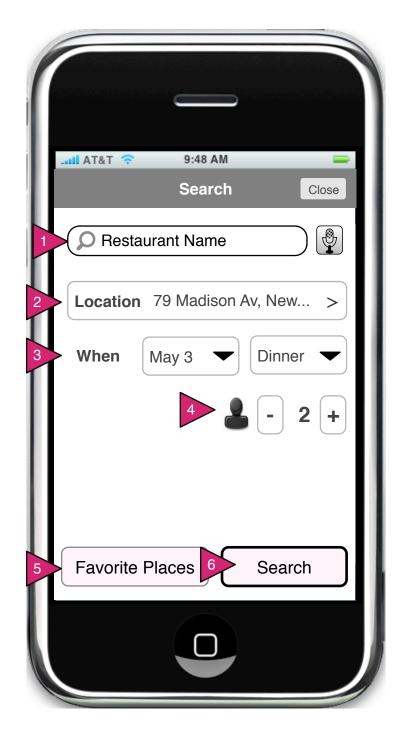

## 1.0 (R) Find Restaurants (Reserve)

## Page Context / How I Got Here / Page Notes

User has selected "Reserve" on the opening screen or by other method started the reservation process.

|   | Description               | Interaction                                                                                    | Rules | Notes                                                               |
|---|---------------------------|------------------------------------------------------------------------------------------------|-------|---------------------------------------------------------------------|
| 1 | Restaurant<br>Name search | On focus, text is removed and type ahead is initiated (next diagram)                           |       |                                                                     |
| 2 | Location                  | On press, the Location<br>Sheet is called (identical<br>to Order version of<br>Location Sheet. |       |                                                                     |
| 3 | Date/Time<br>chooser      | On press of each the day/<br>time selectors are called.                                        |       | Times list<br>will be<br>Breakfast,<br>Brunch,<br>Lunch,<br>Dinner. |
| 4 | PAX selectors.            | On press of "-" the number of people is decremented. On press of plus, it is incremented.      |       |                                                                     |
| 5 | Favorite<br>Places        | On press, the Favorite Places list is called.                                                  |       |                                                                     |
| 6 | Search button             | On press , the user search is initiated with the above criteria.                               |       |                                                                     |

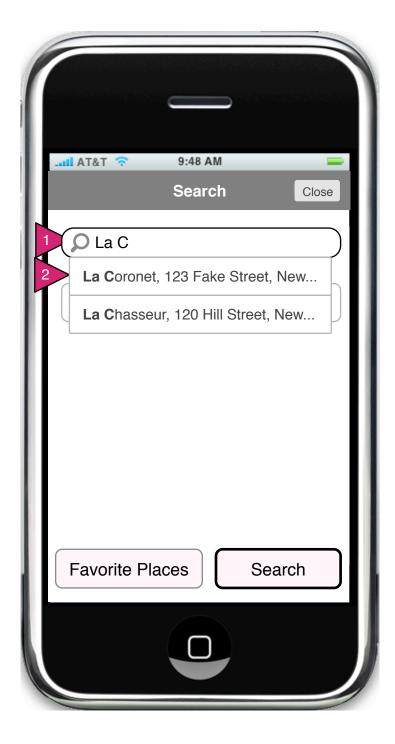

1.0 (R) Find Restaurants (Reserve) Name Type Ahead

Page Context / How I Got Here / Page Notes

User has started typing a restaurant name in the restaurant field.

|   | Description             | Interaction                                                                                                    | Rules | Notes |
|---|-------------------------|----------------------------------------------------------------------------------------------------|-------|-------|
| 1 | Restaurant<br>typeahead | As user types name of restaurant, the names of matching local restaurants is shown with the matching text highlighted. |       |       |
| 2 | Type ahead option       | On press,<br>menu<br>collapses and<br>chosen<br>restaurant is<br>entered in the<br>Restaurant<br>field.                |       |       |

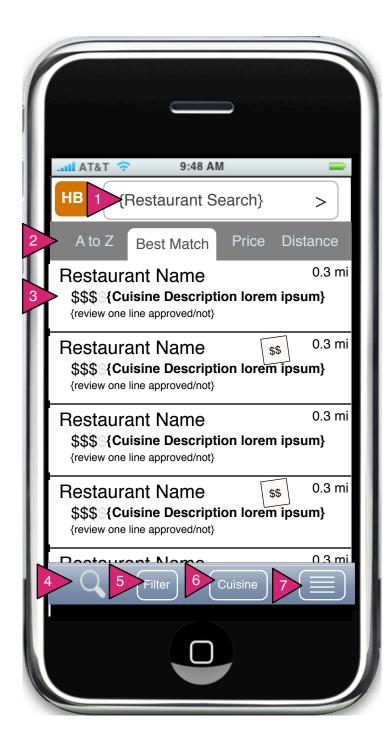

1.1 (R) Choose Restaurant (Reserve List)

Page Context / How I Got Here / Page Notes

User has obtained search results as a list of restaurants in Reserve flow.

|   | Description                       | Interaction                                                                  | Rules | Notes |
|---|-----------------------------------|------------------------------------------------------------------------------|-------|-------|
| 1 | Restaurant<br>Name/Area<br>Search | On press, user is taken to<br>Location Sheet (see<br>Order Flow)             |       |       |
| 2 | Filters                           | On press, the sort order of restaurants is redone per the selected criteria. |       |       |
| 3 | Restaurant<br>Object              | On press, user is taken back to Reserve Table                                |       |       |
| 4 | Search                            | On press, user is taken back to 1.0.R Find Restaurants (Reserve)             |       |       |
| 5 | Filter                            | On press, user is shown the Filter Sheet                                     |       |       |
| 6 | Cuisines Filter                   | On press the user is shown the Cuisines Sheet.                               |       |       |
| 7 | View Chooser                      | On press, user is shown the Restaurants View sheet.                          |       |       |

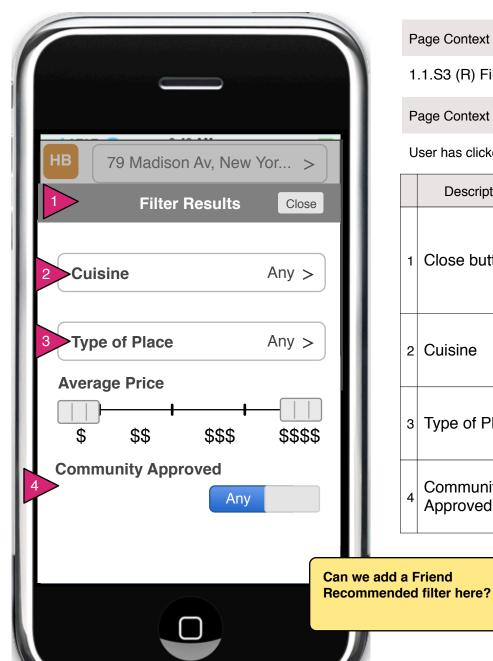

1.1.S3 (R) Filter Restaurants

Page Context / How I Got Here / Page Notes

User has clicked 'Filter" on the founds results pages of the Reserve Flow

|   | Description           | Interaction                                                    | Rules | Notes                                   |
|---|-----------------------|----------------------------------------------------------------|-------|-----------------------------------------|
| 1 | Close button          | On press, user returns to Search Results with filters applied. |       |                                         |
| 2 | Cuisine               | On press, user is<br>shown Cuisine Filter<br>Sheet             |       | Same as<br>Order flow<br>Cuisine Filter |
| 3 | Type of Place         | On press, user is<br>shown Type of Place<br>Sheet              |       |                                         |
| 4 | Community<br>Approved | On press, filter is toggled between Any and Yes.               |       |                                         |

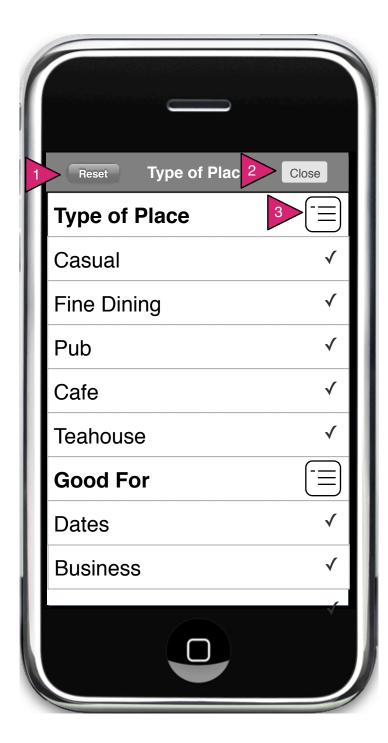

## 1.1.S3.1 (R) Type of Place

## Page Context / How I Got Here / Page Notes

User has selected "Type of Place" from the filter options in the Restaurants screen.

|   | Description        | Interaction                                                                            | Rules | Notes |
|---|--------------------|----------------------------------------------------------------------------------------|-------|-------|
| 1 | Reset Button       | On press, all options are selected. If on click all are selected, deselect all.        |       |       |
| 2 | Close              | On press, sheet is closed down out of site and user is returned to Filter Restaurants. |       |       |
| 3 | Category<br>Button | On press, Type of Place<br>Category Sheet is viewed.                                   |       |       |

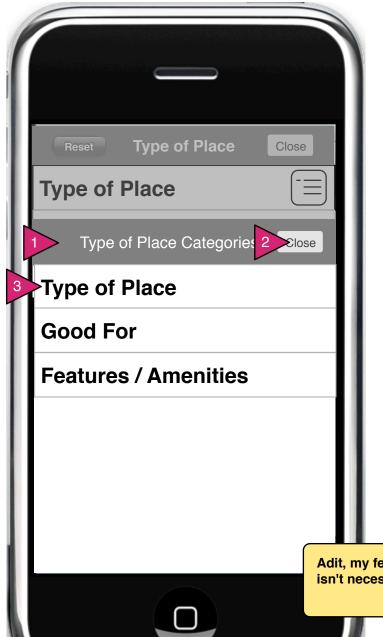

## 1.1.s3.1.1 (R) ToP Category Sheet

Page Context / How I Got Here / Page Notes

User has tapped on the category button to the right of each category bar in Type of Place.

|   | Description                | Interaction                                                                                                    | Rules | Notes |
|---|----------------------------|----------------------------------------------------------------------------------------------------|-------|-------|
| 1 | ToP<br>Categories<br>Sheet | Animates in from bottom of screen.                                                                                         |       |       |
| 2 | Close button               | On press, sheet<br>animates down, out of<br>site and user's view is<br>unchanged on the<br>revealed menu.                  |       |       |
| 3 | Category                   | On press, sheet<br>animates down, out of<br>site and user is taken<br>to the selected<br>category in the<br>revealed menu. |       |       |

Adit, my feeling is that this screen isn't necessary. You?

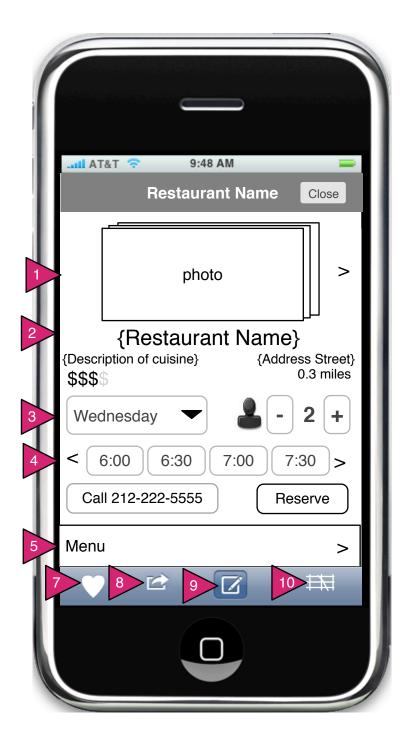

1.2 (R) Restaurant View (Reserve)

### Page Context / How I Got Here / Page Notes

User has selected a restaurant from the List or the Explorer. This is similar to the Restaurant View (Order), but includes reservation buttons.

|    | Description                  | Interaction                                                                                                    | Rules | Notes                                            |
|----|------------------------------|----------------------------------------------------------------------------------------------------|-------|--------------------------------------------------|
| 1  | Photo(s)                     | On press, user goes to restaurant Gallery.                                                                                                    |       | If photos<br>unavailable,<br>this is<br>removed. |
| 2  | Restaurant<br>Info           | On press, phone call initiated.                                                                                                    |       |                                                  |
| 3  | Date/<br>People<br>Choosers  | User can advance date to find exact time available, or adjust number of people.                                                                   |       |                                                  |
| 4  | Timeslots                    | On press, time is highlighted as 'selected.' On swipe left or right times are incremented or decremented within the hours the restaurant is open. |       |                                                  |
| 4  | Menu                         | On press, user is shown<br>Menu Sheet                                                                                                    |       |                                                  |
| 6  | Reviews<br>(below<br>scroll) | On press, user goes to Reviews                                                                                                    |       |                                                  |
| 7  | Favorite                     | On press, this restaurant is added to favorites.                                                                                                  |       |                                                  |
| 8  | Share                        | On press, Share is initiated.                                                                                                    |       |                                                  |
| 10 | Мар                          | On press, restaurant is shown on map view.                                                                                                    |       | 00                                               |

 $\sigma \overline{c}$ 

# 1.2.1 (R) Gallery

Page Context / How I Got Here / Page Notes

User has selected Gallery from 1.1 Restaurant View

|   | Description     | Interaction                                                       | Rules | Notes |
|---|-----------------|-------------------------------------------------------------------|-------|-------|
| 1 | HungryBuzz icon | On press, X.0 Quick Nav<br>Menu is shown                          |       |       |
| 2 | Close button    | On press, gallery is removed and user returns to restaurant view. |       |       |
| 2 | Gallery         | Gallery is operated by flicking left or right (standard gallery)  |       |       |

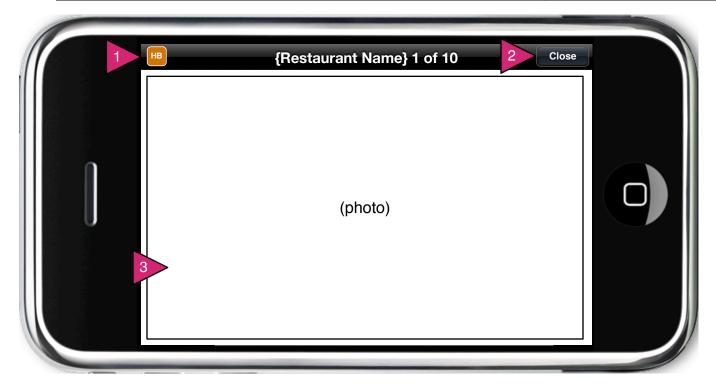

# 1.2.1 (R) Gallery, Addphoto

# Page Context / How I Got Here / Page Notes

User has navigated to the last photo of the set. The last photo is actually an invite to add more photos.

|   | Description      | Interaction                                                                      | Rules | Notes |
|---|------------------|----------------------------------------------------------------------------------|-------|-------|
| 1 | HungryBuzz icon  | On press, X.0 Quick Nav<br>Menu is shown                                         |       |       |
| 2 | Close button     | On press, gallery is removed and user returns to previous view.                  |       |       |
| 3 | Upload New Photo | On press, user is taken to OS photo selector to select a single photo to upload. |       |       |

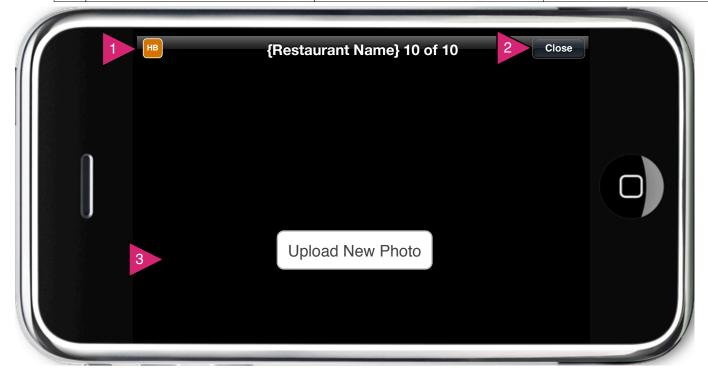

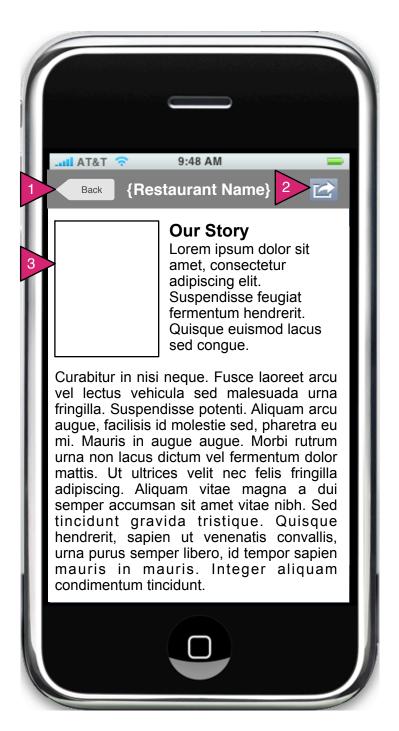

1.2.2 (R) Story

Page Context / How I Got Here / Page Notes

User has selected Our Story from Restaurant View

|   | Description    | Interaction                                                                              | Rules | Notes |
|---|----------------|------------------------------------------------------------------------------------------|-------|-------|
| 1 | Back buton     | On press, user returns to restaurant page.                                               |       |       |
| 2 | Share          | On press Share Sheet is shown, allowing user to share the restaurant story.              |       |       |
| 3 | Story contents | Layout of story page is not set, but will allow for templates including photos and text. |       |       |

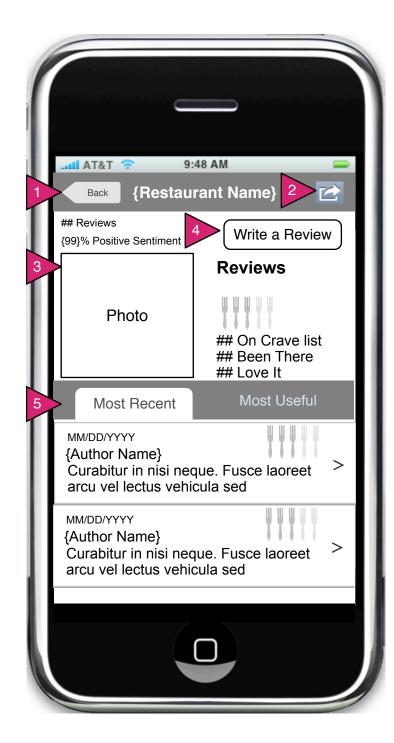

### 1.2.3 (R) Reviews

Page Context / How I Got Here / Page Notes

User has pressed on Reviews in the Restaurant view or other view.

|   | Description     | Interaction                                                          | Rules                                      | Notes |
|---|-----------------|----------------------------------------------------------------------|--------------------------------------------|-------|
| 1 | Back button     | On press, user returns to Restaurant Page                            |                                            |       |
| 2 | Share button    | On press, user is allowed to share reviews via Share                 |                                            |       |
| 3 | Photo and stats | N/A                                                                  | Photo of restaurant is shown if available. |       |
| 4 | Write a Review  | On press, the user is offered the opportunity to write a review.     |                                            |       |
| 5 | Sort            | On press,<br>reviews are<br>sorted by date<br>or by useful<br>score. |                                            |       |
| 6 | Reviews         | On drag,<br>reviews scroll                                           |                                            |       |

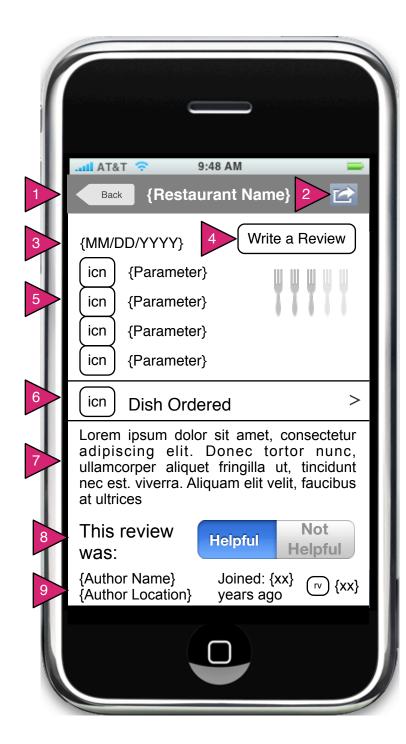

### 1.2.3.1 (R) Review Detail

Page Context / How I Got Here / Page Notes

User has pressed on a specific review.

|   | Description             | Interaction                               | Rules                                      | Notes                                                                      |
|---|-------------------------|-------------------------------------------|--------------------------------------------|----------------------------------------------------------------------------|
| 1 | Back                    | On press, user returns to Reviews.        |                                            |                                                                            |
| 2 | Share                   | On press, share menu is shown.            |                                            |                                                                            |
| 3 | Review Date             | N/A                                       |                                            |                                                                            |
| 4 | Write a Review          | On press, user is taken to Write a Review |                                            |                                                                            |
| 5 | Icons and<br>Parameters | N/A                                       | Parameters include Service, Meal Prep etc. |                                                                            |
| 6 | Dish Ordered            | On press, user is taken to Menu Item      |                                            |                                                                            |
| 7 | Review                  | N/A                                       |                                            |                                                                            |
| 8 | Helpful/Not             | On press, user selection is highlighted.  |                                            | Note that<br>Review,<br>Helpful and<br>Author Info<br>scroll as a<br>unit. |
| 9 | Author Info             | N/A                                       |                                            |                                                                            |

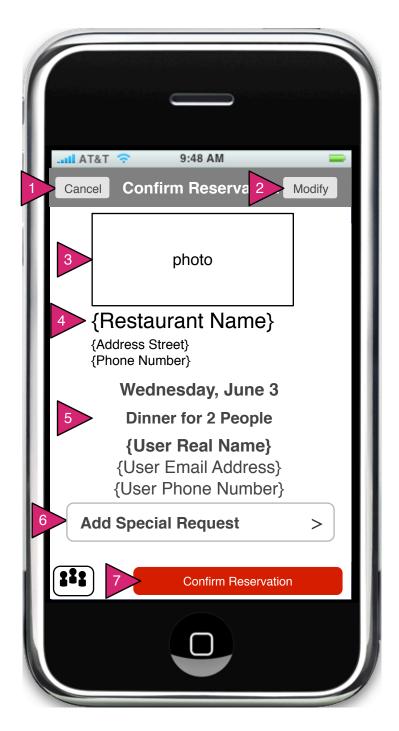

### 1.3 (R) Confirm Reservation

#### Page Context / How I Got Here / Page Notes

User has selected a restaurant from the List or the Explorer. This is similar to the Restaurant View (Order), but includes reservation buttons.

|   | Description                 | Interaction                                                                                                    | Rules | Notes |
|---|-----------------------------|----------------------------------------------------------------------------------------------------|-------|-------|
| 1 | Cancel button               | On press, user is given a dialog box asking if they want to lose all their previous work. If yes, then they return to Restaurant Search. |       |       |
| 2 | Modify button               | On press, user is taken back to Restaurant View (Reserve)                                                                                |       |       |
| 3 | Photo                       | N/A Not Clickable                                                                                                    |       |       |
| 4 | Restaurant<br>Name and info | Only phone number is clickable, which initiates a phone call.                                                                            |       |       |
| 5 | Reiteration of Reservation  | Date, time and user real name are in bold. NOT clickable.                                                                                |       |       |
| 6 | Add Special<br>Request      | On press, user sees<br>Special Request Sheet                                                                                             |       |       |
| 7 | Confirm                     | On press, confirmation is initiated, user goes to Reservation Confirmed.                                                                 |       |       |

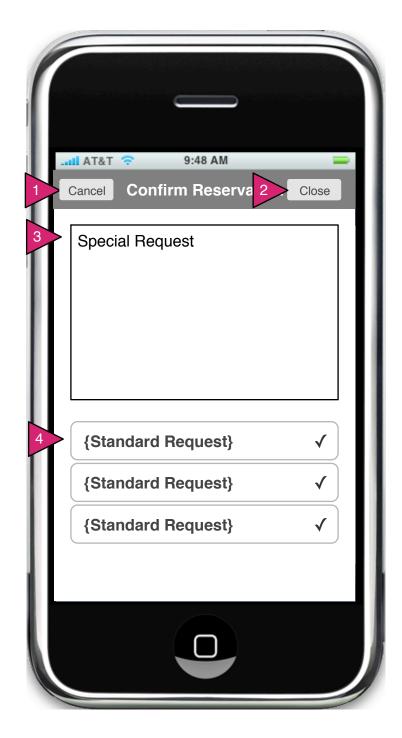

## 1.3.1 (R) Special Request Sheet

Page Context / How I Got Here / Page Notes

User has selected "Add Special Request" in Confirm Reservation.

|   | Description           | Interaction                                                            | Rules | Notes                                                                                            |
|---|-----------------------|------------------------------------------------------------------------|-------|--------------------------------------------------------------------------------------------------|
| 1 | Cancel button         | On press, sheet is removed and user returns to Confirm Reservation     |       |                                                                                                  |
| 2 | Close                 | On press, user input is saved and user returns to Confirm Reservation. |       |                                                                                                  |
| 3 | Special Request input | On focus, keyboard is called and user input is placed in field.        |       |                                                                                                  |
| 4 | Standar<br>Request    | On press, saved request is included in message to restaurant.          |       | Any standard request which can be predefined should be saved as a button for the user to choose. |

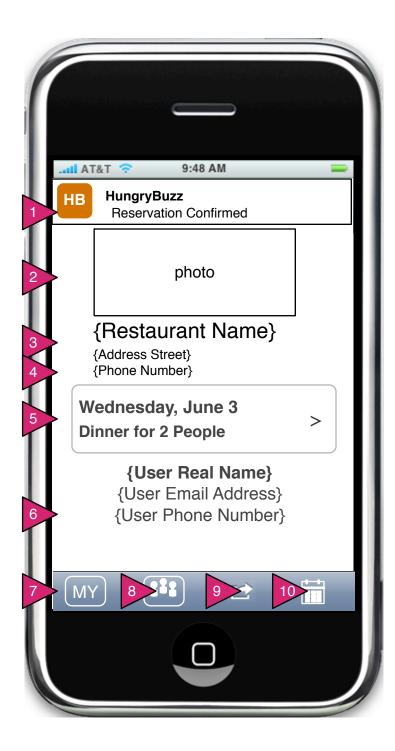

# 1.4 (R) Reservation Confirmed

Page Context / How I Got Here / Page Notes

User has confirmed a reservation.

|    | Description                | Interaction                                                                                                | Rules | Notes |
|----|----------------------------|----------------------------------------------------------------------------------------------------|-------|-------|
| 1  | HB Menu                    | On press HungryBuzz<br>Quick Menu is displayed.                                                            |       |       |
| 2  | Photo of<br>Restaurant     | On press, user goes to Restaurant View                                                                     |       |       |
| 3  | Restaurant<br>Name         | On press, user goes to Restaurant View                                                                     |       |       |
| 4  | Phone Number               | On press of restaurant info a phone call to restaurant is initiated.                                       |       |       |
| 5  | Reiteration of Reservation | On press, user gets a dialog saying "Are you sure you want to modify this Reservation?"                    |       |       |
| 6  | User name is reiterated.   | N/A                                                                                                    |       |       |
| 7  | My<br>Reservations         | On press, user goes to My Reservations                                                                     |       |       |
| 8  | Invite                     | On press, user goes to invite.                                                                             |       |       |
| 9  | Share                      | On press, the share function is initiated                                                                  |       |       |
| 10 | Calendar                   | On press, user goes to their Calendaring app to save this appointment. Data is transferred automatigicaly. |       |       |

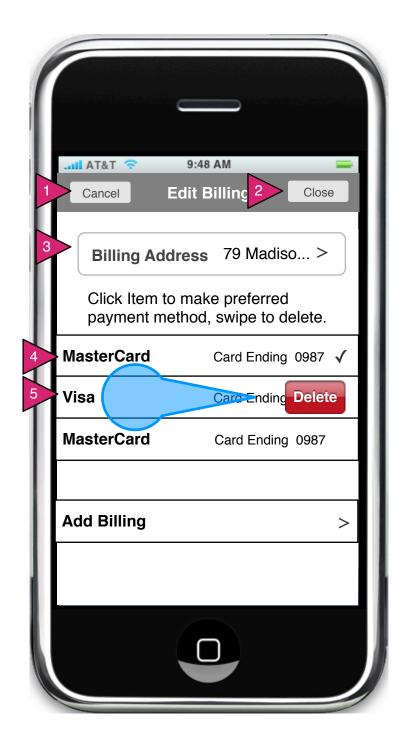

3.0 Billing

Page Context / How I Got Here / Page Notes

User has clicked on Billing method to edit billing.

|   | Description            | Interaction                                                                                                    | Rules | Notes |
|---|------------------------|----------------------------------------------------------------------------------------------------|-------|-------|
| 1 | Cancel                 | User returns to previous page with no changes saved.                                                           |       |       |
| 2 | Close                  | User returns to previous page with changes to Billing saved.                                                   |       |       |
| 3 | Delivery/Time          | See Checkout for operation details.                                                                            |       |       |
| 4 | Payment<br>Method      | On press, payment method is considered the 'preferred' default payment method.                                 |       |       |
| 5 | Edit Payment<br>Method | On swipe left or right,<br>delete button is<br>displayed. On press of<br>delete, payment<br>method is removed. |       |       |

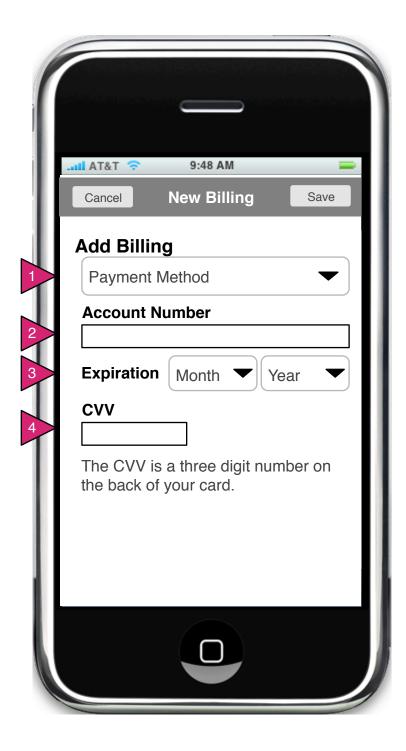

3.0.S1 Add Billing

Page Context / How I Got Here / Page Notes

User has clicked on Billing method to edit billing.

|   | Description                | Interaction                                                         | Rules                                                                                | Notes |
|---|----------------------------|---------------------------------------------------------------------|--------------------------------------------------------------------------------------|-------|
| 1 | Payment<br>Method selector | On press, selector showing payment methods is shown                 | If Paypal, form<br>below changes.<br>See 3.0.S1.1                                    |       |
| 2 | Account<br>Number          | On focus, keyboard is displayed and user entry is recorded here.    | If credit card,<br>numbers only.<br>If Paypal,<br>letters and<br>numbers<br>allowed. |       |
| 3 | Expiration                 | On press, selector showing month or year is displayed respectively. |                                                                                      |       |
| 4 | CVV                        | On focus, keyboard is displayed and user entry is recorded here.    | If credit card,<br>numbers only.<br>If Paypal, this<br>field is not<br>shown.        |       |

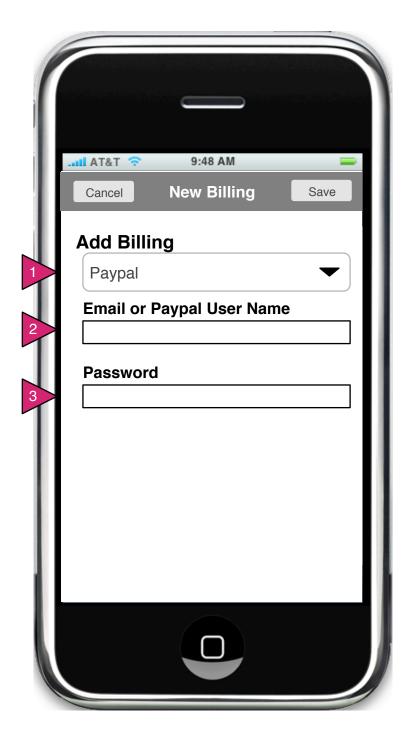

3.0.S1.1 Add Billing (Paypal)

Page Context / How I Got Here / Page Notes

User has chosen Paypal as new payment method.

|   | Description                  | Interaction                                                                                                    | Rules                                                                         | Notes |
|---|------------------------------|----------------------------------------------------------------------------------------------------|-------------------------------------------------------------------------------|-------|
| 1 | Payment<br>Method selector   | On press, selector showing payment methods is shown                                                                              |                                                                               |       |
| 2 | Email or Paypal<br>User Name | On focus, keyboard is displayed and user entry is recorded here.                                                                 |                                                                               |       |
| 3 | Password                     | On focus, keyboard is displayed and user entry is recorded here.                                                                 |                                                                               |       |
| 4 | Save                         | On press, paypal information is validated. If invalid, user returns here. If valid, new payment method is listed in 3.0 Billing. | If credit card,<br>numbers only.<br>If Paypal, this<br>field is not<br>shown. |       |

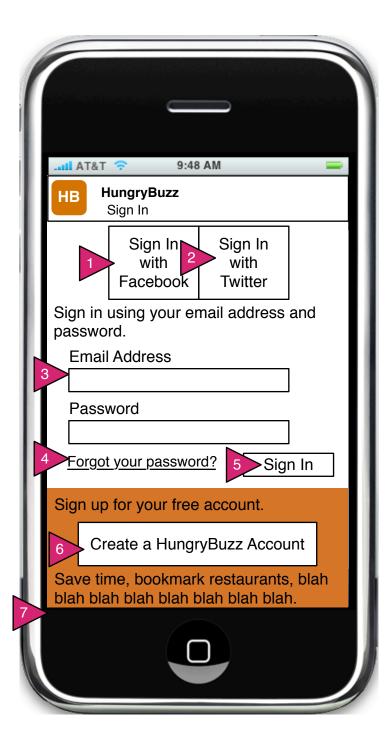

# 5.0 Sign In

### Page Context / How I Got Here / Page Notes

User has dragged down the Sign In pane.

|   | Description                   | Interaction                                                                             | Rules | Notes |
|---|-------------------------------|-----------------------------------------------------------------------------------------|-------|-------|
| 1 | Sign in w/FB                  | On press, user<br>screen is 5.1<br>Sign In w/FB                                         |       |       |
| 2 | Sign in w/Twitter             | On press, user screen is 5.2 Sign in w/Twitter                                          |       |       |
| 3 | Sign in form                  | On focus,<br>keyboard is<br>shown and data<br>entry allowed.                            |       |       |
| 4 | Forgot your password?         | On press, user is taken to 5.0.2 Reset Password                                         |       |       |
| 5 | Sign In                       | On press, sign in form is validated and user is either signed in or an error is thrown. |       |       |
| 6 | Create<br>HungryBuzz<br>Acct. | On press, user is taken to 5.3 Create Acct.                                             |       |       |
| 7 | Sign In thumb<br>bar          | On drag up,<br>user is returned<br>to previous<br>screen                                |       |       |

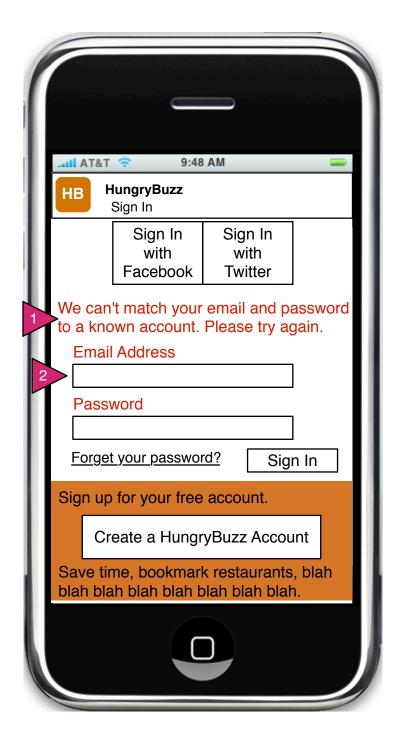

# 5.0.1 Sign In Error

Page Context / How I Got Here / Page Notes

Sign in via email failed.

|   | Description                   | Interaction | Rules                                                                          | Notes |
|---|-------------------------------|-------------|--------------------------------------------------------------------------------|-------|
| 1 | Message is red to alert user. | None.       | Error message should be as specific as possible without compromising security. |       |
| 2 | Labels are red.               | None.       | N/A                                                                            |       |

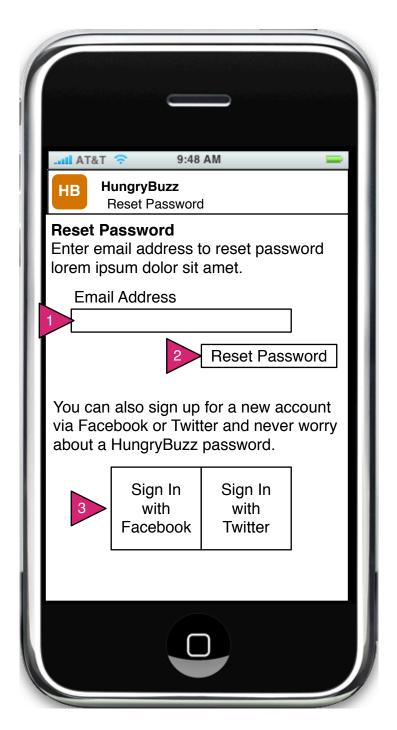

#### 5.0.2 Reset Password

# Page Context / How I Got Here / Page Notes

User has chosen "Forget your password?" on login page.

|   | Description                   | Interaction                                                            | Rules                                          | Notes                                                                                                    |
|---|-------------------------------|------------------------------------------------------------------------|------------------------------------------------|----------------------------------------------------------------------------------------------------|
| 1 | Email Address                 | On focus,<br>keyboard is<br>revealed.                                  | Must include an<br>@ and a top<br>level domain |                                                                                                    |
| 2 | Reset Password button         | On press, field is validated and reset password function is initiated. |                                                |                                                                                                    |
| 3 | Sign in with FB<br>or Twitter | On press, sign in with FB or Twitter is initiated.                     |                                                | If user initiates FB or Twitter sign in, their email address should be checked against the current user database and the accounts should be joined if there is a match. |

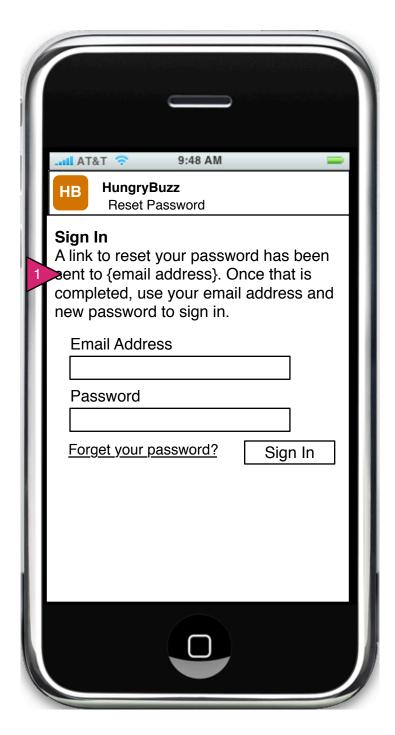

5.0.3 Reset Password Response

Page Context / How I Got Here / Page Notes

User has completed the Reset Password form.

|   | Description   | Interaction                   | Rules                                                                              | Notes                                                                                    |
|---|---------------|-------------------------------|------------------------------------------------------------------------------------|------------------------------------------------------------------------------------------|
| 1 | Sign in form. | Same as regular sign in form. | On completion<br>of the Reset<br>Password<br>form, this<br>screen is<br>displayed. | If user quits<br>app., on re-<br>open, the<br>user is<br>shown 0.0<br>Opening<br>Screen. |

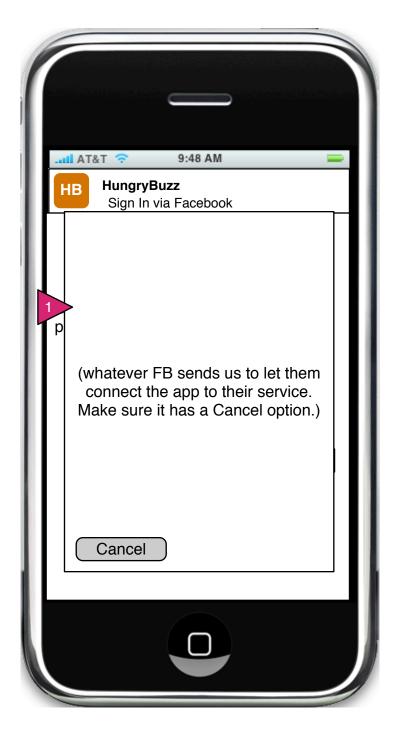

# 5.1 Sign In via Facebook

# Page Context / How I Got Here / Page Notes

User has clicked on Sign in via Facebook

|   | Description | Interaction                                                            | Rules | Notes                                                                                                    |
|---|-------------|------------------------------------------------------------------------|-------|----------------------------------------------------------------------------------------------------|
| 1 | FB content. | Space is given over to FB to allow them to handle login, confirmation. |       | If FB does<br>not include a<br>Cancel<br>button, one<br>should be<br>attached to<br>close this<br>space and<br>return user<br>to 5.0 |

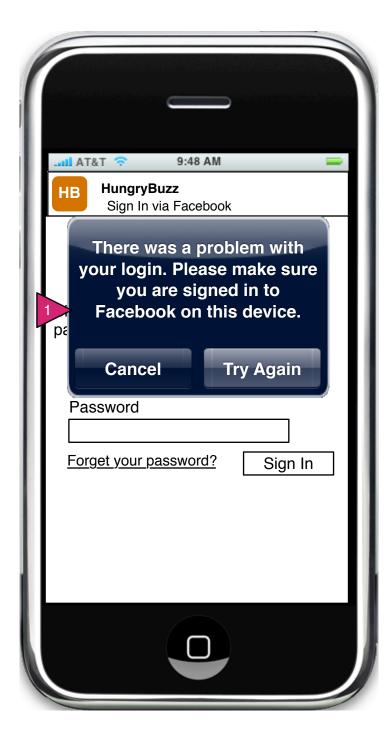

5.1.0.1 Sign In via Facebook, Error

Page Context / How I Got Here / Page Notes

Error with FB login or connection.

|   | Description   | Interaction                                                                                | Rules                                                                                                    | Notes |
|---|---------------|--------------------------------------------------------------------------------------------|----------------------------------------------------------------------------------------------------|-------|
| 1 | Error message | On cancel, FB connection is closed and user is sent to 5.0. On Try Again user goes to 5.1. | FB errors should be handled by FB, use this screen only if there is a communicatio n error or non- recoverable error. |       |

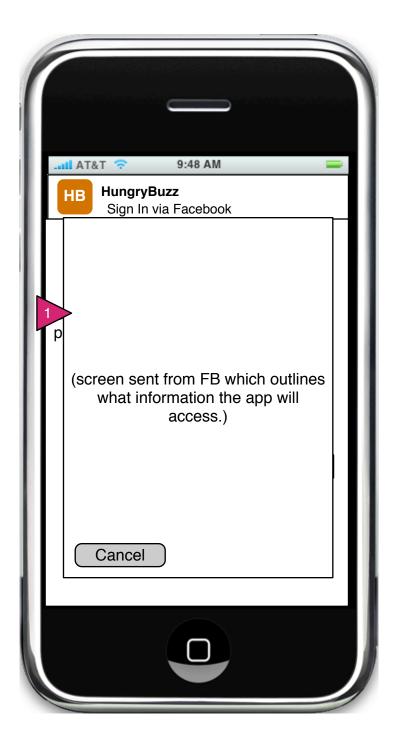

### 5.1.2 Allow Facebook Access

Page Context / How I Got Here / Page Notes

User has signed in via FB and is now asked to allow access.

|   | Description | Interaction                                                            | Rules | Notes                                                                                                    |
|---|-------------|------------------------------------------------------------------------|-------|----------------------------------------------------------------------------------------------------|
| 1 | FB content. | Space is given over to FB to allow them to handle login, confirmation. |       | If FB does<br>not include a<br>Cancel<br>button, one<br>should be<br>attached to<br>close this<br>space and<br>return user<br>to 5.0 |

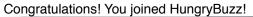

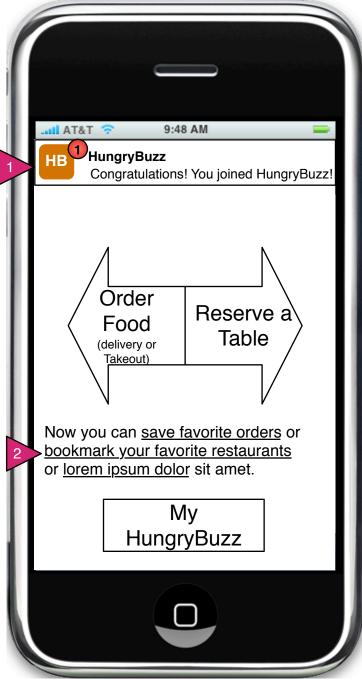

# 5.1.3 Confirmation (Facebook)

### Page Context / How I Got Here / Page Notes

On completion of login via FB, user is brought back to 0.0 with an alert letting them know they have joined HB.

|   | Description   | Interaction                                   | Rules                                                                          | Notes |
|---|---------------|-----------------------------------------------|--------------------------------------------------------------------------------|-------|
| 1 | Alert message | None                                          | User is sent an alert that they have joined HB.                                |       |
| 2 | Options text  | on click user initiates feature being touted. | If user is new, some of the services available to members are advertised here. |       |

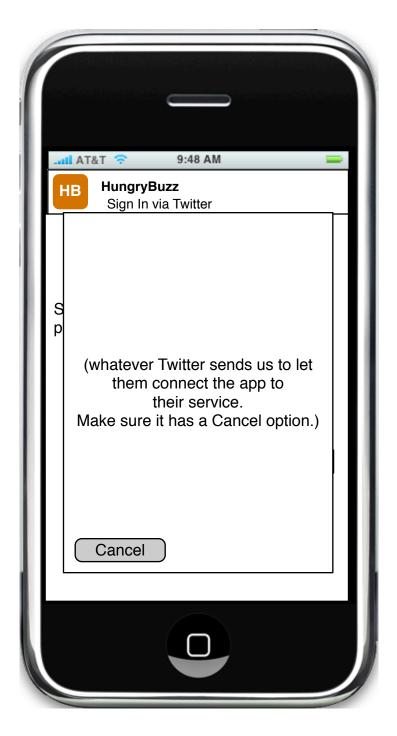

5.2 Sign In via Twitter

Page Context / How I Got Here / Page Notes

User has chosen to sign in via Twitter.

|   | Description     | Interaction                                                                 | Rules | Notes                                                                                                    |
|---|-----------------|-----------------------------------------------------------------------------|-------|----------------------------------------------------------------------------------------------------|
| 1 | Twitter content | Space is given over to Twitter to allow them to handle login, confirmation. |       | If Twitter does not include a Cancel button, one should be attached to close this space and return user to 5.0 |

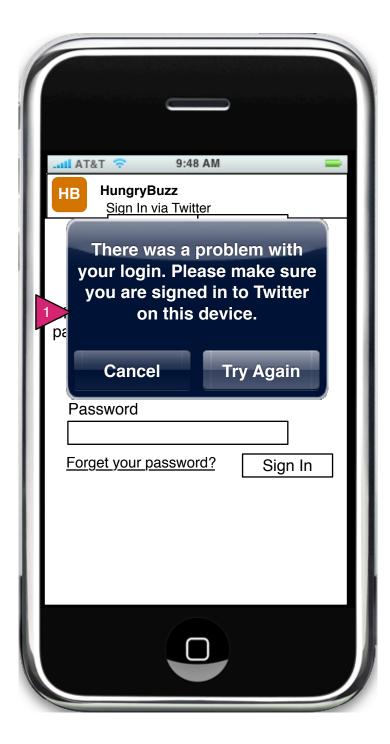

# 5.2.0.1 Sign In via Twitter Error

Page Context / How I Got Here / Page Notes

An unrecoverable error has occurred while signing in to Twitter.

|   | Description   | Interaction                                                                                     | Rules                                                                                                    | Notes |
|---|---------------|-------------------------------------------------------------------------------------------------|----------------------------------------------------------------------------------------------------|-------|
| 1 | Error message | On cancel, Twitter connection is closed and user is sent to 5.0. On Try Again user goes to 5.1. | Twitter errors should be handled by Twitter, use this screen only if there is a communication error or non-recoverable error. |       |

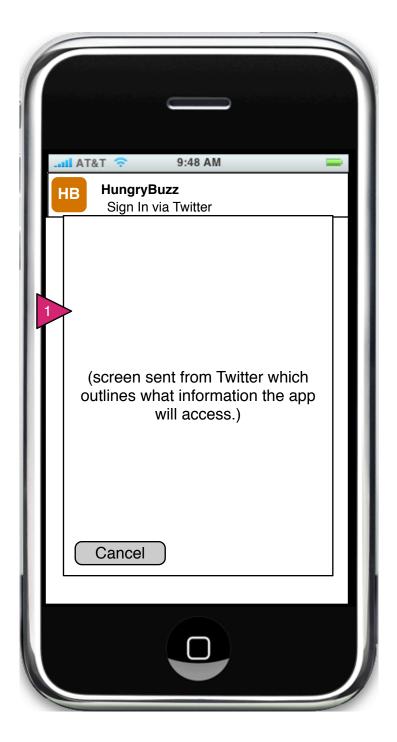

# 5.2.2 Allow Twitter Access

# Page Context / How I Got Here / Page Notes

User is given opportunity to allow Twitter access to app and vice versa.

|   | Description      | Interaction                                                 | Rules | Notes                                                                                                    |
|---|------------------|-------------------------------------------------------------|-------|----------------------------------------------------------------------------------------------------|
| 1 | Twitter content. | Space is given over to Twitter to get user to allow access. |       | If Twitter does not include a Cancel button, one should be attached to close this space and return user to 5.0 |

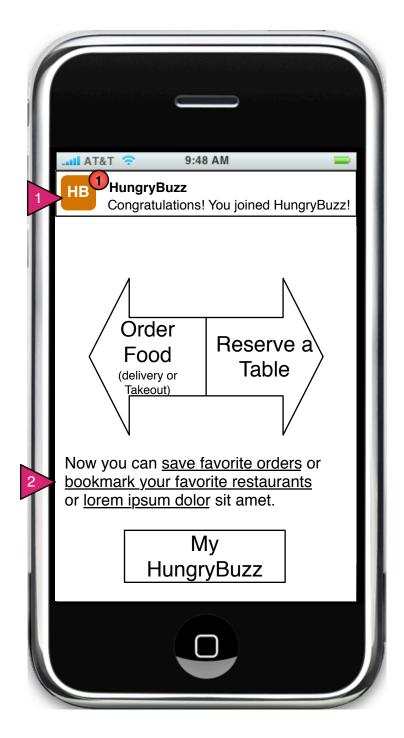

# 5.2.3 Confirmation (Twitter)

# Page Context / How I Got Here / Page Notes

User has created account via Twitter. User is sent to opening screen with messages.

|   | Description   | Interaction                                   | Rules                                                                          | Notes |
|---|---------------|-----------------------------------------------|--------------------------------------------------------------------------------|-------|
| 1 | Alert message | None                                          | User is sent an alert that they have joined HB.                                |       |
| 2 | Options text  | on click user initiates feature being touted. | If user is new, some of the services available to members are advertised here. |       |

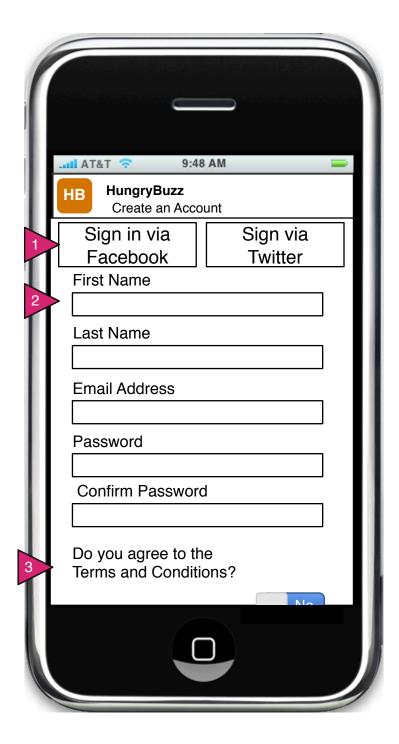

### 5.3.1 Create Account

Page Context / How I Got Here / Page Notes

User has chosen create account via email.

|   | Description                     | Interaction                                                       | Rules | Notes                                                                     |
|---|---------------------------------|-------------------------------------------------------------------|-------|---------------------------------------------------------------------------|
| 1 | Facebook and<br>Twitter buttons | On press, user is taken to sign in/create account via FB/Twitter. |       | This is assuming we are pushing FB/Twitter. If not, remove these buttons. |
| 2 | Form                            | Each form element operates as its OS dictates.                    |       |                                                                           |
| 3 | Continuation                    | User can scroll down to continue form (next diagram).             |       |                                                                           |

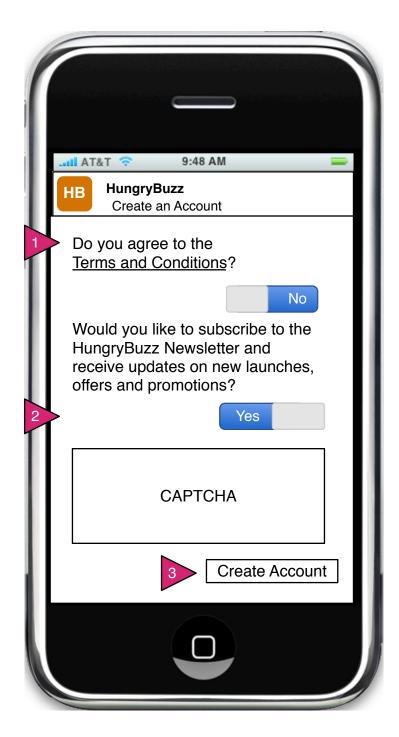

5.3.1 Create Account (continued)

Page Context / How I Got Here / Page Notes

User has chosen create account via email (continued)

|   | Description                       | Interaction                                                                                    | Rules                                                          | Notes                                                           |
|---|-----------------------------------|------------------------------------------------------------------------------------------------|----------------------------------------------------------------|-----------------------------------------------------------------|
| 1 | Terms and<br>Conditions<br>switch | On press or<br>swipe, switch<br>changes from<br>No to Yes and<br>vice versa.                   | Set to No by default to ensure an action is taken by the user. | Terms and Conditions can be handled via a popup with scrolling. |
| 2 | Subscribe Text and switch         | On press or<br>swipe, switch<br>changes from<br>No to Yes and<br>vice versa.                   | By default the subscribe switch is set to Yes.                 |                                                                 |
| 3 | Create<br>Account button          | On press,<br>account is<br>created, user<br>is taken to<br>opening<br>screen with<br>messages. |                                                                |                                                                 |

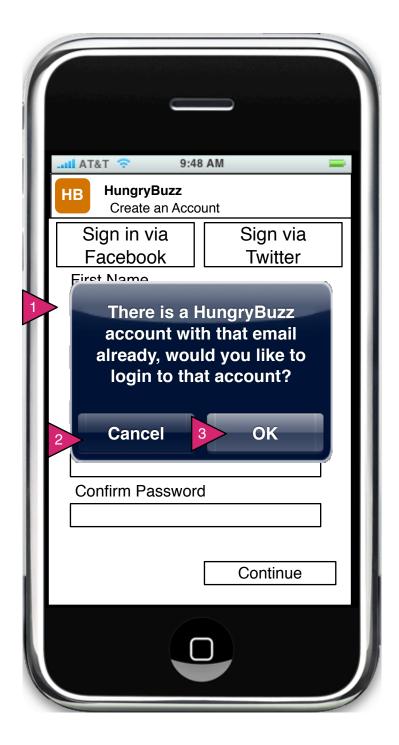

# 5.3.1.1 Duplicate Account

Page Context / How I Got Here / Page Notes

User has entered an email address already in the system.

|   | Description        | Interaction                                                                                                    | Rules | Notes |
|---|--------------------|----------------------------------------------------------------------------------------------------|-------|-------|
| 1 | Warning<br>Message | N/A                                                                                                    |       |       |
| 2 | Cancel Button      | On press of<br>Cancel, the<br>dialog is<br>dismissed and<br>the user is<br>returned to the<br>form with<br>entered email<br>address<br>deleted. |       |       |
| 3 | OK Button          | On press, user is taken to sign in screen.                                                                                                    |       |       |

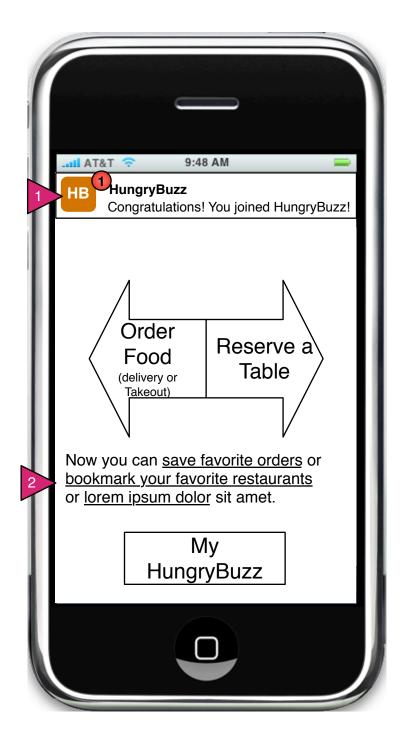

### 5.3.2 Confirmation

# Page Context / How I Got Here / Page Notes

User has created an account via e-mail and is returned to home page with messages.

|   | Description   | Interaction                                   | Rules                                                                          | Notes |
|---|---------------|-----------------------------------------------|--------------------------------------------------------------------------------|-------|
| 1 | Alert message | None                                          | User is sent an alert that they have joined HB.                                |       |
| 2 | Options text  | on click user initiates feature being touted. | If user is new, some of the services available to members are advertised here. |       |

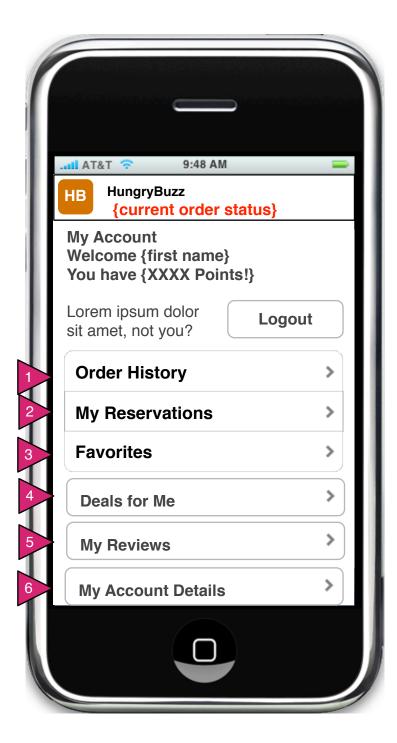

# 6.0 My Account

### Page Context / How I Got Here / Page Notes

User has clicked on Setup Repeat Order.

|   | Description        | Interaction                                     | Rules | Notes |
|---|--------------------|-------------------------------------------------|-------|-------|
| 1 | Order History      | On press or swipe, user goes to Order History   |       |       |
| 2 | My<br>Reservations | On press or swipe, user goes to My Reservations |       |       |
| 3 | Favorites          | On press or swipe, user goes to Favorites       |       |       |
| 4 | Deals for Me       | On press or swipe, user goes to Deals           |       |       |
| 5 | Account Basics     | On press or swipe, user goes to My Reviews.     |       |       |
| 6 | My Reviews         | On press or swipe, user goes to Account Details |       |       |

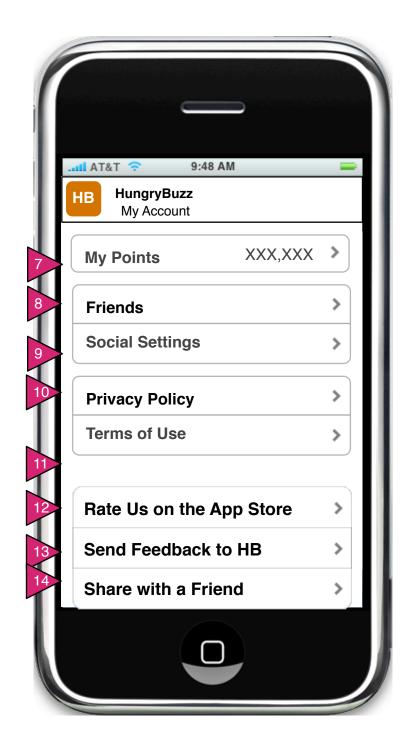

# 6.0 My Account (continued)

# Page Context / How I Got Here / Page Notes

User has clicked on Setup Repeat Order.

|    | Description               | Interaction                                                              | Rules | Notes |
|----|---------------------------|--------------------------------------------------------------------------|-------|-------|
| 7  | Friends                   | On press, user goes to Edit Friends                                      |       |       |
| 8  | Friends                   | On press, user goes to Edit Friends                                      |       |       |
| 9  | Social<br>Settings        | On press, user goes to Social Settings                                   |       |       |
| 10 | Privacy Policy            | On press, Privacy Policy is displayed in scrollable sheet.               |       |       |
| 11 | Terms of Use              | On press, Terms of Use are displayed in scrollable sheet.                |       |       |
| 12 | Rate Us on the App Store  | On press, user is taken to rating for app in App Store (out of this app) |       |       |
| 13 | Send<br>Feedback to<br>HB | On press, user is shown a feedback form sheet.                           |       |       |
| 14 | Share with a Friend       | On press, user is taken to Share with a Friend                           |       |       |

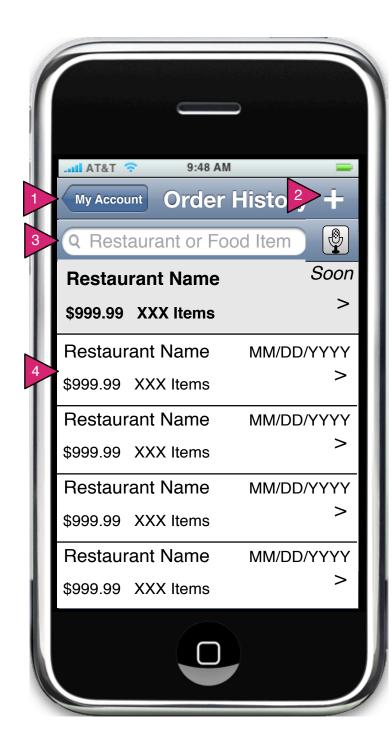

# 6.1 Order History

### Page Context / How I Got Here / Page Notes

### User has pressed on Order History

|   | Description       | Interaction                                                                                                    | Rules | Notes |
|---|-------------------|----------------------------------------------------------------------------------------------------|-------|-------|
| 1 | My Account button | On press, user goes to My Account.                                                                                  |       |       |
| 2 | + button          | On press, a new order is initiated and user goes to restaurant search or restaurant list.                           |       |       |
| 3 | Search            | On focus, keyboard is displayed and user is allowed to search for restaurants or food items in their order history. |       |       |
| 4 | Order object      | On press, user goes to Order Details.                                                                               |       |       |

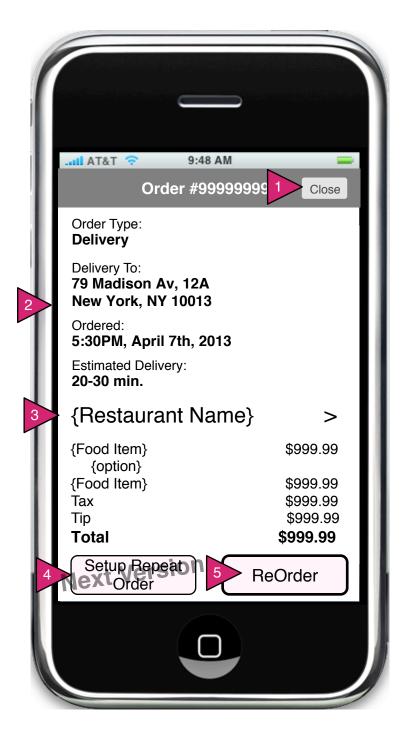

#### 6.1.1 Order Details

### Page Context / How I Got Here / Page Notes

User has pressed on a specific order in Order History.

|   | Description           | Interaction                                                                             | Rules | Notes |
|---|-----------------------|-----------------------------------------------------------------------------------------|-------|-------|
| 1 | Close                 | On press, this order animated downward and user returns to Order History.               |       |       |
| 2 | Order details         | N/A                                                                                     |       |       |
| 3 | Restaurant<br>Name    | On press, user goes to Restaurant page                                                  |       |       |
| 4 | Setup Repeat<br>Order | On press, user goes to Setup<br>Repeat Order.                                           |       |       |
| 5 | Re-Order              | On press, items in old order are entered into a new order and user is taken to Checkout |       |       |

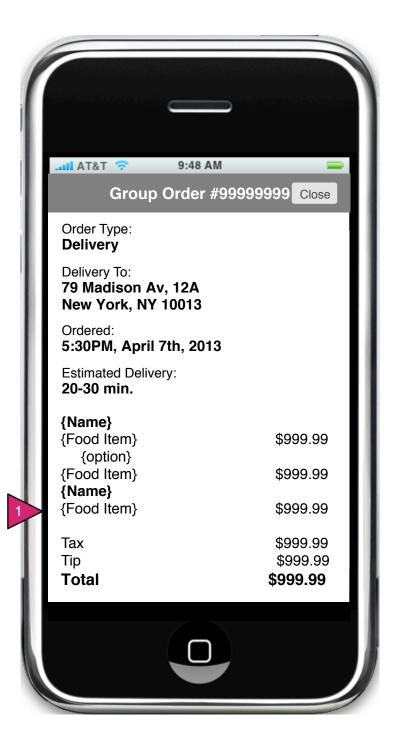

# 6.1.1.v1 Group Order Detail

# Page Context / How I Got Here / Page Notes

Organizer of a group order has selected a group order from his/her list of past orders.

|   | Description           | Interaction                                                                                | Rules | Notes |
|---|-----------------------|--------------------------------------------------------------------------------------------|-------|-------|
| 1 | Summary with<br>Names | Each food item in order is listed under the name of the person who ordered that food item. |       |       |

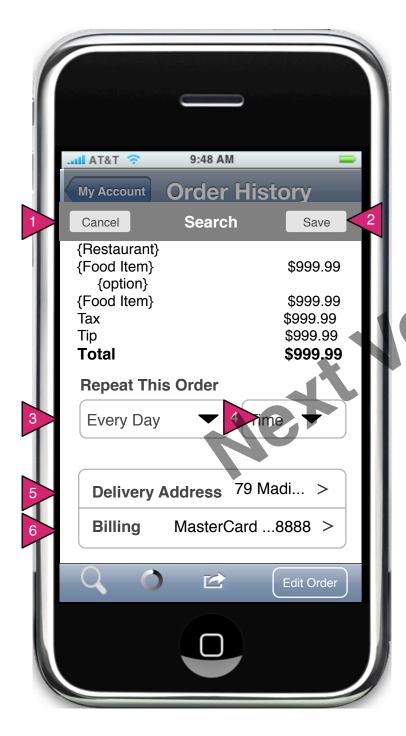

# 6.1.2 Setup Repeat Order

Page Context / How I Got Here / Page Notes

User has clicked on Setup Repeat Order.

| [ |   | Description         | Interaction                                                                             | Rules | Notes |
|---|---|---------------------|-----------------------------------------------------------------------------------------|-------|-------|
|   | 1 | Cancel              | On press, sheet is removed, nothing is scheduled.                                       |       |       |
|   | 2 | Save                | On press, schedule is saved                                                             |       |       |
|   | 3 | Repeat selector     | On press, repeat list is shown.                                                         |       |       |
|   | 4 | Time selector       | On press time selector is shown.                                                        |       |       |
|   | 5 | Delivery<br>Address | On press, user is shown<br>Location Sheet                                               |       |       |
|   | 6 | Billing             | On select, billing options are shown, including new billing option and "Ask each time." |       |       |

Repeat options:
Every Day
Every Other Day
Every Workday
Every Monday
Every Tuesday
Every Wednesday
Every Thursday
Every Friday
Every Saturday
Every Sunday
Every Other Week ({This day of week})
Every Month

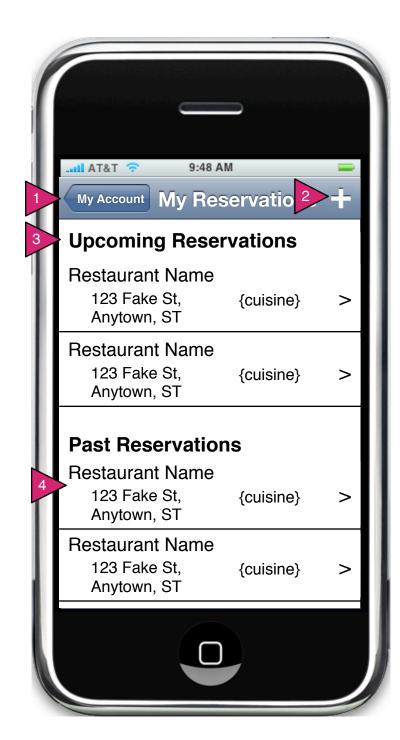

# 6.2 My Reservations

### Page Context / How I Got Here / Page Notes

User has pressed on My Reservations in his/her account screen.

|   | Description              | Interaction                                | Rules                                                      | Notes |
|---|--------------------------|--------------------------------------------|------------------------------------------------------------|-------|
| 1 | My Account               | On press, user goes to My Account          |                                                            |       |
| 2 | + button                 | On press, user begins Reservation flow.    |                                                            |       |
| 3 | Upcoming<br>Reservations | On press, user goes to Reservation Detail. | Reservations which have not occurred yet are listed first. |       |
| 4 | Past<br>Reservations     | On press, user goes to Reservation Detail. |                                                            |       |

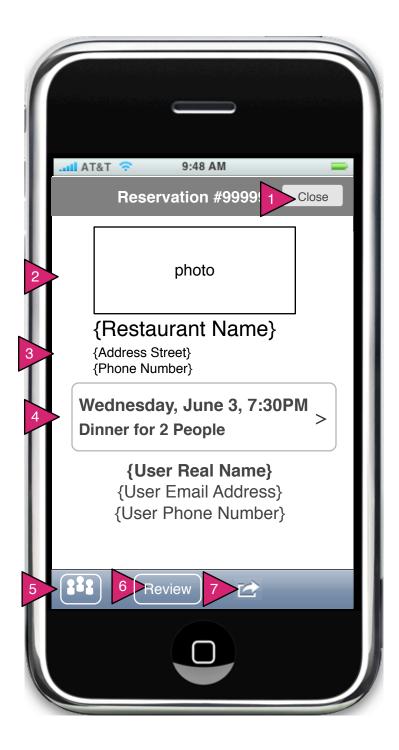

### 6.2.1 Reservation Detail

### Page Context / How I Got Here / Page Notes

User has pressed on a specific reservation in the My Reservation page.

|   | Description                  | Interaction                                                               | Rules                                                                                                    | Notes |
|---|------------------------------|---------------------------------------------------------------------------|----------------------------------------------------------------------------------------------------|-------|
| 1 | Close                        | On press, user returns to My Reservations.                                |                                                                                                    |       |
| 2 | Photo                        | N/A                                                                       | If available                                                                                                    |       |
| 3 | Restaurant<br>Detail         | On press, user goes to Restaurant View                                    |                                                                                                    |       |
| 4 | Reservation<br>Date and Time | On press, user goes to Confirm Reservation for adjustment of reservation. | If the reservation is in the future, this section is a active. If the reservation is in the past, it is inactive text. |       |
| 5 | Invite People                | On press, user goes to Invite Friends.                                    | This button appears only if reservation is in the future.                                                              |       |
| 6 | Review                       | On press, user is shown Write Review.                                     | This button only appears if the reservation is in the past.                                                            |       |
| 6 | Share button                 | On press, user is shown share menu.                                       |                                                                                                    |       |

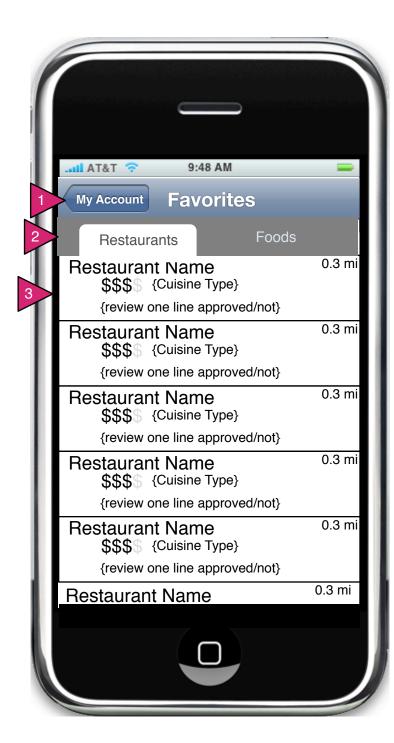

#### 6.3 Favorites

### Page Context / How I Got Here / Page Notes

#### User has chosen Favorite Restaurants

|   | Description           | Interaction                                                             | Rules | Notes |
|---|-----------------------|-------------------------------------------------------------------------|-------|-------|
| 1 | My Account            | On press user returns to My<br>Account                                  |       |       |
| 2 | Restaurants/<br>Foods | On press, the respective restaurants in each category are listed below. |       |       |
| 3 | Restaurant object     | On press, user goes to the Restaurant Detail page.                      |       |       |

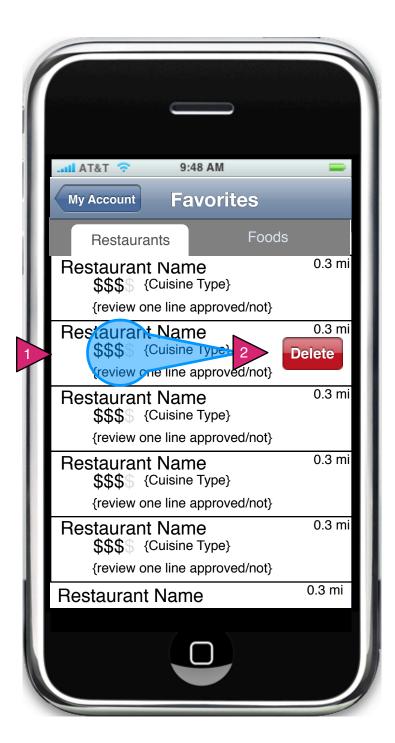

#### 6.3 Edit Favorites

Page Context / How I Got Here / Page Notes

User is on Favorite Restaurants and is editing them.

|   | Description   | Interaction                                         | Rules | Notes |
|---|---------------|-----------------------------------------------------|-------|-------|
| 1 | Swipe         | On swipe over restaurant the delete button is shown |       |       |
| 2 | Delete button | On press, restaurant is removed from this list.     |       |       |

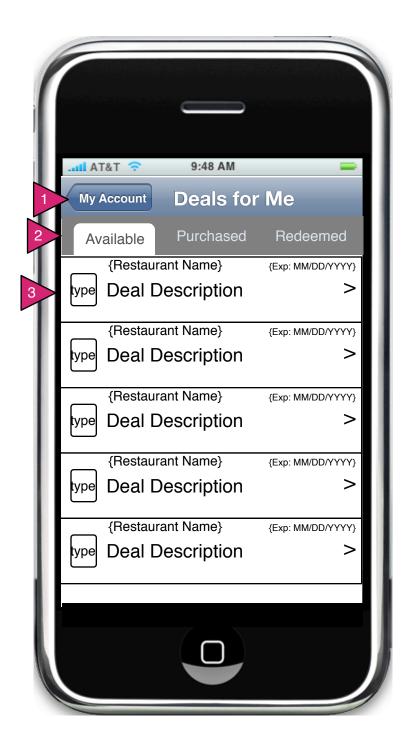

### 6.4 Deals for Me

### Page Context / How I Got Here / Page Notes

User has chosen Deals for Me in My Account

|   | Description                          | Interaction                                                       | Rules | Notes                                               |
|---|--------------------------------------|-------------------------------------------------------------------|-------|-----------------------------------------------------|
| 1 | My Account                           | On press user returns to My Account                               |       |                                                     |
| 2 | Available/<br>Purchased/<br>Redeemed | On press, the respective deals in each category are listed below. |       |                                                     |
| 3 | Deal Object                          | On press, user goes to the Specific Deal or Purchased Deal page.  |       | Icon shows if it is a coupon or a purchasable deal. |

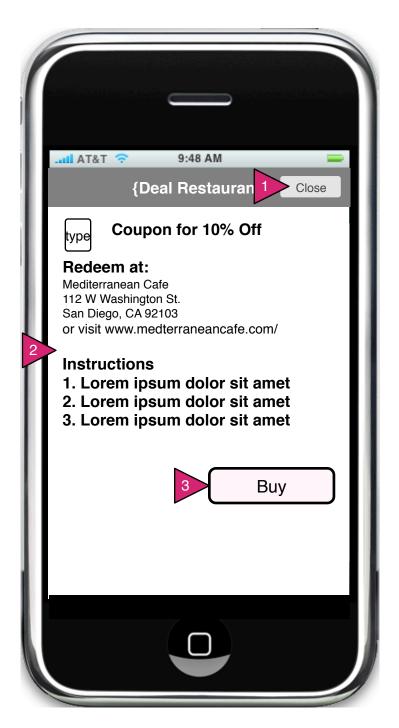

# 6.4.1 Specific Deal

### Page Context / How I Got Here / Page Notes

User has selected a specific deal on Deals for Me

|   | Description  | Interaction                                                  | Rules | Notes |
|---|--------------|--------------------------------------------------------------|-------|-------|
| 1 | Close        | On press, deal is removed and user returns to previous page. |       |       |
| 2 | Deal Details | N/A                                                          |       |       |
| 3 | Buy          | On press, user goes to Checkout with discount as item.       |       |       |

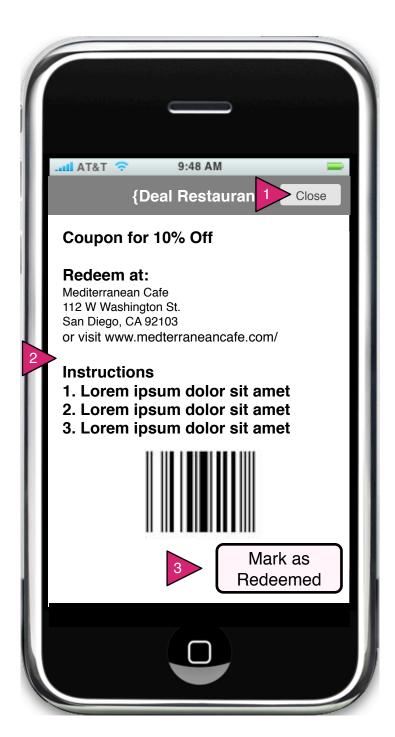

#### 6.4.2 Purchased Deal

Page Context / How I Got Here / Page Notes

User has purchased a deal and selected that deal in Deals for Me

|   | Description         | Interaction                                                                                                    | Rules | Notes |
|---|---------------------|----------------------------------------------------------------------------------------------------|-------|-------|
| 1 | Close               | On press, deal is removed and user returns to previous page.                                                               |       |       |
| 2 | Deal Details        | N/A                                                                                                    |       |       |
| 3 | Mark as<br>Redeemed | On press, button is removed, deal is marked as removed and UPC code or other device is revealed for restauranteur to scan. |       |       |

Mark as Redeemed is a convenience for the user. If possible, when the user logs in, the redeemed coupons should automatically be marked as redeemed and moved from the Purchased to the Redeemed list.

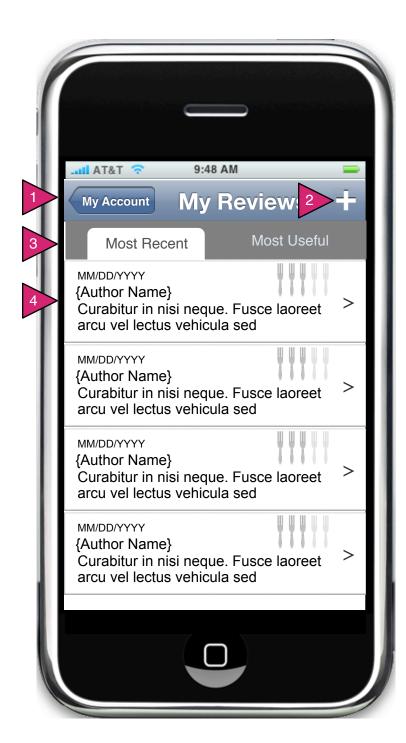

# 6.5 My Reviews

### Page Context / How I Got Here / Page Notes

#### How User Got Here

|   | Description | Interaction                                                  | Rules | Notes |
|---|-------------|--------------------------------------------------------------|-------|-------|
| 1 | My Account  | On press, user returns to My<br>Account                      |       |       |
| 2 | +           | On press, user goes to Find Restaurant                       |       |       |
| 3 | Sort        | On press, reviews are sorted by date or by usefulness score. |       |       |
| 4 | Review      | On press, user goes to Update Review                         |       |       |

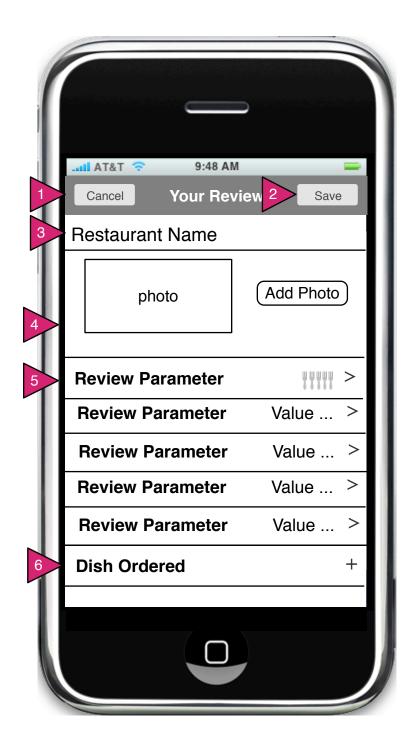

# 6.5.1 New Review

# Page Context / How I Got Here / Page Notes

User has pressed one of his/her reviews.

|   | Description         | Interaction                                                                                                    | Rules | Notes |
|---|---------------------|----------------------------------------------------------------------------------------------------|-------|-------|
| 1 | Cancel              | On press nothing is saved and Review is closed. User returns to My Reviews.                                     |       |       |
| 2 | Save button         | On press, any changes are saved and user is returned to My Reviews.                                             |       |       |
| 3 | Restaurant<br>Name  | N/A.                                                                                                    |       |       |
| 4 | Photos              | On press of photos, the photos are shown in Gallery. On press of new photo, user is taken to OS photo selector. |       |       |
| 5 | Review<br>Parameter | On press, user goes to 6.5.1.1<br>Review parameters. Value<br>chosen is shown in right of bar.                  |       |       |
| 6 | Dish Ordered        | On press of + user is taken to menu to add a Dish Ordered                                                       |       |       |

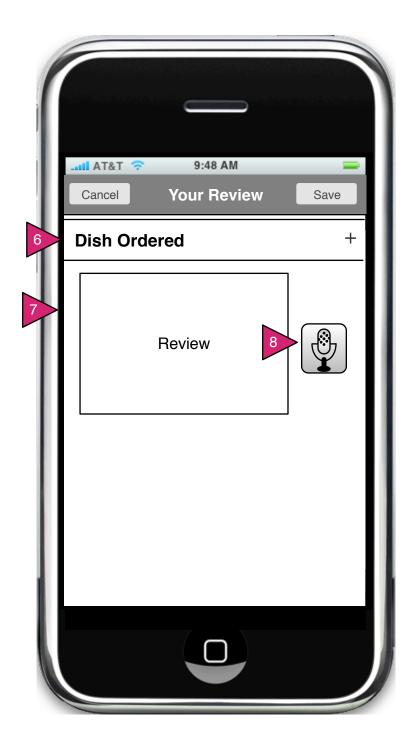

# 6.5.1 New Review (continued)

# Page Context / How I Got Here / Page Notes

User has pressed + in My Reviews or on the Review button in the Restaurant View.

|   | Description  | Interaction                                                                                                    | Rules | Notes |
|---|--------------|----------------------------------------------------------------------------------------------------|-------|-------|
| 6 | Dish Ordered | On press of + user is taken to menu to add a Dish Ordered                                                                                |       |       |
| 7 | Review       | On press, keyboard is shown (with microphone option) and user input placed in field.Date updates automatically on creation/modification. |       |       |
| 8 | Microphone   | On press, OS text to speech is used to enter text in the Review field.                                                                   |       |       |

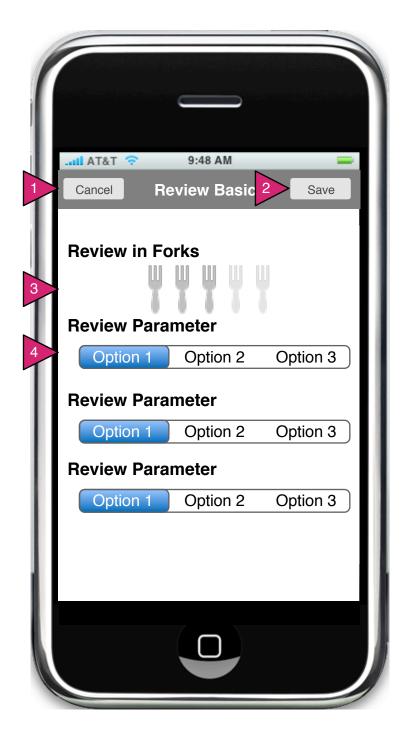

#### 6.5.1.1 Review Parameters

### Page Context / How I Got Here / Page Notes

User has pressed one of his/her reviews.

|   | Description          | Interaction                                                                                                    | Rules                                                                                                    | Notes |
|---|----------------------|----------------------------------------------------------------------------------------------------|----------------------------------------------------------------------------------------------------|-------|
| 1 | Cancel               | On press nothing is saved and Review is closed. User returns to My Reviews.                                           |                                                                                                    |       |
| 2 | Save                 | On press, any changes are saved and user is returned to Update Review                                                 |                                                                                                    |       |
| 3 | Forks                | On press or swipe<br>over, fork is<br>highlighted. All forks<br>to the left of<br>pressed are<br>highlighted as well. |                                                                                                    |       |
| 4 | Review<br>Parameters | On press, selection is highlighted.                                                                                   | Review parameters (service, food quality etc.) are displayed and their options (at least 2, as many as 5) are shown. |       |

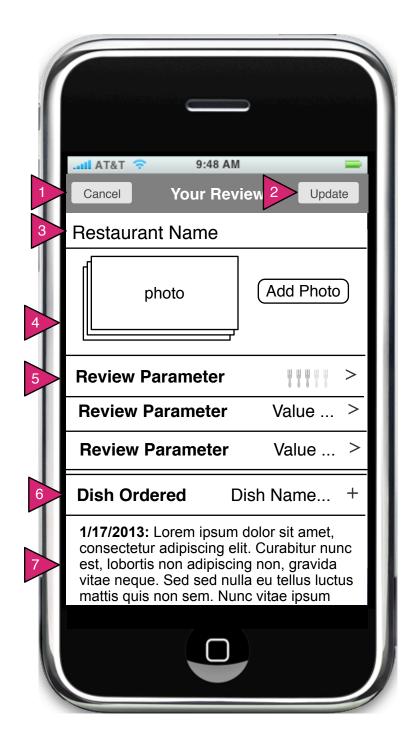

### 6.5.2 Update Review

#### Page Context / How I Got Here / Page Notes

User has pressed one of his/her reviews.

|   | Description                                                   | Interaction                                                                                    | Rules | Notes |
|---|---------------------------------------------------------------|------------------------------------------------------------------------------------------------|-------|-------|
| 1 | Cancel                                                        | On press nothing is saved and Review is closed. User returns to My Reviews.                    |       |       |
| 2 | Update button                                                 | On press, any changes are saved and user is returned to My Reviews.                            |       |       |
| 3 | Restaurant<br>Name                                            | N/A.                                                                                           |       |       |
| 4 | On press of photos, the photos are shown in Gallery. On press |                                                                                                |       |       |
| 5 | Review<br>Parameter                                           | On press, user goes to 6.5.1.1<br>Review parameters. Value<br>chosen is shown in right of bar. |       |       |
| 6 | Dish Ordered                                                  | On press of + user is taken to menu to add a Dish Ordered                                      |       | _     |
| 7 | Review                                                        | Date updates automatically on creation/modification.                                           |       |       |

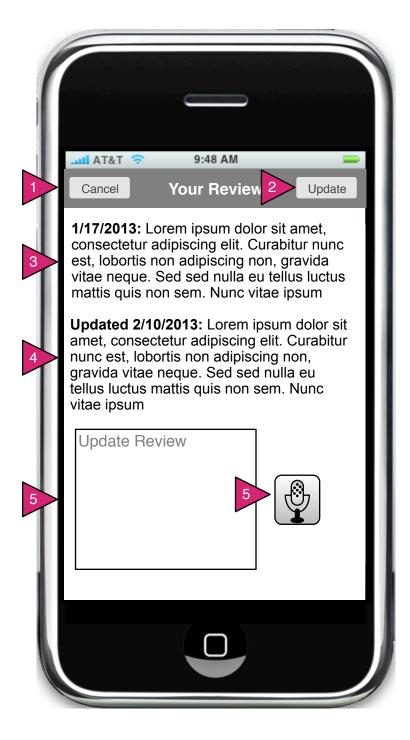

#### 6.5.2 Update Review (continued)

#### Page Context / How I Got Here / Page Notes

Continuation (scroll) of previous screen.

|   | Description Interesting Date Nature |                                                                                                    |       |       |  |
|---|-------------------------------------|----------------------------------------------------------------------------------------------------|-------|-------|--|
|   | Description                         | Interaction                                                                                           | Rules | Notes |  |
| 1 | Cancel                              | On press nothing is saved and Review is closed. User returns to My Reviews.                           |       |       |  |
| 2 | Update button                       | On press, any changes are saved and user is returned to My Reviews.                                   |       |       |  |
| 3 | Original Review                     | N/A. Date is date of original review.                                                                 |       |       |  |
| 4 | Updated<br>Review                   | N/A Date is date of review update.                                                                    |       |       |  |
| 5 | Update Review                       | On focus, keyboard is shown and user input is placed in field. Date is added automatically on Update. |       |       |  |
| 5 | Microphone                          | On press, OS text to speech is used to enter text in the Review field.                                |       |       |  |

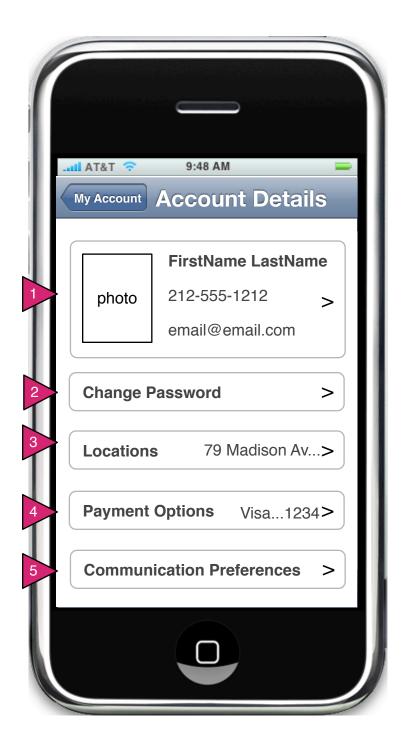

### 6.6 Account Details

### Page Context / How I Got Here / Page Notes

User has chosen Account Details from My Account

|   | Description                  | Interaction                                         | Rules | Notes                                                                            |
|---|------------------------------|-----------------------------------------------------|-------|----------------------------------------------------------------------------------|
| 1 | Photo                        | On press, user goes to Account basics.              | nules | Notes                                                                            |
| 2 | Change<br>Password           | On press, user is shown<br>Change Password.         |       |                                                                                  |
| 3 | Locations                    | On press, user is shown variation of Location Sheet |       | Location Sheet<br>must explain<br>that this is the<br>user's billing<br>address. |
| 4 | Payment<br>Options           | On press, user goes to<br>Edit Payment Options      |       |                                                                                  |
| 5 | Communication<br>Preferences | On press, user goes to Communication Preferences.   |       |                                                                                  |

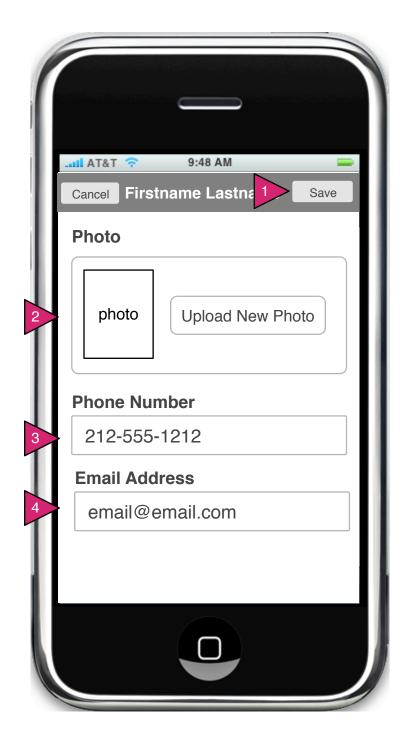

### 6.6.1 Account Basics

# Page Context / How I Got Here / Page Notes

### User has pressed on Account Basics

|   | Description         | Interaction                                                     | Rules | Notes |
|---|---------------------|-----------------------------------------------------------------|-------|-------|
| 1 | Save                | On press, user input is saved and user goes to Account Details. |       |       |
| 2 | Upload New<br>Photo | On press, user goes to OS photo picker.                         |       |       |
| 3 | Phone Number        | On press, keyboard is shown and user input is placed in field.  |       |       |
| 4 | Email Address       | On press, keyboard is shown and user input is placed in field.  |       |       |

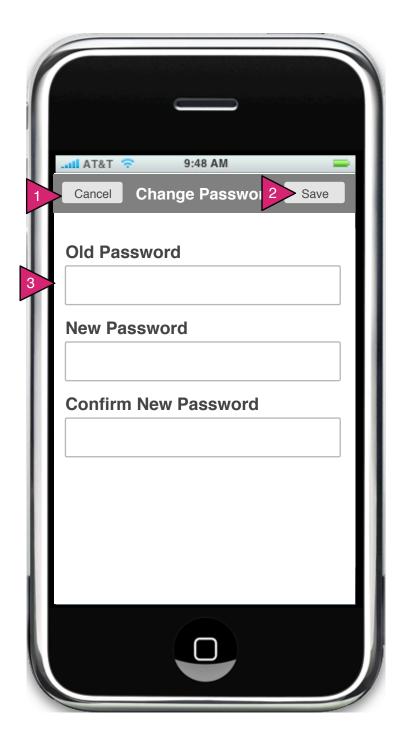

# 6.6.2 Change Password

# Page Context / How I Got Here / Page Notes

User has pressed Change Password in Account Details

|   | Description  | Interaction                                                             | Rules | Notes |
|---|--------------|-------------------------------------------------------------------------|-------|-------|
| 1 | Cancel       | On press, user returns to Account Details, nothing is changed or saved. |       |       |
| 2 | Save         | On press, form is validated and if valid, user input is saved.          |       |       |
| 3 | Old Password | On focus, keyboard is shown and user input is displayed in field.       |       |       |

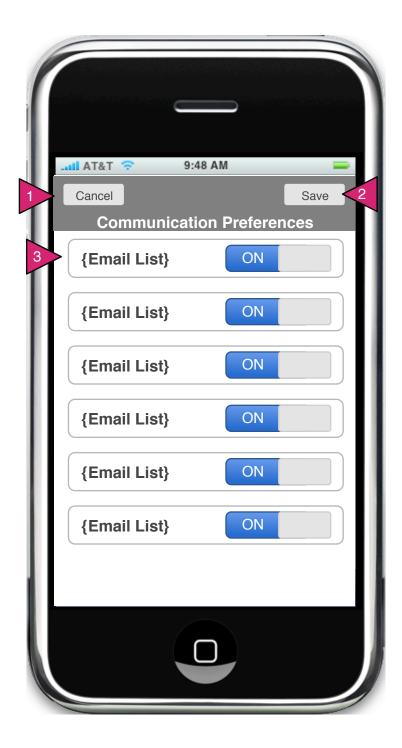

### 6.6.5 Communications Preferences

# Page Context / How I Got Here / Page Notes

User has pressed Communication Preferences in Account Details.

|   | Description | Interaction                                                                                                    | Rules | Notes |
|---|-------------|----------------------------------------------------------------------------------------------------|-------|-------|
| 1 | Cancel      | On press, nothing is saved, user returns to Account Details.                                                                         |       |       |
| 2 | Save        | On press, user input is saved and user returns to Account Details.                                                                   |       |       |
| 3 | Email List  | Each email list from Hungry<br>Buzz is shown. On press, user<br>allows or disallows email list for<br>their email address of record. |       |       |

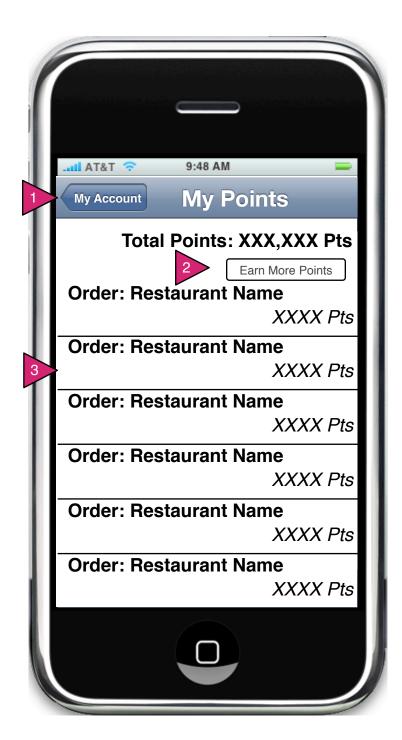

### 6.7 My Points

#### Page Context / How I Got Here / Page Notes

User has pressed on My Points

|   | Description         | Interaction                               | Rules | Notes |
|---|---------------------|-------------------------------------------|-------|-------|
| 1 | My Account button   | On press, user goes to My Account.        |       |       |
| 2 | Earn More<br>Points | On press, user goes to How to Earn Points |       |       |
| 3 | Items               | N/A                                       |       |       |

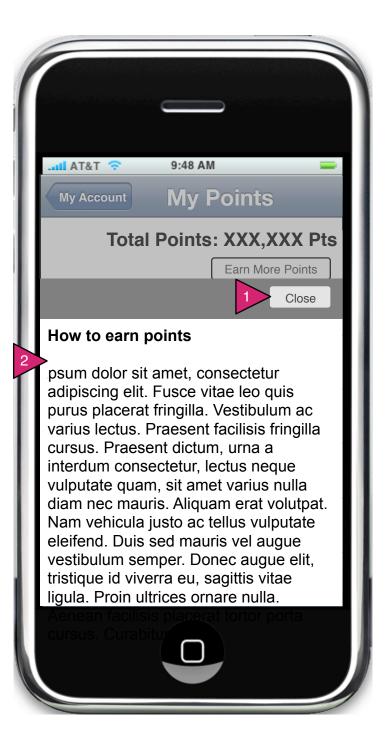

#### 6.7.1 How to Earn Points

#### Page Context / How I Got Here / Page Notes

User has pressed on Earn More Points

|   | Description | Interaction                       | Rules | Notes |
|---|-------------|-----------------------------------|-------|-------|
| 1 | Close       | On press, user goes to My Points. |       |       |
| 2 | Text        | N/A                               |       |       |

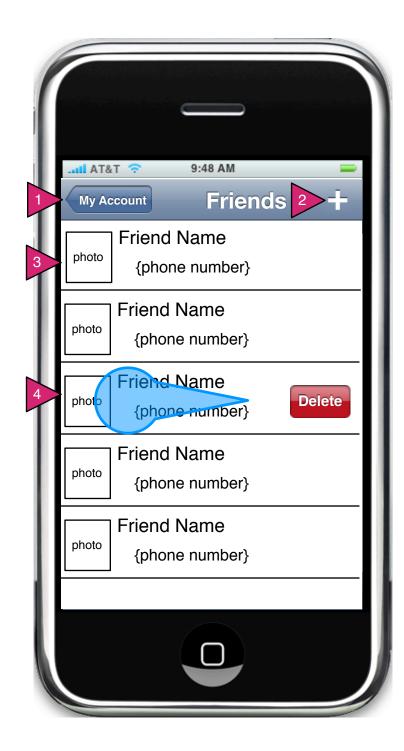

#### 6.8 Friends

### Page Context / How I Got Here / Page Notes

User has pressed Friends on Account Details.

|   | Description   | Interaction                                                                        | Rules | Notes |
|---|---------------|------------------------------------------------------------------------------------|-------|-------|
| 1 | My Account    | On press, user returns to My Account                                               |       |       |
| 2 | +             | On press, user goes to Add Friend                                                  |       |       |
| 3 | Friend        | N/A                                                                                |       |       |
| 4 | Delete Friend | On swipe, delete button is shown, on press of delete, friend is removed from list. |       |       |

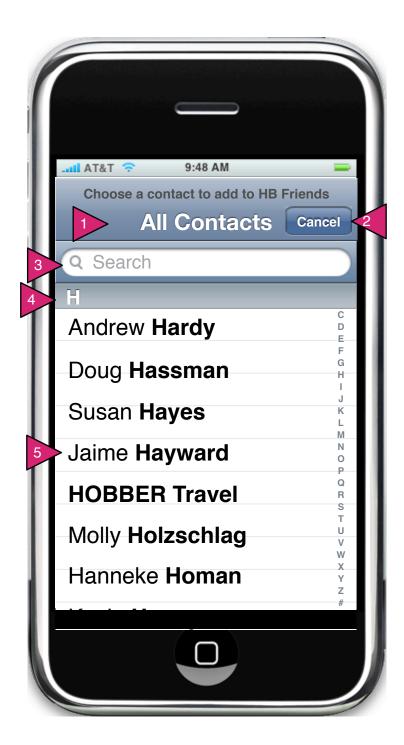

#### 6.8.1 Add Friend

#### Page Context / How I Got Here / Page Notes

User has decided to add friends to his/her HB app. These friends come from his/her contacts list.

|   | Description  | Interaction                                                                             | Rules                                                                                        | Notes |
|---|--------------|-----------------------------------------------------------------------------------------|----------------------------------------------------------------------------------------------|-------|
| 1 | All Contacts | N/A                                                                                     | User's phone provides the list of contacts to be added to HB.                                |       |
| 2 | Cancel       | On press, window is closed.                                                             |                                                                                              |       |
| 3 | Search       | On type, list<br>below shortens to<br>just those items<br>matching the<br>current text. |                                                                                              |       |
| 4 | Category     | N/A                                                                                     | Contacts are listed by last name and user can jump to letters via the alphabet to the right. |       |
| 1 | User Name    | On press, user is added as HB Friend and this Contacts window closes.                   |                                                                                              |       |

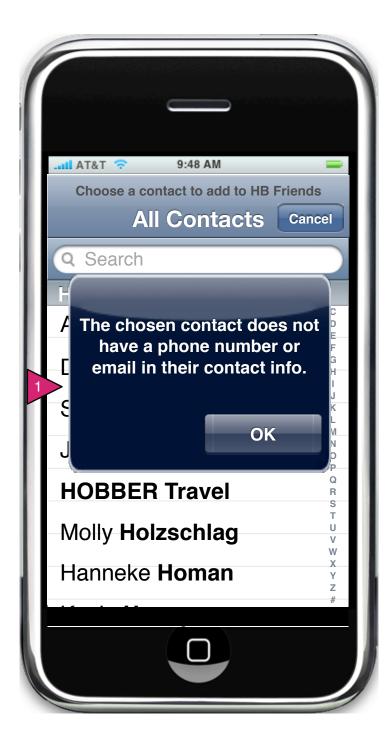

#### 6.8.1 Add Friend Warning

Page Context / How I Got Here / Page Notes

User has chosen a contact who doesn't have an email or phone number on record.

|   | Description | Interaction                              | Rules                                                         | Notes |
|---|-------------|------------------------------------------|---------------------------------------------------------------|-------|
| 1 | Warning     | On OK, the user returns to All Contacts. | Contacts with no contact method will not be added to friends. |       |

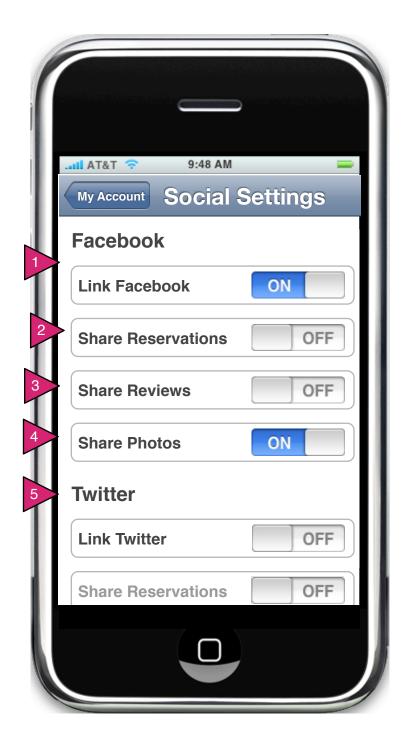

## 6.9 Social Settings

### Page Context / How I Got Here / Page Notes

User has chosen Social Settings from My Account

|   | Description           | Interaction                                                                                   | Rules                                                                             | Notes |
|---|-----------------------|-----------------------------------------------------------------------------------------------|-----------------------------------------------------------------------------------|-------|
| 1 | Link<br>Facebook      | On press, Facebook link is initiated. If turned off, user is shown a confirmation dialog box. |                                                                                   |       |
| 2 | Share<br>Reservations | On press, users reservations are shared on Facebook                                           |                                                                                   |       |
| 3 | Share<br>Reviews      | On press, users reviews are automatically shared on Facebook.                                 |                                                                                   |       |
| 1 | Share Photos          | On press, users photos are automatically shared on Facebook.                                  |                                                                                   |       |
| 5 | Twitter               | Interaction is close to or identical to interaction with Facbook.                             | Until user links the entire service, the options for each service are grayed out. |       |

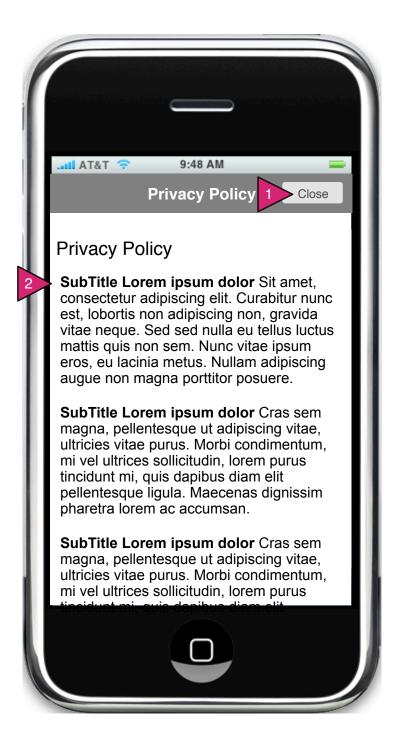

### 6.10 Privacy Policy

Page Context / How I Got Here / Page Notes

User has pressed Privacy Policy on My Account

|   | Description    | Interaction                                            | Rules | Notes |
|---|----------------|--------------------------------------------------------|-------|-------|
| 1 | Close          | On press, sheet is closed, user returns to My Account. |       |       |
| 2 | Privacy Policy | Privacy Policy is shown in a scrollable box.           |       |       |

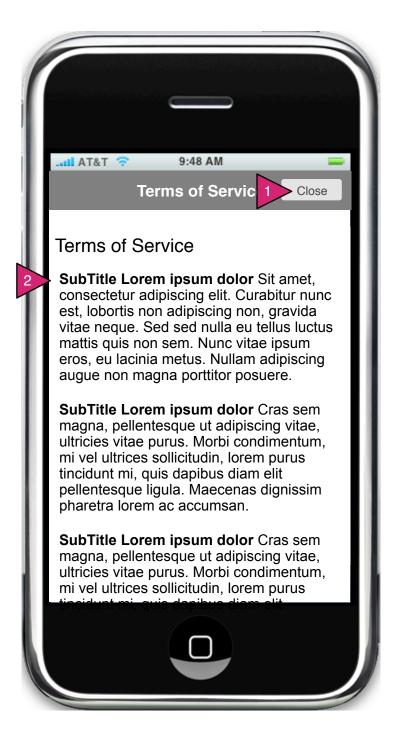

#### 6.11 Terms of Service

Page Context / How I Got Here / Page Notes

User has pressed on Terms of Service in Account Preferences.

|   | Description         | Interaction                                            | Rules | Notes |
|---|---------------------|--------------------------------------------------------|-------|-------|
| 1 | Close               | On press, sheet is closed, user returns to My Account. |       |       |
| 2 | Terms of<br>Service | Terms of Service are shown in a scrollable box.        |       |       |

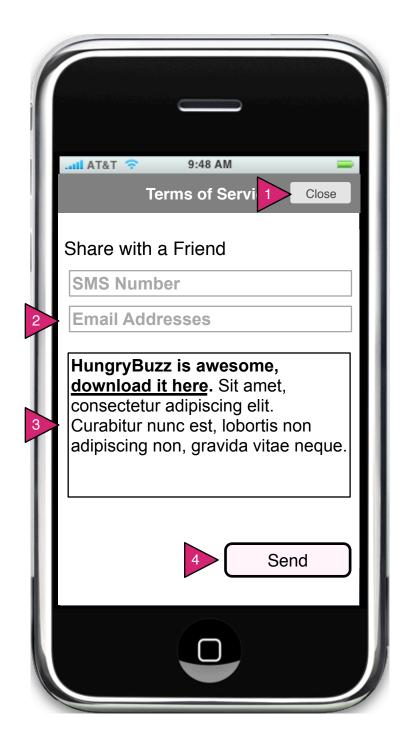

#### 6.14 Share with a Friend

Page Context / How I Got Here / Page Notes

User has pressed Share with a Friend in My Account

|   | Description Interaction Dules Notes |                                                                            |       |       |  |
|---|-------------------------------------|----------------------------------------------------------------------------|-------|-------|--|
| 1 | Description  Close                  | On press, sheet is removed and user returns to My Account                  | Rules | Notes |  |
| 2 | SMS Number,<br>Email Address        | On focus, email keyboard is shown and user input is displayed in field.    |       |       |  |
| 3 | Message                             | On focus, standard keyboard is shown and user input is displayed in field. |       |       |  |
| 4 | Send                                | On press, message is sent and user returns to My Account.                  |       |       |  |
| 1 | Description                         | Interaction                                                                |       |       |  |
| 1 | Description                         | Interaction                                                                |       |       |  |
| 1 | Description                         | Interaction                                                                |       |       |  |
| 1 | Description                         | Interaction                                                                |       |       |  |

# NOTES